# Installing and Configuring VMware vCenter Orchestrator

vCenter Orchestrator 5.5.2

This document supports the version of each product listed and supports all subsequent versions until the document is replaced by a new edition. To check for more recent editions of this document, see <a href="http://www.vmware.com/support/pubs">http://www.vmware.com/support/pubs</a>.

EN-001512-00

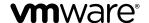

You can find the most up-to-date technical documentation on the VMware Web site at:

http://www.vmware.com/support/

The VMware Web site also provides the latest product updates.

If you have comments about this documentation, submit your feedback to:

docfeedback@vmware.com

Copyright © 2008–2014 VMware, Inc. All rights reserved. Copyright and trademark information.

**VMware, Inc.** 3401 Hillview Ave. Palo Alto, CA 94304 www.vmware.com

# **Contents**

# Orchestrator User Types and Related Responsibilities 10 Orchestrator Architecture 11 Orchestrator Plug-Ins 12 **2** Orchestrator System Requirements 13 Hardware Requirements for Orchestrator 13 Hardware Requirements for the Orchestrator Appliance 13 Operating Systems Supported by Orchestrator 14 Supported Directory Services 14 Browsers Supported by Orchestrator 14 Orchestrator Database Requirements 14 Software Included in the Orchestrator Appliance 14 Level of Internationalization Support 15 Setting Up Orchestrator Components Orchestrator Configuration Maximums 17 vCenter Server Setup 18 Authentication Methods 18 Orchestrator Database Setup 18 Installing and Upgrading Orchestrator 21 Download the vCenter Server Installer 22 Install Orchestrator Standalone 22 Install the Client Integration Plug-In in the vSphere Web Client 23 Download and Deploy the Orchestrator Appliance 24 Power On the Orchestrator Appliance and Open the Home Page 25 Change the Root Password 26 Enable or Disable SSH Administrator Login on the vCenter Orchestrator Appliance 26 Configure Network Settings for the Orchestrator Appliance 26 Upgrading Orchestrator 4.0.x Running on a 64-Bit Machine 27 Export the Orchestrator Configuration 27 Uninstall Orchestrator 28 Install Orchestrator Standalone 28 Import the Orchestrator Configuration 29 Upgrading Orchestrator 4.0.x and Migrating the Configuration Data 30 Upgrade Orchestrator Standalone 30 Updating Orchestrator Appliance 5.5.x 32

Installing and Configuring VMware vCenter Orchestrator 7

Introduction to VMware vCenter Orchestrator 9
Key Features of the Orchestrator Platform 9

Upgrade an Orchestrator Cluster 33

Uninstall Orchestrator 33

Upgrading Orchestrator Appliance 5.1.x and Earlier to 5.5.x 32

| 5 | Configuring the Orchestrator Server 35                                              |
|---|-------------------------------------------------------------------------------------|
|   | Start the Orchestrator Configuration Service 36                                     |
|   | Log In to the Orchestrator Configuration Interface 37                               |
|   | Configure the Network Connection 37                                                 |
|   | Orchestrator Network Ports 38                                                       |
|   | Import the vCenter Server SSL Certificate 39                                        |
|   | Selecting the Authentication Type 40                                                |
|   | Configuring vCenter Single Sign-On Settings 41                                      |
|   | Configuring LDAP Settings 44                                                        |
|   | Configuring the Orchestrator Database Connection 50                                 |
|   | Configure SQL Server Express to Use with Orchestrator 50                            |
|   | Import the Database SSL Certificate 51                                              |
|   | Configure the Database Connection 51                                                |
|   | Server Certificate 54                                                               |
|   | Create a Self-Signed Server Certificate 55                                          |
|   | Obtain a Server Certificate Signed by a Certificate Authority 55                    |
|   | Import a Server Certificate 56                                                      |
|   | Export a Server Certificate 56                                                      |
|   | Changing a Self-Signed Server Certificate 56                                        |
|   | Configure the Orchestrator Plug-Ins 58                                              |
|   | Define the Default SMTP Connection 58                                               |
|   | Configure the SSH Plug-In 59                                                        |
|   | Configure the vCenter Server Plug-In 59                                             |
|   | Installing a New Plug-In 60                                                         |
|   | Importing the vCenter Server License 61                                             |
|   | Import the vCenter Server License 61                                                |
|   | Add the vCenter Server License Key Manually 62                                      |
|   | Access Rights to Orchestrator Server 63                                             |
|   | Selecting the Orchestrator Server Mode 63                                           |
|   | Configure an Orchestrator Cluster 64                                                |
|   | Start the Orchestrator Server 65                                                    |
|   |                                                                                     |
| 6 | Configuring vCenter Orchestrator in the Orchestrator Appliance 67                   |
| U | Log In to the Orchestrator Configuration Interface of the Orchestrator Appliance 68 |
|   | Import a vCenter Server SSL Certificate and License 68                              |
|   | Configure the vCenter Server Plug-In 69                                             |
|   | Comigure the veetter Server Flug-III 05                                             |
| 7 | Configuring Orchestrator by Using the Configuration Plug-In and the REST            |
|   | API 71                                                                              |
|   | Configure the Network Settings 72                                                   |
|   | Configuring Authentication Settings by Using the REST API 72                        |
|   | Configure LDAP Authentication by Using the REST API 73                              |
|   | Register Orchestrator as a vCenter Single Sign-On Solution by Using the REST API 74 |

VMware, Inc.

Configure the Database Connection by Using the REST API 75

Create a Self-Signed Server Certificate by Using the REST API 76 Managing SSL Certificates by Using the REST API 77 Delete an SSL Certificate by Using the REST API 77 Import SSL Certificates by Using the REST API 77 Importing Licenses by Using the REST API 78 Import the vCenter Server License by Using the REST API 78 Enter a License Key by Using the REST API 79 Additional Configuration Options Change the Password of the Orchestrator Configuration Interface 81 Change the Default Configuration Ports on the Orchestrator Client Side 82 Uninstall a Plug-In 82 Activate the Service Watchdog Utility 83 Export the Orchestrator Configuration 84 Orchestrator Configuration Files 85 Import the Orchestrator Configuration 86 Configure the Expiration Period of Events and the Maximum Number of Runs 86 Import Licenses for a Plug-In 87 Orchestrator Log Files 88 Logging Persistence 89 Define the Server Log Level 90 Change the Size of Server Logs 90 Export Orchestrator Log Files 91 Loss of Server Logs 92 Filter the Orchestrator Log Files 92 Configuration Use Cases and Troubleshooting Configuring a Cluster of Orchestrator Server Instances 95 Registering Orchestrator with vCenter Single Sign-On in the vCenter Server Appliance 97 Setting Up Orchestrator to Work with the vSphere Web Client 98 Check Whether Orchestrator Is Successfully Registered as an Extension 99 Unregister Orchestrator from vCenter Single Sign-On 99 Enable Orchestrator for Remote Workflow Execution 100 Changing SSL Certificates 100 Generate a New Certificate 101 Install a Certificate from a Certificate Authority 102 Adding the Certificate to the Local Store 103 Change the Certificate of the Orchestrator Appliance Management Site 103 Back Up the Orchestrator Configuration and Elements 104 Unwanted Server Restarts 106 Orchestrator Server Fails to Start 106 Revert to the Default Password for Orchestrator Configuration 107 **10** Setting System Properties Disable Access to the Orchestrator Client By Nonadministrators 109 Disable Access to Workflows from Web Service Clients 110 Setting Server File System Access for Workflows and JavaScript 111 Rules in the js-io-rights.conf File Permitting Write Access to the Orchestrator System 111

Set Server File System Access for Workflows and JavaScript 112
Create and Locate the js-io-rights.conf File in the Orchestrator Appliance 113
Manually Create the js-io-rights.conf File on Windows Systems 113
Set JavaScript Access to Operating System Commands 114
Set JavaScript Access to Java Classes 115
Set Custom Timeout Property 116
Modify the Number of Objects a Plug-In Search Obtains 116
Modify the Number of Concurrent and Pending Workflows 117

#### **11** Where to Go From Here 119

Log in to the Orchestrator Client 119

Log In to the Orchestrator Client from the Orchestrator Appliance Web Console 120

Log In to the Orchestrator Web Operator from the Orchestrator Appliance Web Console 121

Download and Install the Orchestrator Client from the Orchestrator Appliance Web Console 122

Index 123

# Installing and Configuring VMware vCenter Orchestrator

Installing and Configuring VMware vCenter Orchestrator provides information and instructions about installing, upgrading and configuring VMware  $^{\circledR}$  vCenter Orchestrator.

## **Intended Audience**

This information is intended for advanced vSphere administrators and experienced system administrators who are familiar with virtual machine technology and datacenter operations.

Installing and Configuring VMware vCenter Orchestrator

# Introduction to VMware vCenter Orchestrator

1

VMware vCenter Orchestrator is a development- and process-automation platform that provides a library of extensible workflows to allow you to create and run automated, configurable processes to manage the VMware vSphere infrastructure as well as other VMware and third-party technologies.

Orchestrator exposes every operation in the vCenter Server API, allowing you to integrate all of these operations into your automated processes. Orchestrator also allows you to integrate with other management and administration solutions through its open plug-in architecture.

This chapter includes the following topics:

- "Key Features of the Orchestrator Platform," on page 9
- "Orchestrator User Types and Related Responsibilities," on page 10
- "Orchestrator Architecture," on page 11
- "Orchestrator Plug-Ins," on page 12

# **Key Features of the Orchestrator Platform**

Orchestrator is composed of three distinct layers: an orchestration platform that provides the common features required for an orchestration tool, a plug-in architecture to integrate control of subsystems, and a library of workflows. Orchestrator is an open platform that can be extended with new plug-ins and libraries, and can be integrated into larger architectures through a SOAP or REST API.

The following list presents the key Orchestrator features.

such as processes, workflow states, and configuration information.

**Central management** Orchestrator provides a central way to manage your processes. The

application server-based platform, with full version history, allows you to have scripts and process-related primitives in one place. This way, you can avoid scripts without versioning and proper change control spread on your

servers.

**Check-pointing** Every step of a workflow is saved in the database, which allows you to

restart the server without losing state and context. This feature is especially

useful for long-running processes.

**Versioning** All Orchestrator Platform objects have an associated version history. This

feature allows basic change management when distributing processes to

different project stages or locations.

#### Scripting engine

The Mozilla Rhino JavaScript engine provides a way to create new building blocks for Orchestrator Platform. The scripting engine is enhanced with basic version control, variable type checking, name space management and exception handling. It can be used in the following building blocks:

- Actions
- Workflows
- Policies

#### Workflow engine

The workflow engine allows you to capture business processes. It uses the following objects to create a step-by-step process automation in workflows:

- Workflows and actions that Orchestrator provides.
- Custom building blocks created by the customer
- Objects that plug-ins add to Orchestrator

Users, other workflows, a schedule, or a policy can start workflows.

#### Policy engine

The policy engine allows monitoring and event generation to react to changing conditions in the Orchestrator server or plugged-in technology. Policies can aggregate events from the platform or any of the plug-ins, which allows you to handle changing conditions on any of the integrated technologies.

#### Web 2.0 front end

The Web 2.0 front end allows you to integrate Orchestrator functions into Web-based interfaces, using Web views. For example, you can create Web views that add buttons to start workflows from a page in your company's Intranet. It provides a library of user customizable components to access vCO orchestrated objects and uses Ajax technology to dynamically update content without reloading complete pages.

#### Security

Orchestrator provides the following advanced security functions:

- Public Key Infrastructure (PKI) to sign and encrypt content imported and exported between servers
- Digital Rights Management (DRM) to control how exported content might be viewed, edited and redistributed
- Secure Sockets Layer (SSL) encrypted communications between the desktop client and the server and HTTPS access to the Web front end.
- Advanced access rights management to provide control over access to processes and the objects manipulated by these processes.

# **Orchestrator User Types and Related Responsibilities**

Orchestrator provides different tools and interfaces based on the specific responsibilities of the two global user roles: Administrators and End Users. Orchestrator developers also have administrative rights and are responsible for creating workflows and additional applications.

# **Users with Full Rights**

#### **Administrators**

This role has full access to all of the Orchestrator platform capabilities. Basic administrative responsibilities include the following items:

■ Installing and configuring Orchestrator

- Managing access rights for Orchestrator and applications
- Importing and exporting packages
- Enabling and disabling Web views
- Running workflows and scheduling tasks
- Managing version control of imported elements
- Creating new workflows and plug-ins

#### **Developers**

This user type has full access to all of the Orchestrator platform capabilities. Developers are granted access to the Orchestrator client interface and have the following responsibilities:

- Creating applications to extend the Orchestrator platform functionality
- Automating processes by customizing existing workflows and creating new workflows and plug-ins
- Customizing Web front ends for automated processes, using Web 2.0 tools.

# **Users with Limited Rights**

#### **End Users**

This role has access to only the Web front end. End users can run and schedule workflows and policies that the administrators or developers make available in a browser by using Web views.

# **Orchestrator Architecture**

Orchestrator contains a workflow library and a workflow engine to allow you to create and run workflows that automate orchestration processes. You run workflows on the objects of different technologies that Orchestrator accesses through a series of plug-ins.

Orchestrator provides a standard set of plug-ins, including a plug-in for vCenter Server, to allow you to orchestrate tasks in the different environments that the plug-ins expose.

Orchestrator also presents an open architecture to allow you to plug in external third-party applications to the orchestration platform. You can run workflows on the objects of the plugged-in technologies that you define yourself. Orchestrator connects to a directory services server to manage user accounts, and to a database to store information from the workflows that it runs. You can access Orchestrator, the Orchestrator workflows, and the objects it exposes through the Orchestrator client interface, through a Web browser, or through Web services.

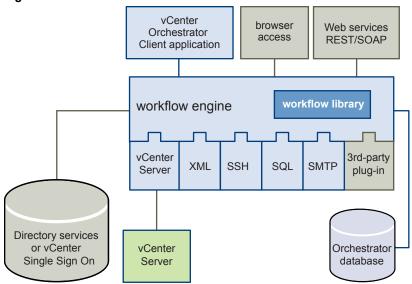

Figure 1-1. VMware vCenter Orchestrator Architecture

# **Orchestrator Plug-Ins**

Plug-ins allow you to use Orchestrator to access and control external technologies and applications. Exposing an external technology in an Orchestrator plug-in allows you to incorporate objects and functions in workflows that access the objects and functions of that external technology.

The external technologies that you can access by using plug-ins can include virtualization management tools, email systems, databases, directory services, and remote control interfaces.

Orchestrator provides a set of standard plug-ins that you can use to incorporate into workflows such technologies as the VMware vCenter Server API and email capabilities. In addition, you can use the Orchestrator open plug-in architecture to develop plug-ins to access other applications.

The Orchestrator plug-ins that VMware develops are distributed as .vmoapp files, which you can obtain from the VMware Web site at

http://www.vmware.com/products/datacenter-virtualization/vcenter-orchestrator/plugins.html. For more information about the Orchestrator plug-ins that VMware develops and distributes, see http://www.vmware.com/support/pubs/vco\_plugins\_pubs.html.

Orchestrator System Requirements

2

Your system must meet the technical requirements that are necessary for Orchestrator to work properly.

For a list of the supported versions of vCenter Server, see VMware Product Interoperability Matrix.

This chapter includes the following topics:

- "Hardware Requirements for Orchestrator," on page 13
- "Hardware Requirements for the Orchestrator Appliance," on page 13
- "Operating Systems Supported by Orchestrator," on page 14
- "Supported Directory Services," on page 14
- "Browsers Supported by Orchestrator," on page 14
- "Orchestrator Database Requirements," on page 14
- "Software Included in the Orchestrator Appliance," on page 14
- "Level of Internationalization Support," on page 15

# **Hardware Requirements for Orchestrator**

Verify that your system meets the minimum hardware requirements before you install Orchestrator.

- 2.0GHz or faster Intel or AMD x86 processor. At least two CPUs are recommended. Processor requirements might differ if your database runs on the same hardware.
- 4GB RAM. You might need more RAM if your database runs on the same hardware.
- 2GB disk space. You might need more storage if your database runs on the same hardware.
- A free static IP address.

# Hardware Requirements for the Orchestrator Appliance

The Orchestrator Appliance is a preconfigured Linux-based virtual machine. Before you deploy the appliance, verify that your system meets the minimum hardware requirements.

The Orchestrator Appliance has the following hardware configuration:

- 2 CPUs
- 3GB of memory
- 12GB hard disk

Do not reduce the default memory size, because the Orchestrator server requires at least 2GB of free memory.

# **Operating Systems Supported by Orchestrator**

You can install the Orchestrator server only on 64-bit operating systems.

Orchestrator is also available as a virtual appliance running on a SUSE Linux Enterprise Server.

For a list of the operating systems supported by Orchestrator, see the VMware Compatibility Guide.

# **Supported Directory Services**

If you plan to use an LDAP server for authentication, ensure that you set up and configure a working LDAP server.

Orchestrator supports these directory service types.

- Windows Server 2008 Active Directory
- Windows Server 2012 Active Directory
- OpenLDAP
- Novell eDirectory Server 8.8.3
- Sun Java System Directory Server 6.3

IMPORTANT Multiple domains that have a two-way trust, but are not in the same tree, are not supported and do not work with Orchestrator. The only configuration supported for multi-domain Active Directory is domain tree. Forest and external trusts are not supported.

# **Browsers Supported by Orchestrator**

The Orchestrator configuration interface requires a Web browser.

You must have one of the following browsers to connect to the Orchestrator configuration interface.

- Microsoft Internet Explorer 10 and later
- Mozilla Firefox 10 and later

# **Orchestrator Database Requirements**

The Orchestrator server requires a database. For small-scale deployments, you can use the SQL Server Express database that is bundled with vCenter Server or the preconfigured Orchestrator database. For better performance in a production environment, use a separate database for Orchestrator.

Note To ensure efficient CPU and memory usage, consider hosting the Orchestrator database and the Orchestrator server on different machines. Verify that at least 1GB of free disk space is available on each machine.

Orchestrator supports Oracle 11g, SQL Server 2005, SQL Server 2008, SQL Server 2012, SQL Server Express, and PostgreSQL. When you use the standard installation on Microsoft Windows, you can also set up Orchestrator to use the vCenter Server database.

# Software Included in the Orchestrator Appliance

The Orchestrator Appliance is a preconfigured virtual machine optimized for running Orchestrator. The appliance is distributed with preinstalled software.

The Orchestrator Appliance package contains the following software:

■ SUSE Linux Enterprise Server 11 Update 1 for VMware, 64-bit edition

- PostgreSQL
- OpenLDAP
- Orchestrator

The default Orchestrator Appliance database configuration is suitable for small- or medium-scale environment. The default OpenLDAP configuration is suitable for experimental and testing purposes only. To use the Orchestrator Appliance in a production environment, you must set up a new database and directory service, and configure the Orchestrator server to work with them. You can also configure the Orchestrator server to work with VMware vCenter Single Sign-On. For more information about configuring external LDAP or vCenter Single Sign-On, see "Selecting the Authentication Type," on page 40. For information about configuring a database for production environments, see "Orchestrator Database Setup," on page 18.

# **Level of Internationalization Support**

Orchestrator supports internationalization level 1.

# Non-ASCII Character Support in Orchestrator

Although Orchestrator is not localized, it can run on a non-English operating system and support non-ASCII text.

Table 2-1. Non-ASCII Character Support in Orchestrator GUI

|                                                          | Support for Non-AS | Support for Non-ASCII Characters |                                |            |  |
|----------------------------------------------------------|--------------------|----------------------------------|--------------------------------|------------|--|
| Orchestrator Item                                        | Description Field  | Name Field                       | Input and Output<br>Parameters | Attributes |  |
| Action                                                   | Yes                | No                               | No                             | No         |  |
| Folder                                                   | Yes                | Yes                              | -                              | -          |  |
| Configuration element                                    | Yes                | Yes                              | -                              | No         |  |
| Package                                                  | Yes                | Yes                              | -                              | -          |  |
| Policy                                                   | Yes                | Yes                              | -                              | -          |  |
| Policy template                                          | Yes                | Yes                              | -                              | -          |  |
| Resource element                                         | Yes                | Yes                              | -                              | -          |  |
| Web view                                                 | Yes                | Yes                              | -                              | No         |  |
| Workflow                                                 | Yes                | Yes                              | No                             | No         |  |
| Workflow<br>presentation display<br>group and input step | Yes                | Yes                              | -                              | -          |  |

# Non-ASCII Character Support for Oracle Databases

To store characters in the correct format in an Oracle database, set the NLS\_CHARACTER\_SET parameter to AL32UTF8 before configuring the database connection and building the table structure for Orchestrator. This setting is crucial for an internationalized environment.

Installing and Configuring VMware vCenter Orchestrator

**Setting Up Orchestrator Components** 

3

You can install Orchestrator on a computer running Microsoft Windows or you can download and deploy the Orchestrator Appliance. In both cases, the Orchestrator server is preconfigured, and after successful installation or deployment, the service starts automatically.

To enhance the availability and scalability of your Orchestrator setup, you can follow several guidelines :

- Install Orchestrator on a computer different from the computer on which vCenter Server runs.
- Install and configure a database and configure Orchestrator to connect to it.
- Install and configure an LDAP server or a VMware vCenter Single Sign-On server and configure Orchestrator to work with it.

This chapter includes the following topics:

- "Orchestrator Configuration Maximums," on page 17
- "vCenter Server Setup," on page 18
- "Authentication Methods," on page 18
- "Orchestrator Database Setup," on page 18

# **Orchestrator Configuration Maximums**

When you configure Orchestrator, verify that you stay at or below the supported maximums.

Table 3-1. Orchestrator Configuration Maximums

| Item                                                          | Maximum |
|---------------------------------------------------------------|---------|
| Connected vCenter Server systems                              | 20      |
| Connected ESX/ESXi servers                                    | 1280    |
| Connected virtual machines spread over vCenter Server systems | 35000   |
| Concurrent running workflows                                  | 300     |

# vCenter Server Setup

Increasing the number of vCenter Server instances in your Orchestrator setup causes Orchestrator to manage more sessions. Each active session results in activity on the corresponding vCenter Server, and too many active sessions can cause Orchestrator to experience timeouts when more than 10 vCenter Server connections occur.

For a list of the supported versions of vCenter Server, see VMware Product Interoperability Matrix.

Note You can run multiple vCenter Server instances on different virtual machines in your Orchestrator setup if your network has sufficient bandwidth and latency. If you are using LAN to improve the communication between Orchestrator and vCenter Server, a 100Mb line is mandatory.

# **Authentication Methods**

To authenticate and manage user permissions, Orchestrator requires a connection to an LDAP server or a connection to a vCenter Single Sign-On server.

Orchestrator supports the Active Directory, OpenLDAP, eDirectory, and Sun Java System Directory Server directory service types.

When you install Orchestrator together with vCenter Server, the Orchestrator server is preconfigured to use vCenter Single Sign-On as an authentication method.

When you install Orchestrator standalone, it is preconfigured to use an embedded LDAP server. The embedded LDAP server is suitable for testing purposes only. If you want to use Orchestrator with an LDAP server in a production environment, you must set up a separate LDAP server and configure Orchestrator to connect to it.

If you download and deploy the Orchestrator Appliance, the Orchestrator server is preconfigured to work with the OpenLDAP server distributed together with the appliance. The default OpenLDAP configuration is suitable for small- or medium-scale environment. To use Orchestrator in a production environment, you must set up either an LDAP server or a vCenter Single Sign-On server and configure Orchestrator to work with it.

To use LDAP server, you must connect your system to the LDAP server that is physically closest to your Orchestrator server, and avoid connections to remote LDAP servers. Long response times for LDAP queries can lead to slower performance of the whole system.

To improve the performance of the LDAP queries, keep the user and group lookup base as narrow as possible. Limit the users to targeted groups that need access, rather than to whole organizations with many users who do not need access. The resources that you need depend on the combination of database and directory service you choose. For recommendations, see the documentation for your LDAP server.

To use the vCenter Single Sign-On authentication method, you must first install vCenter Single Sign-On. If you install Orchestrator separately from vCenter Server and want to use vCenter Single Sign-On, you must configure the Orchestrator server to use the vCenter Single Sign-On server that you installed and configured.

# **Orchestrator Database Setup**

Orchestrator requires a database to store workflows and actions.

If you install Orchestrator together with vCenter Server, the Orchestrator server is preconfigured to use the vCenter Server datasource (vDB) and no additional configuration of the database is required. However, if you need to use a separate database, you can configure Orchestrator to use a dedicated database by using the Orchestrator configuration interface.

If you install Orchestrator separately from vCenter Server, the Orchestrator server is preconfigured to use an embedded database, which is suitable for testing purposes only. When the database is embedded, you cannot set up Orchestrator to work in cluster mode, or change the license and the server certificate from the Orchestrator configuration interface. To change the server certificates without changing the database settings, you must run the configuration workflows by using either the Orchestrator client or the REST API. For more information about running the configuration workflows by using the Orchestrator client, see *Using the VMware vCenter Orchestrator Plug-Ins*. For detailed instructions about running the configuration workflows by using the REST API, see Chapter 7, "Configuring Orchestrator by Using the Configuration Plug-In and the REST API," on page 71.

To use Orchestrator in a production environment, you must set up a dedicated Orchestrator database. You can configure the Orchestrator server to use either the vCenter Server datasource, or another database that you have created for the Orchestrator server.

If you download and deploy the Orchestrator Appliance, the Orchestrator server is preconfigured to work with the PostgreSQL database distributed with the appliance. The default Orchestrator Appliance database configuration is suitable for small- or medium-scale environment. To use Orchestrator in a production environment, you must set up a database and configure Orchestrator to work with it.

Orchestrator server supports Oracle, Microsoft SQL Server, and PostgreSQL databases. Orchestrator can work with Microsoft SQL Server Express in small-scale environments consisting of up to 5 hosts and 50 virtual machines.

For details about using SQL Server Express with Orchestrator, see "Configure SQL Server Express to Use with Orchestrator," on page 50.

The common workflow for setting up the Orchestrator database consists of the following steps:

- 1 Create a new database. For more information about creating a new database, see the documentation of your database provider.
- 2 Enable the database for remote connection. For an example, see "Configure SQL Server Express to Use with Orchestrator," on page 50.
- 3 Configure the database connection parameters. For more information, see "Configuring the Orchestrator Database Connection," on page 50.

If you plan to set up an Orchestrator cluster, you must configure the database to accept multiple connections so that it can accept connections from the different Orchestrator server instances in the cluster.

The database setup can affect Orchestrator performance. Install the database on a machine other than the one on which the Orchestrator server is installed. This approach avoids the JVM and DB server having to share CPU, RAM, and I/O.

The location of the database is important because almost every activity on the Orchestrator server triggers operations on the database. To avoid latency in the database connection, connect to the database server that is geographically closest to your Orchestrator server and that is on the network with the highest available bandwidth.

The size of the Orchestrator database varies depending on the setup and how workflow tokens are handled. Allow for approximately 50KB for each vCenter Server object and 4KB for each workflow run.

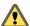

CAUTION Verify that at least 1GB of disk space is available on the machine where the Orchestrator database is installed and on the machine where the Orchestrator server is installed.

Insufficient disk storage space might cause the Orchestrator server and client to not function correctly.

Installing and Configuring VMware vCenter Orchestrator

# Installing and Upgrading Orchestrator

Orchestrator consists of a server component and a client component. You can install the Orchestrator components on the machine on which vCenter Server is installed or on a separate machine. You can also download and deploy the Orchestrator Appliance. To improve performance, install the Orchestrator server component on a separate machine.

You can install the Orchestrator configuration server on 64-bit Windows machines only. The Orchestrator client can run on 64-bit Windows, Linux, and Mac machines.

To install Orchestrator, you must be either a local administrator or a domain user that is a member of the administrators group.

You can install and upgrade Orchestrator standalone or during the vCenter Server installation or upgrade. When you install vCenter Server, Orchestrator is silently installed on your system as an additional component. To use Orchestrator, you must verify that the Orchestrator Server service has started and then start the Orchestrator client. Any user from the vCenter Server administrator group that you have provided during the vCenter Server installation, is an Orchestrator administrator.

If you need to change the default Orchestrator configuration settings, you can start the Orchestrator Configuration service and change the settings by using the Orchestrator configuration interface. You can also run the Orchestrator configuration workflows by using either the Orchestrator client or the REST API.

For information about the vCenter Server software and hardware requirements, prerequisites, and installation steps, see  $vSphere\ Installation\ and\ Setup.$ 

For information about upgrading vCenter Server, see vSphere Upgrade.

After you upgrade vCenter Server and Orchestrator, you must reimport the SSL certificate for the licensed vCenter Server and start the Orchestrator server. For more information about importing the vCenter Server SSL certificate, see "Import the vCenter Server SSL Certificate," on page 39.

IMPORTANT Each installation of the Orchestrator server has a unique certificate. To run remote workflows from one Orchestrator server over another Orchestrator server, ensure that you either replace the SSL keystore, or maintain separate SSL keypairs and use the trust manager. See "Enable Orchestrator for Remote Workflow Execution," on page 100.

This chapter includes the following topics:

- "Download the vCenter Server Installer," on page 22
- "Install Orchestrator Standalone," on page 22
- "Install the Client Integration Plug-In in the vSphere Web Client," on page 23
- "Download and Deploy the Orchestrator Appliance," on page 24
- "Upgrading Orchestrator 4.0.x Running on a 64-Bit Machine," on page 27

- "Upgrading Orchestrator 4.0.x and Migrating the Configuration Data," on page 30
- "Upgrade Orchestrator Standalone," on page 30
- "Updating Orchestrator Appliance 5.5.x," on page 32
- "Upgrading Orchestrator Appliance 5.1.x and Earlier to 5.5.x," on page 32
- "Upgrade an Orchestrator Cluster," on page 33
- "Uninstall Orchestrator," on page 33

#### Download the vCenter Server Installer

Download the installer for vCenter Server, the vSphere Web Client, and associated vCenter components and support tools.

#### **Prerequisites**

Create a My VMware account at https://my.vmware.com/web/vmware/.

#### **Procedure**

- 1 Download the vCenter Server installer from the VMware Web site at https://my.vmware.com/web/vmware/downloads.
  - vCenter Server is part of VMware vSphere, listed under Datacenter & Cloud Infrastructure.
- 2 Confirm that the md5sum is correct.

See the VMware Web site topic Using MD5 Checksums at http://www.vmware.com/download/md5.html.

## **Install Orchestrator Standalone**

For production environments and to enhance the scalability of your Orchestrator setup, install Orchestrator on a dedicated Windows machine.

The Orchestrator client and server can run on 64-bit Windows machines.

**N**OTE If you try to install Orchestrator on a 64-bit machine on which an instance of Orchestrator 4.0.x is running, the 64-bit installer does not detect the earlier version of Orchestrator. As a result, two versions of Orchestrator are installed and coexist.

#### **Prerequisites**

- Verify that your hardware meets the Orchestrator system requirements. See "Hardware Requirements for Orchestrator," on page 13.
- Download the vCenter Server installer from the VMware Web site.

#### **Procedure**

Start the Orchestrator installer.

In the directory containing the installer, browse to the <code>download\_directory</code>\vCenter-Server\vCO\ folder and double-click vCenterOrchestrator.exe.

The file contains installers for the client and the server components.

- 2 Click Next.
- 3 Accept the terms in the license agreement and click **Next**.

4 Either accept the default destination folders or click **Change** to select another location, and click **Next**.

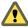

Caution You cannot install Orchestrator in a directory whose name contains non-ASCII characters. If you are operating in a locale that features non-ASCII characters, you must install Orchestrator in the default location.

5 Select the type of installation and click Next.

| Option        | Description                                                                                  |
|---------------|----------------------------------------------------------------------------------------------|
| Client        | Installs the Orchestrator client application, which allows you to create and edit workflows. |
| Server        | Installs the Orchestrator server platform.                                                   |
| Client-Server | Installs the Orchestrator client and server.                                                 |

6 Select the location for the Orchestrator shortcuts and click Next.

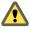

CAUTION The name of the shortcuts directory must contain only ASCII characters.

- 7 Click **Install** to start the installation process.
- 8 Click **Done** to close the installer.

#### What to do next

To start configuring Orchestrator, start the VMware vCenter Orchestrator Configuration service and log in to the Orchestrator configuration interface at: https://orchestrator\_server\_DNS\_name\_or\_IP\_address:8283 or https://localhost:8283.

# Install the Client Integration Plug-In in the vSphere Web Client

The Client Integration Plug-in provides access to a virtual machine's console in the vSphere Web Client, and provides access to other vSphere infrastructure features.

You use the Client Integration Plug-in to deploy OVF or OVA templates and transfer files with the datastore browser. You can also use the Client Integration Plug-in to connect virtual devices that reside on a client computer to a virtual machine.

Install the Client Integration Plug-in only once to enable all the functionality the plug-in delivers. You must close the Web browser before installing the plug-in.

If you install the Client Integration Plug-in from an Internet Explorer browser, you must first disable Protected Mode and enable pop-up windows on your Web browser. Internet Explorer identifies the Client Integration Plug-in as being on the Internet instead of on the local intranet. In such cases, the plug-in is not installed correctly because Protected Mode is enabled for the Internet.

You cannot launch the virtual machine console in Internet Explorer without the Client Integration Plug-in. In other supported browsers, the virtual machine console can run without the plug-in.

The Client Integration Plug-in also lets you log in to the vSphere Web Client by using Windows session credentials.

For information about supported browsers and operating systems, see the *vSphere Installation and Setup* documentation.

#### **Prerequisites**

If you use Microsoft Internet Explorer, disable Protected Mode.

#### **Procedure**

1 In the vSphere Web Client, navigate to a link to download the Client Integration Plug-in.

| Option                        | Description                                                                                                    |  |  |
|-------------------------------|----------------------------------------------------------------------------------------------------|--|--|
| vSphere Web Client login page | <ul><li>a Open a Web browser and type the URL for the vSphere Web Client.</li><li>b At the bottom of the vSphere Web Client login page, click <b>Download</b></li></ul> |  |  |
|                               | Client Integration Plug-in.                                                                                                    |  |  |
| Guest OS Details panel        | This option is not available for browsers that run on a Mac OS.                                                                                                    |  |  |
|                               | a Select a virtual machine in the inventory and click the <b>Summary</b> tab.                                                                                           |  |  |
|                               | b Click <b>Download Plug-in</b> .                                                                                                    |  |  |
| OVF deployment wizard         | a Select a host in the inventory and select <b>Actions &gt; All vCenter Actions</b>                                                                                     |  |  |
|                               | > Deploy OVF Template.                                                                                                    |  |  |
|                               | b Click <b>Download Client Integration Plug-in</b> .                                                                                                    |  |  |
| Virtual machine console       | This option is not available for Microsoft Internet Explorer, and for browsers that run on a Mac OS.                                                                    |  |  |
|                               | a Select a virtual machine in the inventory, click the <b>Summary</b> tab, and click <b>Launch Console</b> .                                                            |  |  |
|                               | b At the top right corner of the virtual machine console window, click <b>Download Client Integration Plugin</b> .                                                      |  |  |

If the browser blocks the installation either by issuing certificate errors or by running a pop-up blocker, follow the Help instructions for your browser to resolve the problem.

# **Download and Deploy the Orchestrator Appliance**

As an alternative to installing vCenter Orchestrator on a Windows computer, you can download and deploy the Orchestrator Appliance.

#### **Prerequisites**

Verify that your computing environment meets the following conditions:

- vCenter Server is installed and running.
- The host on which you are deploying the appliance has enough free disk space.
- The Client Integration plug-in is installed before you deploy an OVF template. This plug-in enables OVF deployment on your local file system.

If your system is isolated and without Internet access, you must download either the .vmdk and .ovf files, or the .ova file for the appliance from the VMware Web site, and save the files in the same folder.

#### **Procedure**

- 1 Log in to the vSphere Web Client as an administrator.
- 2 In the vSphere Web Client, select an inventory object that is a valid parent object of a virtual machine, such as a datacenter, folder, cluster, resource pool, or host.
- 3 Select Actions > All vCenter Actions > Deploy OVF Template.
- 4 Type the path or the URL to the .ovf or .ova file and click **Next**.
- 5 Review the OVF details and click Next.
- 6 Accept the terms in the license agreement and click **Next**.
- 7 Type a name and location for the deployed appliance, and click **Next**.
- 8 Select a host, cluster, resource pool, or vApp as a destination on which you want the appliance to run, and click **Next**.

9 Select a format in which you want to save the appliance's virtual disk and the storage.

| Format                         | Description                                                                                                    |  |  |
|--------------------------------|----------------------------------------------------------------------------------------------------|--|--|
| Thick provisioned Lazy Zeroed  | Creates a virtual disk in a default thick format. The space required for the virtual disk is allocated when the virtual disk is created. If any data remains on the physical device, it is not erased during creation, but is zeroed out on demand later on first write from the virtual machine.                                           |  |  |
| Thick Provisioned Eager Zeroed | Supports clustering features such as Fault Tolerance. The space required for the virtual disk is allocated when the virtual disk is created. If any data remains on the physical device, it is zeroed out when the virtual disk is created. It might take much longer to create disks in this format than to create disks in other formats. |  |  |
| Thin provisioned format        | Saves storage space. For the thin disk, you provision as much datastore space as the disk requires based on the value that you select for the disk size. The thin disk starts small and at first, uses only as much datastore space as the disk needs for its initial operations.                                                           |  |  |

10 (Optional) Configure the network settings, and click Next.

By default the Orchestrator Appliance uses DHCP. You can also change this setting manually and assign a fixed IP address from the appliance Web console.

11 Review the properties of the appliance and set initial passwords for the root user account and for the vmware user in the Orchestrator Configuration interface.

Your initial passwords must be at least eight characters long, and must contain at least one digit, special character, and uppercase letter.

Important The password for the root account of the Orchestrator Appliance expires after 365 days. You can increase the expiry time for an account by logging in to the Orchestrator Appliance as root, and running passwd -x number\_of\_days name\_of\_account. If you want to increase the Orchestrator Appliance root password to infinity, run passwd -x 99999 root.

12 Review the Ready to Complete page and click Finish.

The Orchestrator Appliance is successfully deployed.

# Power On the Orchestrator Appliance and Open the Home Page

To use the Orchestrator Appliance, you must first power it on and get an IP address for the virtual appliance.

#### **Procedure**

- 1 Log in to the vSphere Web Client as an administrator.
- 2 Right-click the Orchestrator Appliance and select **Power > Power On**.
- 3 On the **Summary** tab, view the Orchestrator Appliance IP address.
- 4 In a Web browser, go to the IP address of your Orchestrator Appliance virtual machine. http://orchestrator\_appliance\_ip

#### **Change the Root Password**

For security reasons, you can change the root password of the Orchestrator Appliance.

IMPORTANT The password for the root account of the Orchestrator Appliance expires after 365 days. You can increase the expiry time for an account by logging in to the Orchestrator Appliance as root, and running passwd -x number\_of\_days name\_of\_account. If you want to increase the Orchestrator Appliance root password to infinity, run the passwd -x 99999 root command.

#### **Prerequisites**

- Download and deploy the Orchestrator Appliance.
- Verify that the appliance is up and running.

#### **Procedure**

- 1 In a Web browser, go to https://orchestrator\_appliance\_ip:5480.
- 2 Type the appliance user name and password.
- 3 Click the **Admin** tab.
- 4 In the **Current administrator password** text box, type the current root password.
- 5 Type the new password in the New administrator password and Retype new administrator password text boxes.
- 6 Click Change password.

You successfully changed the password of the root Linux user of the Orchestrator Appliance.

# Enable or Disable SSH Administrator Login on the vCenter Orchestrator Appliance

You can enable or disable the ability to log in as root to the Orchestrator Appliance using SSH.

#### **Prerequisites**

- Download and deploy the Orchestrator Appliance.
- Verify that the appliance is up and running.

#### **Procedure**

- 1 In a Web browser, go to https://orchestrator\_appliance\_ip:5480.
- 2 Log in as root.
- On the **Admin** tab, click **Toggle SSH setting** to allow log in as root to the Orchestrator Appliance using SSH.
- 4 (Optional) Click **Toggle SSH setting** again to prevent log in as root to the Orchestrator Appliance using SSH.

#### **Configure Network Settings for the Orchestrator Appliance**

Configure network settings for the Orchestrator Appliance to assign a static IP address and define the proxy settings.

#### **Prerequisites**

Download and deploy the Orchestrator Appliance.

Verify that the appliance is up and running.

#### **Procedure**

- 1 In a Web browser, go to https://orchestrator\_appliance\_ip:5480.
- 2 Log in as root.
- 3 On the **Network** tab, click **Address**.
- 4 Select the method by which the appliance obtains IP address settings.

| Option | Description                                                          |
|--------|----------------------------------------------------------------------|
| DHCP   | Obtains IP settings from a DHCP server. This is the default setting. |
| Static | Uses static IP settings. Type the IP address, netmask, and gateway.  |

Depending on your network settings, you might have to select IPv4 and IPv6 address types.

- 5 (Optional) Type the necessary network configuration information.
- 6 Click **Save Settings**.
- 7 (Optional) Set the proxy settings and click **Save Settings**.

# **Upgrading Orchestrator 4.0.x Running on a 64-Bit Machine**

If vCenter Orchestrator 4.0.x is installed on the same 64-bit machine as vCenter Server 4.0 and later update releases, you cannot upgrade Orchestrator by upgrading to vCenter Server 5.5.x.

VMware does not support the in-place upgrade of a standalone Orchestrator 4.0.x instance running on a 64-bit machine.

To upgrade to Orchestrator 5.5.x, you must export the Orchestrator configuration settings, uninstall the existing Orchestrator instance, run the Orchestrator installer, and import the configuration settings.

- 1 Export the Orchestrator Configuration on page 27
  - The Orchestrator configuration interface provides a mechanism to export the Orchestrator configuration settings to a local file. This mechanism allows you to take a snapshot of your system configuration at any moment and import this configuration into a new Orchestrator instance.
- 2 Uninstall Orchestrator on page 28
  - You can remove the Orchestrator client and server components from your system by using **Add or Remove Programs**.
- 3 Install Orchestrator Standalone on page 28
  - For production environments and to enhance the scalability of your Orchestrator setup, install Orchestrator on a dedicated Windows machine.
- 4 Import the Orchestrator Configuration on page 29
  - You can restore the previously exported system configuration when you reinstall Orchestrator or if a system failure occurs.

# **Export the Orchestrator Configuration**

The Orchestrator configuration interface provides a mechanism to export the Orchestrator configuration settings to a local file. This mechanism allows you to take a snapshot of your system configuration at any moment and import this configuration into a new Orchestrator instance.

You should export and save your configuration settings on a regular basis, especially when making modifications, performing maintenance tasks, or upgrading the system.

For a list of exported configuration settings, see "Orchestrator Configuration Files," on page 85.

**IMPORTANT** Keep the file with the exported configuration safe and secure, because it contains sensitive administrative information.

#### **Procedure**

- 1 Log in to the Orchestrator configuration interface as **vmware**.
- 2 On the **General** tab, click **Export Configuration**.
- 3 (Optional) Type a password to protect the configuration file.Use the same password when you import the configuration.
- 4 Click Export.

Orchestrator creates a vmo\_config\_dateReference.vmoconfig file on the machine on which the Orchestrator server is installed. You can use this file to clone or to restore the system.

#### **Uninstall Orchestrator**

You can remove the Orchestrator client and server components from your system by using **Add or Remove Programs**.

#### **Prerequisites**

- Save the Orchestrator configuration settings to a local file. For more details, see "Export the Orchestrator Configuration," on page 27.
- Back up custom workflows and plug-ins.

#### Procedure

- 1 From the Windows Start menu, select Settings > Control Panel > Add or Remove Programs.
- 2 Select vCenter Orchestrator and click Remove.
- 3 Click **Uninstall** in the Uninstall vCenter Orchestrator window.
  - A message confirms that all items have been successfully removed.
- 4 Click **Done**.

Orchestrator is uninstalled from your system.

#### **Install Orchestrator Standalone**

For production environments and to enhance the scalability of your Orchestrator setup, install Orchestrator on a dedicated Windows machine.

The Orchestrator client and server can run on 64-bit Windows machines.

**N**OTE If you try to install Orchestrator on a 64-bit machine on which an instance of Orchestrator 4.0.x is running, the 64-bit installer does not detect the earlier version of Orchestrator. As a result, two versions of Orchestrator are installed and coexist.

#### **Prerequisites**

- Verify that your hardware meets the Orchestrator system requirements. See "Hardware Requirements for Orchestrator," on page 13.
- Download the vCenter Server installer from the VMware Web site.

#### **Procedure**

Start the Orchestrator installer.

In the directory containing the installer, browse to the <code>download\_directory</code>\vCenter-Server\vCO\ folder and double-click vCenterOrchestrator.exe.

The file contains installers for the client and the server components.

- 2 Click Next.
- 3 Accept the terms in the license agreement and click Next.
- 4 Either accept the default destination folders or click Change to select another location, and click Next.

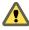

Caution You cannot install Orchestrator in a directory whose name contains non-ASCII characters. If you are operating in a locale that features non-ASCII characters, you must install Orchestrator in the default location.

5 Select the type of installation and click Next.

| Option        | Description                                                                                  |
|---------------|----------------------------------------------------------------------------------------------|
| Client        | Installs the Orchestrator client application, which allows you to create and edit workflows. |
| Server        | Installs the Orchestrator server platform.                                                   |
| Client-Server | Installs the Orchestrator client and server.                                                 |

6 Select the location for the Orchestrator shortcuts and click Next.

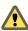

CAUTION The name of the shortcuts directory must contain only ASCII characters.

- 7 Click **Install** to start the installation process.
- 8 Click **Done** to close the installer.

#### What to do next

To start configuring Orchestrator, start the VMware vCenter Orchestrator Configuration service and log in to the Orchestrator configuration interface at: https://orchestrator\_server\_DNS\_name\_or\_IP\_address:8283 or https://localhost:8283.

# Import the Orchestrator Configuration

You can restore the previously exported system configuration when you reinstall Orchestrator or if a system failure occurs.

If you use the import procedure for cloning the Orchestrator configuration, the vCenter Server plug-in configuration becomes invalid and non-working, because a new ID of the vCenter Server plug-in is generated. After you import the Orchestrator configuration, you must provide a valid password for each registered vCenter Server instance. For more information about configuring the vCenter Server plug-in, see "Configure the vCenter Server Plug-In," on page 59.

#### **Procedure**

- 1 Log in to the Orchestrator configuration interface as **vmware**.
- 2 On the **General** tab, click **Import Configuration**.
- 3 Type the password you used when exporting the configuration.This step is not necessary if you have not specified a password.

- 4 Browse to select the .vmoconfig file you exported from your previous installation.
- 5 Select whether to override the Orchestrator internal certificate and network settings.
  - Select the check box only if you want to restore your Orchestrator configuration and the .vmoconfig file is the backup file of the same Orchestrator configuration.
  - If you import the configuration to duplicate the Orchestrator environment, for example for scaling purposes, leave the check box unselected. Otherwise you might have problems with the certificates when Orchestrator tries to identify against vCenter Server, vCenter Single Sign-On or the vSphere Web Client.
- 6 Click Import.

A message states that the configuration is successfully imported. The new system replicates the old configuration completely.

# Upgrading Orchestrator 4.0.x and Migrating the Configuration Data

Instead of performing an in-place upgrade of Orchestrator, you might want to use a different machine for your upgrade.

The vCenter Server 5.0 installation media includes a data migration tool that you can use to migrate Orchestrator and vCenter Server configuration data from your existing installation on a 32-bit vCenter Server machine to a new installation on the 64-bit machine. This data migration tool is not supported for vCenter Server 5.5.x and Orchestrator 5.5.x. You cannot directly migrate an existing Orchestrator installation to a different machine during an upgrade to version 5.5.x. You can migrate an existing Orchestrator installation to a different machine during the upgrade to version 4.2, and then perform an in-place upgrade from version 4.2 to version 5.5.x. See the version 4.2 of *Installing and Configuring VMware vCenter Orchestrator* documentation.

# **Upgrade Orchestrator Standalone**

To upgrade Orchestrator on a 64-bit Microsoft Windows machine that is different from the machine on which vCenter Server runs, run the latest version of the Orchestrator standalone installer.

#### **Prerequisites**

- Create a backup of the Orchestrator database.
- Back up your Orchestrator configuration, custom workflows, and packages. See "Back Up the Orchestrator Configuration and Elements," on page 104.
- Log in as Administrator to the Windows machine on which you are performing the upgrade.
- Download the vCenter Server installer from the VMware Web site.

#### **Procedure**

- 1 Stop the Orchestrator server services.
  - a Select Start > Programs > Administrative Tools > Services.
  - b In the right pane, right-click **VMware vCenter Orchestrator Server** and select **Stop**.
  - c In the right pane, right-click **VMware vCenter Orchestrator Configuration** and select **Stop**.

2 (Optional) Back up your Orchestrator plug-in files and their configurations so that you can import them after the upgrade.

| Option                                | Action                                                                                                    |
|---------------------------------------|----------------------------------------------------------------------------------------------------|
| To back up the plug-ins               | Copy the files from <code>install_directory\VMware\Orchestrator\app-server\vmo\plugins</code> to your backup location.      |
| To back up the plug-in configurations | Copy the files from <code>install_directory\VMware\Orchestrator\app-server\vmo\conf\plugins</code> to your backup location. |

3 Start the Orchestrator installer.

In the directory containing the installer, browse to the  $download\_directory \vCenter-Server \vCO\ folder and double-click vCenterOrchestrator.exe.$ 

The file contains installers for the client and the server components.

- 4 Click Next.
- 5 Accept the terms in the license agreement and click **Next**.
- 6 Select **Continue with update** to upgrade Orchestrator.
- 7 After the installer detects the installation directory, click Next.

You cannot change the installation directory when you are upgrading Orchestrator. To change this parameter, you must perform a new installation.

8 Select the upgrade that matches your existing Orchestrator installation and click Next.

| Option        | Description                                   |
|---------------|-----------------------------------------------|
| Client        | Upgrades the Orchestrator client application. |
| Server        | Upgrades the Orchestrator server platform.    |
| Client-Server | Upgrades the Orchestrator client and server.  |

For example, if you have installed only the Orchestrator client, select **Client** and then upgrade your Orchestrator server separately.

**IMPORTANT** The versions of the Orchestrator client and server must be the same.

9 Select the location for the Orchestrator shortcuts and click **Next**.

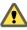

Caution The name of the shortcuts directory must contain only ASCII characters.

- 10 Click **Install** to start the installation process.
- 11 Click **Done** to close the installer.
- 12 (Optional) Import the backed up plug-in files to your new Orchestrator version.

| Option                               | Action                                                                                                 |
|--------------------------------------|----------------------------------------------------------------------------------------------------|
| To import the plug-ins               | Copy the backed up files to <pre>install_directory\VMware\Orchestrator\app-server\plugins.</pre>       |
| To import the plug-in configurations | Copy the backed up files to <pre>install_directory\VMware\Orchestrator\app- server\conf\plugins.</pre> |

Orchestrator automatically upgrades the plug-ins that are installed with it by default. Import only changed plug-in files.

13 Start the Orchestrator configuration service and log in to the Orchestrator configuration interface.

- 14 Reimport the SSL certificate for the licensed vCenter Server and start the Orchestrator server.
- 15 On the Plug-ins tab, click Reload all plug-ins.
- 16 On the **Startup Options** tab, click **Restart the vCO Configuration server**.
- 17 Click **Start service** to start the Orchestrator server.

You upgraded to the latest version of Orchestrator. The existing Orchestrator configuration is preserved.

# **Updating Orchestrator Appliance 5.5.x**

You can update the deployed Orchestrator Appliance 5.5.x with packages that VMware publishes. You can perform updates over the external Web, on your local area network, or from a CD-ROM.

To conserve network bandwidth, virtual appliance updates are applied only to packages that have changed. Updates can apply to the operating system, applications in the virtual appliance, VMware Tools, or the VMware Appliance Management Infrastructure (VAMI).

Note You can perform an in-place update to version 5.5.x only of Orchestrator Appliance 5.5. To upgrade Orchestrator Appliance 5.1.x and earlier to Orchestrator 5.5.x, you must download and deploy the latest version of the appliance, and migrate the data from a previous appliance version. For information on upgrading Orchestrator Appliance 5.1.x and earlier to Orchestrator 5.5.x, see "Upgrading Orchestrator Appliance 5.1.x and Earlier to 5.5.x," on page 32.

# **Upgrading Orchestrator Appliance 5.1.x and Earlier to 5.5.x**

To upgrade Orchestrator Appliance with version 5.1 or earlier to 5.5.x, you must deploy the latest Orchestrator Appliance and migrate your current Orchestrator configuration, plug-ins, and data to the newly deployed Orchestrator Appliance manually.

You cannot perform an in-place upgrade of Orchestrator Appliance 5.1.x and earlier to 5.5.x by applying updates over the external Web, on your local area network, or from a CD-ROM.

After you upgrade the Orchestrator Appliance, your plug-in settings are preserved. If you want to configure the Orchestrator server to work with vCenter Single Sign-On, you must provide the vCenter Single Sign-On credentials on the **Plug-ins** tab of the Orchestrator configuration interface.

The following use case illustrates how to upgrade your existing Orchestrator Appliance by exporting its configuration and importing it to a newly deployed Orchestrator Appliance.

- 1 Verify that your Orchestrator Appliance is configured with an external database, certificates, licenses, and so on.
- 2 Export the Orchestrator configuration.
  - See "Export the Orchestrator Configuration," on page 27.
- 3 Deploy the latest Orchestrator Appliance.
  - See "Download and Deploy the Orchestrator Appliance," on page 24.
- 4 Import the configuration of your previous Orchestrator Appliance to the newly deployed Orchestrator Appliance.
  - See "Import the Orchestrator Configuration," on page 29.
- 5 Log in to the Orchestrator configuration interface of the newly deployed Orchestrator Appliance as vmware.
- 6 Update the database of the new Orchestrator Appliance.
  - See "Configure the Database Connection," on page 51.

- 7 Replace the IP address of the new Orchestrator Appliance with the IP address of your previous Orchestrator Appliance manually.
  - See "Configure the Network Connection," on page 37.
- 8 Restart the vCenter Orchestrator Configuration service.
- 9 Log in the Orchestrator client and verify that your workflows are available in the newly deployed Orchestrator Appliance.

# **Upgrade an Orchestrator Cluster**

In the cluster, multiple Orchestrator server instances work together. If you have already set up a cluster of Orchestrator 5.5 server instances, you can upgrade the cluster to the latest Orchestrator version by upgrading its nodes.

#### **Procedure**

- 1 Stop all Orchestrator servers in the cluster.
- 2 Upgrade one of the Orchestrator server instances in the cluster.
- 3 Start the configuration service of the Orchestrator server you upgraded and log in to the configuration interface as **vmware**.
- 4 Click Server Availability.
- 5 Type values for the Cluster mode settings and click **Apply changes**.

| Option                            | Description                                                                                                    |
|-----------------------------------|----------------------------------------------------------------------------------------------------|
| Number of active nodes            | The maximum number of active Orchestrator server instances in the cluster.                                                                                                    |
|                                   | Active nodes are the Orchestrator server instances that run workflows and respond to client requests. If an active Orchestrator node stops responding, it is replaced by one of the inactive Orchestrator server instances. |
|                                   | The default number of active Orchestrator nodes in a cluster is one.                                                                                                    |
| Heartbeat interval (milliseconds) | The time interval, in milliseconds, between two network heartbeats that an Orchestrator node sends to show that it is running.                                                                                              |
|                                   | The default value is 5000 milliseconds.                                                                                                    |
| Number of failover heartbeats     | The number of heartbeats that can be missed before an Orchestrator node is considered failed.                                                                                                    |
|                                   | The default value is three heartbeats.                                                                                                    |

- 6 Upgrade all other Orchestrator server instances in the cluster.
- 7 Start all the Orchestrator nodes in the cluster.

## **Uninstall Orchestrator**

You can remove the Orchestrator client and server components from your system by using **Add or Remove Programs**.

#### **Prerequisites**

- Save the Orchestrator configuration settings to a local file. For more details, see "Export the Orchestrator Configuration," on page 27.
- Back up custom workflows and plug-ins.

#### **Procedure**

1 From the Windows Start menu, select Settings > Control Panel > Add or Remove Programs.

- 2 Select **vCenter Orchestrator** and click **Remove**.
- 3 Click **Uninstall** in the Uninstall vCenter Orchestrator window.

A message confirms that all items have been successfully removed.

4 Click Done.

Orchestrator is uninstalled from your system. \\

You can use the Orchestrator Web Configuration tool to configure the components that are related to the Orchestrator engine, such as network, database, server certificate, and so on. The correct configuration of these components ensures the proper functioning of the applications running on the Orchestrator platform.

The Orchestrator Web Configuration tool is installed silently with vCenter Server or when you install Orchestrator standalone. To use the tool, you must first start the Orchestrator Configuration Service.

When you install Orchestrator together with vCenter Server, the Orchestrator server is preconfigured to work with the vCenter Server database (vDB) and the vCenter Single Sign-On server with which the respective vCenter Server instance is registered. To use Orchestrator, you must start the Orchestrator server service and then start the Orchestrator client.

To use Orchestrator through the vSphere Web Client, you must configure Orchestrator to work with the same vCenter Single Sign-On instance to which both vSphere Web Client and vCenter Server are pointing. You must also ensure that Orchestrator is registered as a vCenter Server extension. You register Orchestrator as a vCenter Server extension when you log in as a user (by providing the user name and password) who has the privileges to manage vCenter Server extensions. For more information, see "Configure the vCenter Server Plug-In," on page 59.

Any user from the vCenter Server administrator group that you have provided during the vCenter Server installation is an Orchestrator administrator. You can modify the configuration settings as required by your organization. For instructions about how to start the Orchestrator Server service, see "Start the Orchestrator Configuration Service," on page 36 and "Start the Orchestrator Server," on page 65. For more information about starting the Orchestrator client and using it, see *Using the VMware vCenter Orchestrator Client*.

When you install Orchestrator standalone, the Orchestrator server is also automatically configured to work, but you have to define a connection to a vCenter Server system if you plan to run workflows over the objects in your vSphere inventory. You can configure the vCenter Server plug-in from the Orchestrator configuration interface.

The default Orchestrator database (embedded database) and LDAP (Embedded LDAP) settings are not suitable for a production environment. To use Orchestrator in a production deployment, you must set up a separate database instance and an LDAP or vCenter Single Sign-On server and configure Orchestrator to work with them.

| User Group (if any) and User                                                                                 | Password                           |
|----------------------------------------------------------------------------------------------------|------------------------------------|
| User: vmware                                                                                                 | vmware                             |
| User group: vcoadmins User: vcoadmin By default the vcoadmin user is set up as an Orchestrator administrator | vcoadmin                           |
|                                                                                                    | User: vmware User group: vcoadmins |

You can also configure the Orchestrator server by running the configuration workflows from the Orchestrator client or when you run the configuration workflows by using the REST API. For information about configuring Orchestrator by using the Configuration plug-in workflows, see *Using VMware vCenter Orchestrator Plug-Ins*. For more information about configuring Orchestrator by using the REST API, see Chapter 7, "Configuring Orchestrator by Using the Configuration Plug-In and the REST API," on page 71.

**IMPORTANT** When you configure Orchestrator, you must make sure that the clocks of the Orchestrator server machine and the Orchestrator client machine are synchronized.

This chapter includes the following topics:

- "Start the Orchestrator Configuration Service," on page 36
- "Log In to the Orchestrator Configuration Interface," on page 37
- "Configure the Network Connection," on page 37
- "Orchestrator Network Ports," on page 38
- "Import the vCenter Server SSL Certificate," on page 39
- "Selecting the Authentication Type," on page 40
- "Configuring the Orchestrator Database Connection," on page 50
- "Server Certificate," on page 54
- "Configure the Orchestrator Plug-Ins," on page 58
- "Importing the vCenter Server License," on page 61
- "Selecting the Orchestrator Server Mode," on page 63
- "Start the Orchestrator Server," on page 65

# **Start the Orchestrator Configuration Service**

If you have installed Orchestrator as a part of the vCenter Server installation or Orchestrator standalone, the Orchestrator Configuration service does not start by default. You must start it manually before you try to access the Orchestrator configuration interface.

#### **Procedure**

- On the machine on which Orchestrator is installed, select **Start > Programs > Administrative Tools > Services**.
- In the Services window, right-click **VMware vCenter Orchestrator Configuration** and select **Start**.
- 3 (Optional) Set up the service to start automatically on the next reboot.
  - a Right-click VMware vCenter Orchestrator Configuration and select Properties.
  - b In the VMware vCenter Orchestrator Configuration Properties (Local Computer) window, from the **Startup type** drop-down menu select **Automatic**.

The Orchestrator Configuration service is now running and Orchestrator configuration interface is available for use.

#### What to do next

You can log in to the Orchestrator configuration interface and start the process of configuring Orchestrator.

# Log In to the Orchestrator Configuration Interface

To start the configuration process, you must access the Orchestrator configuration interface.

#### **Prerequisites**

Verify that the VMware vCenter Orchestrator Configuration service is running.

#### **Procedure**

- 1 Start the Orchestrator configuration interface.
  - If you are logged in to the Orchestrator server machine as the user who installed Orchestrator, select Start > Programs > VMware > vCenter Orchestrator Configuration, and click Orchestrator Configuration.
  - Go to https://localhost:8281 in a Web browser and click **Orchestrator Configuration**.
  - If you want to connect to the Orchestrator configuration from a remote computer, navigate to https://your\_orchestrator\_server\_IP\_or\_DNS\_name:8283.

You can log in to the Orchestrator configuration interface remotely only over HTTPS.

- 2 Log in with the default credentials.
  - User name: vmware

You cannot change the default user name.

■ Password: vmware

When you log in to the Orchestrator configuration interface with the default password, you see the Welcome page prompting you to change the default password of the Orchestrator configuration interface.

3 Change the default password and click **Apply changes**.

**IMPORTANT** Your new password must be at least eight characters long, and must contain at least one digit, special character, and uppercase letter.

The next time you log in to the Orchestrator configuration interface, you can use your new password.

Important The password for the root account of the Orchestrator Appliance expires after 365 days. You can increase the expiry time for an account by logging in to the Orchestrator Appliance as root, and running passwd -x number\_of\_days name\_of\_account. If you want to increase the Orchestrator Appliance root password to infinity, run passwd -x 99999 root.

You successfully logged in to the Orchestrator configuration interface.

# **Configure the Network Connection**

When you install Orchestrator, the IP address that the Orchestrator client interface uses to communicate to the server is set automatically to 0.0.0.0. To change this, you must configure the network settings used by Orchestrator.

#### **Prerequisites**

Make sure that the network provides a fixed IP, which is obtained by using a properly configured DHCP server (using reservations) or by setting a static IP. The Orchestrator server requires that the IP address remains constant while it is running.

#### **Procedure**

- 1 Log in to the Orchestrator configuration interface as **vmware**.
- 2 Click Network.
- 3 From the IP address drop-down menu, select the IP address to which you want to bind the Orchestrator server.

Orchestrator discovers the IP address of the machine on which the server is installed.

The corresponding DNS name appears. If no network name is found, the IP address appears in the **DNS name** text box. Use this IP address to log in to the Orchestrator client interface.

- 4 Set up the communication ports.
  - For more information about default ports, see "Orchestrator Network Ports," on page 38.
- 5 Click **Apply changes**.

#### What to do next

Click SSL Trust Manager to load the vCenter Server SSL certificate in Orchestrator.

# **Orchestrator Network Ports**

Orchestrator uses specific ports that allow communication with the other systems. The ports are set with a default value, but you can change these values at any time. When you make the changes, verify that all ports are free on your host, and if necessary, open these ports on firewalls as required.

# **Default Configuration Ports**

To provide the Orchestrator service, you must set default ports and configure your firewall to allow incoming TCP connections.

Note Other ports might be required if you are using custom plug-ins.

Table 5-1. VMware vCenter Orchestrator Default Configuration Ports

| Port                                         | Number | Protocol | Source                  | Target                        | Description                                                                                                    |
|----------------------------------------------|--------|----------|-------------------------|-------------------------------|----------------------------------------------------------------------------------------------------|
| Lookup port                                  | 8230   | TCP      | Orchestrator<br>client  | Orchestrator<br>server        | The main port to communicate with the Orchestrator server (JNDI port). All other ports communicate with the Orchestrator client through this port. |
| HTTP server                                  | 8280   | TCP      | End-user<br>Web browser | Orchestrator<br>server        | The port used by the Orchestrator server to connect to the Web view front end through HTTP.                                                        |
| •                                            |        |          |                         |                               | The requests sent to Orchestrator default HTTP Web port 8280 are redirected to the default HTTPS Web port 8281.                                    |
| HTTPS server port                            | 8281   | TCP      | End-user<br>Web browser | Orchestrator<br>server        | The SSL secured HTTP protocol used to connect to the Web view front end and to communicate with the vCenter Server API.                            |
|                                              |        |          |                         |                               | The access port for the Web Orchestrator home page.                                                                                                |
| Web<br>configuration<br>HTTPS access<br>port | 8283   | TCP      | End-user<br>Web browser | Orchestrator<br>configuration | The SSL access port for the Web UI of Orchestrator configuration.                                                                                  |
| Messaging port                               | 8286   | TCP      | Orchestrator<br>client  | Orchestrator<br>server        | A Java messaging port used for dispatching events.                                                                                                 |
| Messaging port                               | 8287   | TCP      | Orchestrator client     | Orchestrator<br>server        | An SSL secured Java messaging port used for dispatching events.                                                                                    |
|                                              |        |          |                         |                               |                                                                                                    |

# **External Communication Ports**

You must configure your firewall to allow outgoing connections so that Orchestrator can communicate with external services.

Table 5-2. VMware vCenter Orchestrator External Communication Ports

| Port                             | Number | Protocol | Source                 | Target                           | Description                                                                                                    |
|----------------------------------|--------|----------|------------------------|----------------------------------|----------------------------------------------------------------------------------------------------|
| LDAP                             | 389    | TCP      | Orchestrator<br>server | LDAP server                      | The lookup port of your LDAP Authentication server.                                                                                                    |
| LDAP using<br>SSL                | 636    | TCP      | Orchestrator<br>server | LDAP server                      | The lookup port of your secure LDAP Authentication server.                                                                                                    |
| LDAP using<br>Global Catalog     | 3268   | TCP      | Orchestrator<br>server | Global Catalog<br>server         | The port to which Microsoft Global Catalog server queries are directed.                                                                                                    |
| vCenter Single<br>Sign-On server | 7444   | TCP      | Orchestrator<br>server | vCenter Single<br>Sign-On server | The port used to communicate with the vCenter Single Sign-On server.                                                                                                    |
| SQL Server                       | 1433   | TCP      | Orchestrator<br>server | Microsoft SQL<br>Server          | The port used to communicate with the Microsoft SQL Server or SQL Server Express instances that are configured as the Orchestrator database.                                    |
| PostgreSQL                       | 5432   | TCP      | Orchestrator<br>server | PostgreSQL<br>Server             | The port used to communicate with the PostgreSQL Server that is configured as the Orchestrator database.                                                                        |
| Oracle                           | 1521   | TCP      | Orchestrator<br>server | Oracle DB<br>Server              | The port used to communicate with the Oracle Database Server that is configured as the Orchestrator database.                                                                   |
| SMTP Server<br>port              | 25     | TCP      | Orchestrator<br>server | SMTP Server                      | The port used for email notifications.                                                                                                    |
| vCenter Server<br>API port       | 443    | TCP      | Orchestrator<br>server | vCenter Server                   | The vCenter Server API communication port used by Orchestrator to obtain virtual infrastructure and virtual machine information from the orchestrated vCenter Server instances. |

# Import the vCenter Server SSL Certificate

The Orchestrator configuration interface uses a secure connection to communicate with vCenter Server, relational database management system (RDBMS), LDAP, vCenter Single Sign-On, or other servers. You can import the required SSL certificate from a URL or file.

You can import the vCenter Server SSL certificate from the **SSL Trust Manager** tab in the Orchestrator configuration interface.

#### **Procedure**

- 1 Log in to the Orchestrator configuration interface as vmware.
- 2 Click Network.
- 3 In the right pane, click the **SSL Trust Manager** tab.

4 Load the vCenter Server SSL certificate in Orchestrator from a URL address or file.

| Option           | Action                                                                                                    |  |  |
|------------------|----------------------------------------------------------------------------------------------------|--|--|
| Import from URL  | Specify the URL of the vCenter Server:                                                                               |  |  |
|                  | https://your_vcenter_server_IP_address or your_vcenter_server_IP_address:port                                        |  |  |
| Import from file | Obtain the vCenter Server certificate file. The file is usually available at the following locations:                |  |  |
|                  | <ul><li>C:\Documents and<br/>Settings\AllUsers\ApplicationData\VMware\VMware<br/>VirtualCenter\SSL\rui.crt</li></ul> |  |  |
|                  | <pre>/etc/vmware/ssl/rui.crt</pre>                                                                                   |  |  |

#### 5 Click Import.

A message confirming that the import is successful appears.

6 Repeat the steps for each vCenter Server instance that you want to add to the Orchestrator server.

The imported certificate appears in the Imported SSL certificates list. On the **Network** tab, the red triangle changes to a green circle to indicate that the component is now configured correctly.

#### What to do next

Each time you want to specify the use of an SSL connection to a vCenter Server instance, you must return to SSL Trust Manager on the Network tab and import the corresponding vCenter Server SSL certificate.

# **Selecting the Authentication Type**

Orchestrator requires an authentication method to work properly and manage user permissions.

Orchestrator supports two types of authentication.

| LDAP authentication    | Orchestrator connects to a working LDAP server.            |
|------------------------|------------------------------------------------------------|
| vCenter Single Sign-On | Orchestrator authenticates through vCenter Single Sign-On. |
| authoritication        |                                                            |

Depending on the type of installation, Orchestrator is preconfigured to work with either an embedded LDAP server or vCenter Single Sign-On.

- When you install Orchestrator standalone, the Orchestrator server is preconfigured to work with an embedded LDAP server.
- When you install Orchestrator together with vCenter Server, the Orchestrator server is preconfigured to work with the vCenter Single Sign-On server with which the installed vCenter Server instance is registered.
- When you download and deploy the Orchestrator Appliance, the Orchestrator server is preconfigured to work with the OpenLDAP directory service embedded in the appliance.

IMPORTANT If you want to use Orchestrator through the vSphere Web Client for managing vSphere inventory objects, you must configure Orchestrator to work with the same vCenter Single Sign-On instance to which both vCenter Server and vSphere Web Client are pointing.

# **Configuring vCenter Single Sign-On Settings**

VMware vCenter Single Sign-On is an authentication service that implements the brokered authentication architectural pattern. You can configure Orchestrator to connect to a vCenter Single Sign-On server.

The vCenter Single Sign-On server provides an authentication interface called Security Token Service (STS). Clients send authentication messages to the STS, which checks the user's credentials against one of the identity sources. Upon successful authentication, STS generates a token.

In vCenter Server versions earlier than vCenter Server 5.1, when a user connects to vCenter Server, vCenter Server authenticates the user by validating the user against an Active Directory domain or the list of local operating system users. In vCenter Server 5.1 and later, users authenticate by using vCenter Single Sign-On.

For versions earlier than vCenter Server 5.1, you must explicitly register each vCenter Server system with the vSphere Web Client. For vCenter Server 5.1 and later, vCenter Server systems are automatically detected and are displayed in the vSphere Web Client inventory.

The vCenter Single Sign-On administrative interface is part of the vSphere Web Client. To configure vCenter Single Sign-On and manage vCenter Single Sign-On users and groups, you log in to the vSphere Web Client as a user with vCenter Single Sign-On administrator privileges. This might not be the same user as the vCenter Server administrator. You must provide the credentials on the vSphere Web Client login page, and upon authentication, you can access the vCenter Single Sign-On administration tool to create users and assign administrative permissions to other users.

Using the vSphere Web Client, you authenticate to vCenter Single Sign-On by providing your credentials on the vSphere Web Client login page. You can then view all of the vCenter Server instances for which you have permissions. After you connect to vCenter Server, no further authentication is required. The actions that you can perform on objects depend on the user's vCenter Server permissions on those objects.

For more information about vCenter Single Sign-On, see vSphere Security.

After you configure Orchestrator to authenticate through vCenter Single Sign-On, make sure that you configure it to work with the vCenter Server instances registered with the vSphere Web Client using the same vCenter Single Sign-On instance.

When you log in to the vSphere Web Client, the Orchestrator Web plug-in communicates with the Orchestrator server on behalf of the user profile you used to log in.

#### Import the vCenter Single Sign-On SSL Certificate

To register Orchestrator as a vCenter Single Sign-On solution and configure it to work with vCenter Single Sign-On, first import the vCenter Single Sign-On SSL certificate.

You can import the vCenter Single Sign-On SSL certificate from the **SSL Trust Manager** tab in the Orchestrator configuration interface.

#### **Prerequisites**

Install and configure vCenter Single Sign-On.

#### **Procedure**

- 1 Log in to the Orchestrator configuration interface as **vmware**.
- 2 Click Network.
- 3 In the right pane, click the **SSL Trust Manager** tab.

4 Load the vCenter Single Sign-On SSL certificate from a URL or a file.

| Option           | Action                                                                                                    |  |
|------------------|----------------------------------------------------------------------------------------------------|--|
| Import from URL  | Type the URL of the vCenter Single Sign-On server:                                                                          |  |
|                  | <pre>https://your_vcenter_single_sign_on_server_IP_address:7444 or your_vcenter_single_sign_on_server_IP_address:7444</pre> |  |
| Import from file | Obtain the vCenter Single Sign-On SSL certificate file and browse to import it.                                             |  |

#### 5 Click Import.

A message confirming that the import is successful appears.

- 6 Click Startup Options.
- 7 Click Restart the vCO configuration server to restart the Orchestrator Configuration service after adding a new SSL certificate.

You successfully imported the vCenter Single Sign-On certificate.

#### What to do next

Register Orchestrator as an vCenter Single Sign-On extension and configure additional vCenter Single Sign-On settings.

# Register Orchestrator as a vCenter Single Sign-On Solution in Basic Mode

You can register the Orchestrator server with a vCenter Single Sign-On server by using the simple mode registration form in the Orchestrator configuration interface. The simple mode registration is easier and initially you should only provide the URL of your vCenter Single Sign-On server and the credentials of the vCenter Single Sign-On admin.

#### **Prerequisites**

Install and configure VMware vCenter Single Sign-On and verify that your vCenter Single Sign-On server is running.

#### **Procedure**

- 1 Log in to the Orchestrator configuration interface as vmware.
- 2 Click Authentication.
- 3 Select **SSO Authentication** from the **Authentication mode** drop-down menu.
- 4 In the **Host** text box, type the URL for the machine on which you have installed the vCenter Single Sign-On server.
  - https://your\_vcenter\_single\_sign\_on\_server:7444
- 5 In the **Admin user name** and **Admin password** text boxes, type the credentials of the vCenter Single Sign-On admin.
  - The account is temporarily used only for registering or removing Orchestrator as a solution.
- 6 Click **Register Orchestrator**.

- 7 Complete the vCenter Single Sign-On configuration.
  - a (Optional) Filter the list of available groups by typing search criteria in the **Groups filter** text box and pressing Enter.
  - b Select a vCO Admin domain and group from the drop-down menu.
  - c (Optional) Modify the value for the time difference between a client clock and a domain controller clock.

The default clock tolerance value is 300 seconds.

8 Click Accept Orchestrator Configuration.

You successfully registered Orchestrator with vCenter Single Sign-On.

# Register Orchestrator as a vCenter Single Sign-On Solution in Advanced Mode

You can register the Orchestrator server with a vCenter Single Sign-On server by using the advanced mode registration form in the Orchestrator configuration interface. In the advanced mode you manually type the token service URL, the administration service URL, and they are not automatically generated for you.

#### **Prerequisites**

Install and configure vCenter Single Sign-On and verify that your vCenter Single Sign-On server is running.

#### **Procedure**

- 1 Log in to the Orchestrator configuration interface as **vmware**.
- 2 Click Authentication.
- 3 Select **SSO Authentication** from the **Authentication mode** drop-down menu.
- 4 Click the **Advanced settings** link.
- 5 In the **Token service URL** text box, type the URL for the vCenter Single Sign-On token service interface.
  - https://your\_vcenter\_single\_sign\_on\_server:7444/ims/STSService/vsphere.local
- 6 In the Admin service URL text box, type the URL for the vCenter Single Sign-On administration service interface.
  - https://your\_vcenter\_single\_sign\_on\_server:7444/sso-adminserver/sdk/vsphere.local
- In the **Admin user name** and **Admin password** text boxes, type the credentials of the vCenter Single Sign-On admin.

The account is temporarily used only for registering or removing Orchestrator as a solution.

- 8 Click Register Orchestrator.
- 9 Complete the vCenter Single Sign-On configuration.
  - a (Optional) Filter the list of available groups by typing search criteria in the **Groups filter** text box and pressing Enter.
  - b Select a vCO Admin domain and group from the drop-down menu.
  - c (Optional) Modify the value for the time difference between a client clock and a domain controller clock.

The default clock tolerance value is 300 seconds.

#### 10 Click Accept Orchestrator Configuration.

You successfully registered Orchestrator with vCenter Single Sign-On.

# **Configuring LDAP Settings**

You can configure Orchestrator to connect to a working LDAP server on your infrastructure to manage user permissions.

If you are using secure LDAP over SSL, Windows Server 2008 or 2012, and AD, verify that the **LDAP Server Signing Requirements** group policy is disabled on the LDAP server.

If you configure Orchestrator to work with LDAP, you cannot use the Orchestrator Web Client for managing vSphere inventory objects.

**IMPORTANT** Multiple domains that are not in the same tree, but have a two-way trust, are not supported and do not work with Orchestrator. The only configuration supported for multi-domain Active Directory is domain tree. Forest and external trusts are not supported.

1 Import the LDAP Server SSL Certificate on page 44

If your LDAP server uses SSL, you can import the SSL certificate file to the Orchestrator configuration interface and activate secure connection between Orchestrator and LDAP.

2 Generate the LDAP Connection URL on page 45

The LDAP service provider uses a URL to configure the connection to the directory server. To generate the LDAP connection URL, you must specify the LDAP host, port, and root.

3 Specify the Browsing Credentials on page 47

Orchestrator must read your LDAP structure to inherit its properties. You can specify the credentials that Orchestrator uses to connect to an LDAP server.

4 Define the LDAP User and Group Lookup Paths on page 47

You can define the users and groups lookup information.

5 Define the LDAP Search Options on page 48

You can customize the LDAP search queries and make searching in LDAP more effective.

6 Common Active Directory LDAP Errors on page 49

When you encounter the LDAP:error code 49 error message and experience problems connecting to your LDAP authentication server, you can check which LDAP function is causing the problem.

## Import the LDAP Server SSL Certificate

If your LDAP server uses SSL, you can import the SSL certificate file to the Orchestrator configuration interface and activate secure connection between Orchestrator and LDAP.

You can import the LDAP SSL certificate from the SSL Trust Manager tab in the Orchestrator configuration interface.

#### **Prerequisites**

- If you are using LDAP servers, Windows 2008 or 2012, and AD, verify that the **LDAP Server Signing Requirements** group policy is disabled on the LDAP server.
- Obtain a self-signed server certificate or a certificate that is signed by a Certificate Authority.
- Configure your LDAP server for SSL access. See the documentation of your LDAP server for instructions.
- Explicitly specify the trusted certificate to perform the SSL authorization correctly.

#### Procedure

1 Log in to the Orchestrator configuration interface as vmware.

- 2 Click Network.
- 3 In the right pane, click the **SSL Trust Manager** tab.
- 4 Browse to select a certificate file to import.
- 5 Load the LDAP SSL certificate from a URL or a file.

| Option           | Action                                                                             |
|------------------|------------------------------------------------------------------------------------|
| Import from URL  | Type the URL of the LDAP server:                                                   |
|                  | <pre>https://your_LDAP_server_IP_address or your_LDAP_server_IP_address:port</pre> |
| Import from file | Obtain the LDAP SSL certificate file and browse to import it.                      |

6 Click **Import**.

A message confirming that the import is successful appears.

- 7 Click Startup Options.
- 8 Click **Restart the vCO configuration server** to restart the Orchestrator Configuration service after adding a new SSL certificate.

The imported certificate appears in the Imported SSL certificates list. The secure connection between Orchestrator and your LDAP server is activated.

#### What to do next

When you generate the LDAP connection URL you should enable SSL on the **Authentication** tab in the Orchestrator configuration interface.

#### Generate the LDAP Connection URL

The LDAP service provider uses a URL to configure the connection to the directory server. To generate the LDAP connection URL, you must specify the LDAP host, port, and root.

The supported directory service types are Active Directory, OpenLDAP, eDirectory, and Sun Java System Directory Server.

#### **Procedure**

- 1 Log in to the Orchestrator configuration interface as **vmware**.
- 2 Click Authentication.
- 3 Select **LDAP Authentication** from the **Authentication mode** drop-down menu.
- 4 From the **LDAP** client drop-down menu, select the directory server type that you are using as the LDAP server.

Note If you change the LDAP server or type after you set permissions on Orchestrator objects (such as access rights on workflows or actions), you must reset these permissions.

If you change the LDAP settings after configuring custom applications that capture and store user information, the LDAP authentication records created in the database become invalid when used against the new LDAP database.

In the **Primary LDAP host** text box, type the IP address or the DNS name of the host on which your primary LDAP service runs.

This is the first host on which the Orchestrator configuration interface verifies user credentials.

6 (Optional) In the Secondary LDAP host text box, type the IP address or the DNS name of the host on which your secondary LDAP service runs.

If the primary LDAP host becomes unavailable, Orchestrator verifies user credentials on the secondary host.

7 In the **Port** text box, type the value for the lookup port of your LDAP server.

Note Orchestrator supports the Active Directory hierarchical domains structure. If your domain controller is configured to use Global Catalog, you must use port 3268. You cannot use the default port 389 to connect to the Global Catalog server.

8 In the **Root** text box, type the root element of your LDAP service.

If your domain name is *company.org*, your root LDAP is dc=company,dc=org.

This is the node used for browsing your service directory after typing the appropriate credentials. For large service directories, specifying a node in the tree narrows the search and improves performance. For example, rather than searching in the entire directory, you can specify **ou=employees,dc=company,dc=org**. This displays all the users in the Employees group.

9 (Optional) Select **Use SSL** to activate encrypted certification for the connection between Orchestrator and LDAP.

If your LDAP uses SSL, you must first import the SSL certificate and restart the Orchestrator Configuration service. See "Import the LDAP Server SSL Certificate," on page 44.

10 (Optional) Select Use Global Catalog to allow LDAP referrals when the LDAP client is Active Directory.

The LDAP server lookup port number changes to 3268. Orchestrator follows the LDAP referrals to find users and groups in a subdomain that is part of the Active Directory tree to which Orchestrator is connected. You can add permissions on any groups that can be accessed from your Global Catalog.

#### **Example: Values and Resulting LDAP Connection URL Addresses**

Examples of the values that you enter in the required fields and the resulting LDAP connection URL.

- LDAP host: DomainController
- Port: **389**
- Root: ou=employees,dc=company,dc=org

Connection URL: ldap://DomainController:389/ou=employees,dc=company,dc=org

- LDAP host using Global Catalog: 10.23.90.130
- Port: **3268**
- Root: dc=company,dc=org

Connection URL: ldap://10.23.90.130:3268/dc=company,dc=org

#### What to do next

Assign credentials to Orchestrator to ensure its access to the LDAP server. See "Specify the Browsing Credentials," on page 47.

#### **Specify the Browsing Credentials**

Orchestrator must read your LDAP structure to inherit its properties. You can specify the credentials that Orchestrator uses to connect to an LDAP server.

#### **Prerequisites**

Ensure that you have a working LDAP service in your infrastructure and have generated the LDAP connection URL.

#### **Procedure**

- 1 Log in to the Orchestrator configuration interface as **vmware**.
- 2 Click Authentication.
- 3 Select LDAP Authentication from the Authentication mode drop-down menu.
- 4 Specify the primary and secondary LDAP hosts, the lookup port of the LDAP server, and the root element.
- 5 Type a valid user name (LDAP string) in the **User name** text box for a user who has browsing permissions on your LDAP server.

The possible formats in which you can specify the user name in Active Directory are as follows:

- Bare user name format, for example user.
- Distinguished name format: cn=user,ou=employees,dc=company,dc=org.
   Use this format with Sun and eDirectory. Do not use spaces between the comma and the next identifier.
- Principal name format: user@company.org.
- NetBEUI format: COMPANY\user.
- 6 In the **Password** text box, type the password for the user name you entered in Step 5.

Orchestrator uses the credentials to connect to the LDAP server.

#### What to do next

Define the LDAP containers for Orchestrator to look up users and groups.

# **Define the LDAP User and Group Lookup Paths**

You can define the users and groups lookup information.

Two global roles are identified in Orchestrator: Developers and Administrators. The users in the Developers role have editing privileges on all elements. The users in the Administrators role have unrestricted privileges. Administrators can manage permissions, or discharge administration duties on a selected set of elements to any other group or user. These two groups must be contained in the Group lookup base.

#### **Prerequisites**

You must have a working LDAP service on your infrastructure.

#### Procedure

- 1 Log in to the Orchestrator configuration interface as **vmware**.
- 2 Click Authentication.
- 3 Select **LDAP Authentication** from the **Authentication mode** drop-down menu.

- 4 Specify the primary and secondary LDAP hosts, the lookup port of the LDAP server, the root element, and the browsing credentials.
- 5 Define the **User lookup base**.

This is the LDAP container (the top-level domain name or organizational unit) where Orchestrator searches for potential users.

- a Click Search and type the top-level domain name or organizational unit.
  - Searching for **company** returns dc=company, dc=org and other common names containing the search term. If you type dc=company, dc=org as a search term, no results are found.
- b Click the LDAP connection string for the discovered branch to insert it in the **User lookup base** text

If no matches are found, check your LDAP connection string in the main LDAP page.

**Note** You can connect to the Global Catalog Server through port 3268. It issues LDAP referrals that Orchestrator follows to find the account or group in a subdomain.

6 Define the Group lookup base.

This is the LDAP container where Orchestrator looks up groups.

- a Click **Search** and type the top-level domain name or organizational unit.
- b Click the LDAP string for the discovered branch to insert it in the **Group lookup base** text box.
- 7 Define the **vCO Admin group**.

This must be an LDAP group (like Domain Users) to which you grant administrative privileges for Orchestrator.

- a Click Search and type the top-level group name.
- b Click the LDAP string for the discovered branch to insert it in the vCO Admin group text box.

Important In eDirectory installations, only the eDirectory administrator can see users or user groups that have administration rights. If you are using an eDirectory LDAP server, and you log in to Orchestrator as a member of the vCO Admin group but you are not the eDirectory administrator, you can create users or user groups with administration rights, but you cannot see those users. This problem does not apply to other LDAP servers.

8 Click the **Test Login** tab and type credentials for a user to test whether they can access the Orchestrator smart client.

After a successful login, the system checks if the user is part of the Orchestrator Administrator group.

#### What to do next

Define the LDAP search options and apply your changes.

#### **Define the LDAP Search Options**

You can customize the LDAP search queries and make searching in LDAP more effective.

#### **Procedure**

- 1 Log in to the Orchestrator configuration interface as **vmware**.
- 2 Click Authentication.
- 3 Select LDAP Authentication from the Authentication mode drop-down menu.

4 In the **Request timeout** text box, type a value in milliseconds.

This value determines the period during which the Orchestrator server sends a query to the service directory, the directory searches, and sends a reply. If the timeout period elapses, modify this value to check whether the timeout occurs in the Orchestrator server.

5 (Optional) For all links to be followed before the search operation is performed, select the **Dereference** links check box.

Sun Java System Directory Server does not support reference links. If you are using it, you must select the **Dereference links** check box.

6 (Optional) To filter the attributes that the search returns, select the **Filter attributes** check box.

Selecting this check box makes searching in LDAP faster. However, you might need to use some extra LDAP attributes for automation later.

7 (Optional) Select the **Ignore referrals** check box to disable referral handling.

When you select the check box, the system does not display any referrals.

8 In the **Host reachable timeout** text box, type a value in milliseconds.

This value determines the timeout period for the test checking the status of the destination host.

9 Click Apply changes.

On the **Authentication** tab, the red triangle changes to a green circle to indicate that the component is now configured correctly.

#### What to do next

Configure the database. For more information, see "Configuring the Orchestrator Database Connection," on page 50.

## **Common Active Directory LDAP Errors**

When you encounter the LDAP:error code 49 error message and experience problems connecting to your LDAP authentication server, you can check which LDAP function is causing the problem.

Table 5-3. Common Active Directory Authentication Errors

| Error | Description                                            |
|-------|--------------------------------------------------------|
| 525   | The user is not found.                                 |
| 52e   | The user credentials are not valid.                    |
| 530   | The user is not allowed to log in at this time.        |
| 531   | The user is not allowed to log in to this workstation. |
| 532   | The password has expired.                              |
| 533   | This user account has been disabled.                   |
| 701   | This user account has expired.                         |
| 773   | The user must reset their password.                    |
| 775   | The user account has been locked.                      |
|       |                                                        |

# **Configuring the Orchestrator Database Connection**

The Orchestrator server requires a database for storing data.

The type of Orchestrator installation determines the kind of database it works with.

- When you install Orchestrator standalone, the Orchestrator server is preconfigured to work with an embedded database.
- When you install Orchestrator together with vCenter Server, the Orchestrator server is preconfigured to work with the vCenter Server datasource.
- When you download and deploy the Orchestrator Appliance, the Orchestrator server is preconfigured to work with the PostgreSQL database embedded in the appliance.

The embedded and PostgreSQL databases are suitable only for small-scale, medium-scale, and testing environments. If you decide to use an embedded database, you cannot set up Orchestrator to work in cluster mode, or change any licenses and the server certificate by using the Orchestrator configuration interface. To change the license key and the server certificate without changing the database, you must run the configuration workflows by using either the Orchestrator client or the REST API. For more information about running the configuration workflows by using the Orchestrator client, see *Using the VMware vCenter Orchestrator Plug-Ins*. For detailed instructions about running the configuration workflows by using the REST API, see Chapter 7, "Configuring Orchestrator by Using the Configuration Plug-In and the REST API," on page 71.

For better performance in a production environment, install a relational database management system (RDBMS) and create a new database for Orchestrator. For more information about creating a new database for Orchestrator, see "Orchestrator Database Setup," on page 18. If you decide to use a separate database, configure the database for remote connection. For an example of configuring SQL Server Express for remote connection, see "Configure SQL Server Express to Use with Orchestrator," on page 50.

# Configure SQL Server Express to Use with Orchestrator

You can use Microsoft SQL Server Express in small-scale environments.

Orchestrator can work with SQL Server Express when the deployment does not exceed 5 hosts and 50 virtual machines.

To use SQL Server Express with Orchestrator, you must configure the database to enable TCP/IP.

#### **Procedure**

- 1 Log in as an administrator to the machine on which SQL Server Express is installed.
- 2 Click Start > All Programs > Microsoft SQL Server 2008 R2 > Configuration Tools > SQL Server Configuration Manager.
- 3 Expand in the list on the left.
- 4 Click Protocols for SQLEXPRESS.
- 5 Right-click **TCP/IP** and select **Enable**.
- 6 Right-click TCP/IP and select Properties.
- 7 Click the **IP Addresses** tab.
- 8 Under IP1, IP2, and IPAll, set the TCP Port value to 1433.
- 9 Click OK.
- 10 Click on the left.
- 11 Restart the SQL Server.

#### What to do next

Configure the Orchestrator database connection parameters.

# Import the Database SSL Certificate

If your database uses SSL, you must import the SSL certificate to the Orchestrator configuration interface and activate secure connection between Orchestrator and the database.

You can import the database SSL certificate from the **SSL Trust Manager** tab in the Orchestrator configuration interface.

#### **Prerequisites**

- Configure your database for SSL access. See your database documentation for instructions.
- Obtain a self-signed server certificate or a certificate that is signed by a Certificate Authority.
- Explicitly specify the trusted certificate to perform the SSL authorization correctly.

#### **Procedure**

- 1 Log in to the Orchestrator configuration interface as **vmware**.
- 2 Click Network.
- 3 In the right pane, click the **SSL Trust Manager** tab.
- 4 Load the database SSL certificate from a URL or a file.

| Option           | Action                                                                          |
|------------------|---------------------------------------------------------------------------------|
| Import from URL  | Type the URL of the database server:                                            |
|                  | https://your_database_server_IP_address or your_database_server_IP_address:port |
| Import from file | Obtain the database SSL certificate file and browse to import it.               |

#### 5 Click Import.

A message confirming that the import is successful appears.

- 6 Click Startup Options.
- 7 Click **Restart the vCO configuration server** to restart the Orchestrator Configuration service after adding a new SSL certificate.

The imported certificate appears in the Imported Certificates list. The secure connection between Orchestrator and your database is activated.

#### What to do next

When you configure the database connection you should enable SSL on the **Database** tab in the Orchestrator configuration interface.

# **Configure the Database Connection**

To establish a connection to the Orchestrator database, you must set the database connection parameters.

#### **Prerequisites**

■ Set up a new database to use with the Orchestrator server. See "Orchestrator Database Setup," on page 18.

- If you are using an SQL Server database configured to use dynamic ports, verify that the SQL Server Browser service is running.
- To prevent possible transactional deadlocks when the database is Microsoft SQL Server database, set the ALLOW\_SNAPSHOT\_ISOLATION and READ\_COMMITTED\_SNAPSHOT database options on.
- To avoid an ORA-01450 error when using the Oracle database, verify that you have configured the database block size properly. The minimum allowed size depends on the block size your Oracle database index is using.
- To store characters in the correct format in an Oracle database, set the NLS\_CHARACTER\_SET parameter to AL32UTF8 before configuring the database connection and building the table structure for Orchestrator. This setting is crucial for an internationalized environment.
- To configure Orchestrator to communicate with the database over a secure connection, make sure that you import the database SSL certificate. For more information, see "Import the Database SSL Certificate," on page 51.

#### **Procedure**

- 1 Log in to the Orchestrator configuration interface as **vmware**.
- 2 Click **Database**.
- 3 From the **Select the database type** drop-down menu, select the type of database that you want Orchestrator server to use.

| Option            | Description                                                                                                    |  |
|-------------------|----------------------------------------------------------------------------------------------------|--|
| Oracle            | Configures Orchestrator to work with an Oracle database instance.                                              |  |
| SQL Server        | Configures Orchestrator to work with a Microsoft SQL Server or Microsoft SQL Server Express database instance. |  |
| PostgreSQL        | Configures Orchestrator to work with a PostgreSQL database instance.                                           |  |
| vDB               | Configures Orchestrator to work with the vCenter Server database.                                              |  |
| Embedded Database | se Configures Orchestrator to work with the embedded database.                                                 |  |

4 Define the database connection parameters and click **Apply changes**.

| Option                            | Description                                                                                                    |
|-----------------------------------|----------------------------------------------------------------------------------------------------|
| User name                         | The user name that Orchestrator uses to connect and operate the selected database. The name you select must be a valid user on the target database with <b>db_owner</b> rights. |
|                                   | This option is applicable for all databases.                                                                                                    |
| Password (if any)                 | The password for the user name.                                                                                                    |
|                                   | This option is applicable for all databases.                                                                                                    |
| Use SSL                           | Select to use an SSL connection to the database. To use this option, you must make sure that you import the database SSL certificate into Orchestrator.                         |
|                                   | This option is applicable for all databases.                                                                                                    |
| Database server IP address or DNS | The database server IP address or DNS name.                                                                                                    |
| name                              | This option is applicable for all databases.                                                                                                    |
| Port                              | The database server port is used for communication to your database.                                                                                                    |
|                                   | This option is applicable for all databases.                                                                                                    |
| Database name                     | The full unique name of your database. The database name is specified in the SERVICE_NAMES parameter in the initialization parameter file.                                      |
|                                   | This option is valid only for SQL Server, and PostgreSQL databases.                                                                                                    |

| Option                                   | Description  The name of the database instance that can be identified by the INSTANCE_NAME parameter in the database initialization parameter file. This option is valid only for SQL Server and Oracle databases.  To use Windows authentication, type the domain name of the SQL Server machine, for example company.org.  To use SQL authentication, leave this text box blank.  This option is valid only for SQL Server and specifies whether you want to use Windows or SQL Server authentication. |  |
|------------------------------------------|----------------------------------------------------------------------------------------------------|--|
| Instance name (if any)                   |                                                                                                    |  |
| Domain                                   |                                                                                                    |  |
| Use Windows authentication mode (NTLMv2) | Select to send NTLMv2 responses when using Windows authentication. This option is valid only for SQL Server.                                                                                                    |  |

If the specified parameters are correct, a message states that the connection to the database is successful.

**N**OTE Although Orchestrator has established a connection to the database, the database configuration is not yet complete. You must build or update the database table structure.

5 (Optional) Build or update the table structure for Orchestrator.

| Option                     | Description                                                                                     |  |
|----------------------------|-------------------------------------------------------------------------------------------------|--|
| Create the database tables | Builds a new table structure for the Orchestrator database.                                     |  |
| Update the database        | Uses the database from your previous Orchestrator installation and updates the table structure. |  |

After the database is populated, you can reset the database access rights to **db\_dataread** and **db\_datawrite**.

6 Click Apply changes.

The database connection is successfully configured. On the **Database** tab, the red triangle changes to a green circle to indicate that the component is now configured correctly.

# Example: Configure Orchestrator to Work with SQL Server Express by Using Windows Authentication Mode

If you want to use Orchestrator in small scale deployments for testing purposes, you might want to use SQL Server Express 2008, which you can install together with vCenter Server. After you create a new database, for example *vco*, and enable it for remote connection, perform the following steps to configure the database connection:

- 1 Log in to the Orchestrator configuration interface as vmware.
- 2 Click the **Database** tab.
- 3 From the **Select the database type** drop-down menu, select **SQLServer**.
- 4 In the **User name** and **Password (if any)** text boxes, type your Windows credentials.
- 5 In the **Database server IP address or DNS name** text box, type the IP address of the machine on which Orchestrator and the database are installed.
- 6 In the **Port** text box, type the TCP/IP port of SQL Server, which usually is **1433**.
- 7 In the **Database name** text box, type the name of the SQL Server Express database you created, for example **vco**.
- 8 In the **Instance name (if any)** text box, type the name of the database instance.
  - You can leave this field blank if you have only one instance of SQL Server installed on the machine.

- 9 In the **Domain** text box, either type the domain name of the machine on which Orchestrator and the database are installed, or type **localhost**.
- 10 Select Use Windows authentication mode (NTLMv2).
- 11 Click Apply.
- 12 Build or update the database as necessary and click **Apply changes**.

You successfully configured Orchestrator to work with SQL Server Express by using Windows authentication mode.

# Server Certificate

The Package Signing Certificate is a form of digital identification that is used to guarantee encrypted communication and a signature for your Orchestrator packages.

Issued for a particular server and containing information about the server's public key, the certificate allows you to sign all elements created in Orchestrator and guarantee authenticity. When the client receives an element from your server, typically a package, the client verifies your identity and decides whether to trust your signature.

Important You cannot change the server certificate by using the Orchestrator configuration interface if Orchestrator uses an embedded database. To change the server certificates without changing the database settings, you must run the configuration workflows by using either the Orchestrator client or the REST API. For more information about running the configuration workflows by using the Orchestrator client, see *Using the VMware vCenter Orchestrator Plug-Ins*. For detailed instructions about running the configuration workflows by using the REST API, see Chapter 7, "Configuring Orchestrator by Using the Configuration Plug-In and the REST API," on page 71.

■ Create a Self-Signed Server Certificate on page 55

Installing Orchestrator or deploying the Orchestrator requires that you create a certificate. You can create a self-signed certificate to guarantee encrypted communication and a signature for your packages. However, the recipient cannot be sure that the self-signed package that you are sending is in fact a package issued by your server and not a third party claiming to be you.

■ Obtain a Server Certificate Signed by a Certificate Authority on page 55

To provide recipients with an acceptable level of trust that the package was created by your server, certificates are typically signed by a certificate authority (CA). Certificate authorities guarantee that you are who you claim to be, and as a token of their verification, they sign your certificate with their own.

■ Import a Server Certificate on page 56

You can import a server certificate and use it with Orchestrator.

■ Export a Server Certificate on page 56

The server certificate private key is stored in the vmo\_keystore table of the Orchestrator database. In case you lose or delete this key, or if you bind the Orchestrator server to a different database, the contents of the exported packages signed with this certificate become unavailable. To ensure that packages are decrypted on import, you must save this key to a local file.

Changing a Self-Signed Server Certificate on page 56

If you want to sign your packages with a server certificate different from the one you used for the initial Orchestrator configuration, you must export all your packages and change the Orchestrator database.

# **Create a Self-Signed Server Certificate**

Installing Orchestrator or deploying the Orchestrator requires that you create a certificate. You can create a self-signed certificate to guarantee encrypted communication and a signature for your packages. However, the recipient cannot be sure that the self-signed package that you are sending is in fact a package issued by your server and not a third party claiming to be you.

#### **Procedure**

- 1 Log in to the Orchestrator configuration interface as vmware.
- Click Server Certificate.
- 3 Click Create certificate database and self-signed server certificate.
- 4 Type the relevant information.
- 5 From the drop-down menu, select a country.
- 6 Click Create.

Orchestrator generates a server certificate that is unique to your environment. The details about the certificate's public key appear in the Server Certificate window. The certificate's private key is stored in the vmo\_keystore table of the Orchestrator database.

#### What to do next

For disaster recovery purposes, you can save the certificate private key to a local file.

# Obtain a Server Certificate Signed by a Certificate Authority

To provide recipients with an acceptable level of trust that the package was created by your server, certificates are typically signed by a certificate authority (CA). Certificate authorities guarantee that you are who you claim to be, and as a token of their verification, they sign your certificate with their own.

#### **Procedure**

- 1 Log in to the Orchestrator configuration interface as vmware.
- 2 Click Server Certificate.
- 3 Generate a Certificate Signing Request (CSR).
  - a Click Export certificate signing request.
  - b Save the VSOcertificate.csr file in your file system when prompted.
- Send the CSR file to a Certificate Authority, such as VeriSign or Thawte.

Procedures might vary from one CA to another, but they all require a valid proof of your identity.

The CA returns a certificate that you must import.

5 Click **Import certificate signing request signed by CA** and select the file sent by your CA.

Orchestrator uses the server certificate to perform the following tasks:

- Signs all packages before they are exported by attaching your certificate's public key to each one.
- Displays a user prompt after users import a package that contains elements signed by untrusted certificates.

#### What to do next

You can import this certificate on other servers.

# Import a Server Certificate

You can import a server certificate and use it with Orchestrator.

**IMPORTANT** You can import a certificate only if you have not created a self-signed certificate. If you have already created a certificate in the database, the option to import a certificate is not available.

#### **Procedure**

- 1 Log in to the Orchestrator configuration interface as **vmware**.
- 2 Click Server Certificate.
- 3 Click Import certificate database.
- 4 Browse to select the certificate file to import.
- 5 Type the password used to decrypt the content of the imported keystore database.

The details about the imported server certificate appear in the Server Certificate panel.

# **Export a Server Certificate**

The server certificate private key is stored in the vmo\_keystore table of the Orchestrator database. In case you lose or delete this key, or if you bind the Orchestrator server to a different database, the contents of the exported packages signed with this certificate become unavailable. To ensure that packages are decrypted on import, you must save this key to a local file.

#### **Prerequisites**

You must have created or imported a server certificate.

#### **Procedure**

- 1 Log in to the Orchestrator configuration interface as **vmware**.
- 2 Click Server Certificate.
- 3 Click Export certificate database.
- 4 Type a password to encrypt the content of the exported keystore database.
  - You must enter this password again when importing the file.
- 5 Click Export.
- 6 Save the vmo-server.vmokeystore file when prompted.

# **Changing a Self-Signed Server Certificate**

If you want to sign your packages with a server certificate different from the one you used for the initial Orchestrator configuration, you must export all your packages and change the Orchestrator database.

This workflow describes the process to change the Orchestrator self-signed certificate.

- 1 Export all your packages by using the Orchestrator client.
  - a Select **Administer** from the drop-down menu in the left upper corner of the Orchestrator client.
  - b Click the **Packages** view.
  - c Right-click the package to export and select **Export package**.
  - d Browse to select a location to save the package to and click Save.

e Leave the **View content**, **Add to package**, and **Edit contents** options selected.

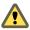

Caution Do not sign the package with your current certificate. You must not encrypt the package. When you delete the certificate database, the private key is lost and the contents of the exported package become unavailable.

- f (Optional) Deselect the **Export the values of the configuration settings** check box if you do not want to export the values of the configuration elements attributes in the package.
- (Optional) Deselect the Export version history check box if you do not want to export the version history.
- h Click Save.
- 2 Create a new database and configure Orchestrator to work with it.

You configure the Orchestrator database connection by using the Orchestrator configuration interface. For more information about setting up the Orchestrator database, see "Configure the Database Connection," on page 51.

3 (Optional) Export the Orchestrator configuration to back up your configuration data in case you want to use the old database and the old SSL certificate.

You can export the Orchestrator configuration by using the Orchestrator configuration interface. For more information, see "Export the Orchestrator Configuration," on page 27.

4 (Optional) Back up your database if you want to retain the old data.

The database that you bind Orchestrator to must not contain records in the vmo\_keystore table.

5 Create a new self-signed certificate or import a server certificate signed by a certification authority.

You can create and import self-signed certificates by using the Orchestrator configuration interface. For more information, see "Server Certificate," on page 54.

6 Import your license keys.

You can configure the license settings from the Orchestrator configuration interface. For more information, see "Import the vCenter Server License," on page 61.

- 7 Reinstall the default Orchestrator plug-ins.
  - a On the Orchestrator configuration interface, click the **Troubleshooting** tab.
  - b Click the **Reset current version** link.
- 8 Restart the Orchestrator server.
  - a On the Orchestrator configuration interface, click the **Startup options** tab.
  - b Click the Restart service link.
- 9 Reimport your packages.
  - a Select **Administer** from the drop-down menu in the left upper corner of the Orchestrator client.
  - b Click the Packages view.
  - c Right-click under the available packages, and from the pop-up menu, select **Import package**.
  - d Browse to the package to import and click **Open**.
  - e Click **Import** or **Import and trust provider**.
  - f (Optional) Deselect the **Import the values of the configuration settings** check box if you do not want to import the values of the configuration elements attributes from the package.
  - g Click Import checked elements.

The server certificate change is effective at the next package export.

# **Configure the Orchestrator Plug-Ins**

To deploy the standard set of plug-ins when the Orchestrator server starts, the Orchestrator system must authenticate against an LDAP or vCenter Single Sign-On server. You first specify the administrative credentials that Orchestrator uses with the plug-ins, and enable or disable plug-ins.

If you change the Orchestrator database after configuring and installing the plug-ins, you must click the **Reset current version** link on the **Troubleshooting** tab. This operation deletes the <code>install\_directory\app-server\conf\plugins\\_VSOPluginInstallationVersion.xml</code> file, which contains information about the version of the plug-ins already installed, and forces plug-in reinstallation.

#### **Prerequisites**

Set up an LDAP or vCenter Single Sign-On server and configure the Orchestrator authentication settings.

#### **Procedure**

- 1 Log in to the Orchestrator configuration interface as **vmware**.
- 2 Click Plug-ins.
- 3 Type the credentials for a user who is a member of the Orchestrator administrators group that you specified on the **Authentication** tab.
  - When the Orchestrator server starts, the system uses these credentials to set up the plug-ins. The system checks the enabled plug-ins and performs any necessary internal installations such as package import, policy run, script launch, and so on.
- 4 (Optional) To disable a plug-in, deselect the check box next to it.
  - This action does not remove the plug-in file.
- 5 Click **Apply changes**.

The first time the server starts, it installs the selected plug-ins.

#### What to do next

You can configure the settings for Mail, SSH, and vCenter Server plug-ins.

#### **Define the Default SMTP Connection**

The Mail plug-in is installed together with the Orchestrator server and is used for email notifications. The only option available for this plug-in is to use default values for new mail messages. You can set the default email account.

Avoid load balancers when configuring mail in Orchestrator. You might receive SMTP\_HOST\_UNREACHABLE error.

#### **Procedure**

- 1 Log in to the Orchestrator configuration interface as **vmware**.
- 2 Click Mail.
- 3 Select the **Define default values** check box and fill in the required text boxes.

| Text Box  | Description                                                                        |
|-----------|------------------------------------------------------------------------------------|
| SMTP host | Enter the IP address or domain name of your SMTP server.                           |
| SMTP port | Enter a port number to match your SMTP configuration. The default SMTP port is 25. |

| Text Box                               | Description                                                                |  |
|----------------------------------------|----------------------------------------------------------------------------|--|
| User name Enter a valid email account. |                                                                            |  |
|                                        | This is the email account Orchestrator uses to send emails.                |  |
| Password                               | Enter the password associated with the user name.                          |  |
| From name and address                  | Enter the sender information to appear in all emails sent by Orchestrator. |  |

4 Click Apply changes.

# Configure the SSH Plug-In

You can set up the SSH plug-in to ensure encrypted connections.

#### **Procedure**

- 1 Log in to the Orchestrator configuration interface as **vmware**.
- Click SSH.
- 3 Click **New connection**.
- 4 In the **Host name** text box, type the host to access with SSH through Orchestrator.

Note No username and password are required because Orchestrator uses the credentials of the currently logged-in user to run SSH commands. You must reproduce the accounts you want to work on SSH on target hosts from the LDAP server.

5 Click **Apply changes**.

The host is added to the list of SSH connections.

- 6 (Optional) Configure an entry path on the server.
  - a Click New root folder.
  - b Enter the new path and click **Apply changes**.

The SSH host is available in the **Inventory** view of the Orchestrator client.

# Configure the vCenter Server Plug-In

You can configure Orchestrator to connect to your vCenter Server instances for running workflows over the objects in your vSphere infrastructure.

To manage the objects in your vSphere inventory by using the vSphere Web Client, make sure that you configure the Orchestrator server to work with the same vCenter Single Sign-On instance to which both vCenter Server and vSphere Web Client are pointing. You must also ensure that Orchestrator is registered as a vCenter Server extension. You register Orchestrator as a vCenter Server extension when you specify a user (by providing the user name and password), who has the privileges to manage vCenter Server extensions.

#### **Procedure**

- 1 Log in to the Orchestrator configuration interface as **vmware**.
- 2 Click **vCenter Server**, and click the **New vCenter Server Host** tab.
- 3 From the **Available** drop-down menu, select **Enabled**.
  - This means that you plan to orchestrate the vCenter Server instance.
- 4 In the **Host** text box, type the IP address or the DNS name of the machine on which the vCenter Server instance you want to add is installed.
- 5 In the **Port** text box, retain the default value, **443**.

- 6 (Optional) Select the Secure channel check box to establish a secure connection to your vCenter Server system.
- In the **Path** text box, retain the default value, /sdk.

This value is the location of the SDK that you use for connecting to your vCenter Server instance.

8 Select the method you want to use for managing user access on the vCenter Server system.

| Option                 | Description                                                                                                    |
|------------------------|----------------------------------------------------------------------------------------------------|
| Share a unique session | Creates only one connection to vCenter Server.                                                                                                    |
|                        | In the <b>User name</b> and <b>Password</b> text boxes, type the credentials for Orchestrator to use to establish the connection to the vCenter Server host.                                                                                                    |
|                        | The user that you select must be a valid user with privileges to manage vCenter Server extensions and a set of custom defined privileges. Orchestrator uses these credentials to monitor the vCenter Web service, typically to operate Orchestrator system workflows. |
| Session per user       | Creates a new session to vCenter Server. This might rapidly use CPU, memory, and bandwidth.                                                                                                    |
|                        | Select this option only if your vCenter Server is in an Active Directory domain or if vCenter Server Single Sign-On is enabled.                                                                                                    |
|                        | The user that you select must be a valid user with privileges to manage vCenter Server extensions.                                                                                                    |

The user account that you select is also used by the policy engine to collect statistical and other data. If the user that you select does not have enough privileges, the policy engine cannot access the necessary parts of the vCenter Server inventory and thus cannot collect the necessary data.

9 Click Apply changes.

The URL to the newly configured vCenter Server instance is added to the list of defined hosts.

10 Repeat Step 2 through Step 9 for each vCenter Server instance.

#### What to do next

Import the SSL certificates for each vCenter Server instance that you defined.

# Installing a New Plug-In

After you configure the default Orchestrator plug-ins, you might want to install a new plug-in.

All Orchestrator plug-ins are installed from the Orchestrator configuration interface. The allowed file extensions are .vmoapp and .dar. A .vmoapp file can contain a collection of several .dar files and can be installed as an application, while a .dar file contains all the resources associated with one plug-in.

You install .vmoapp files from the **General** tab of the Orchestrator configuration interface, and .dar files from the **Plug-ins** tab.

# Install a New Plug-In Distributed as a DAR File

After you configure the default Orchestrator plug-ins you might want to install a new .dar plug-in.

#### **Procedure**

- 1 Log in to the Orchestrator configuration interface as **vmware**.
- 2 Click the Plug-ins tab.
- 3 Click the magnifying glass icon under Install new plug-in.
- 4 Browse to locate the .dar file, and click **Open**.
- 5 Click Upload and install.

The installed plug-in file is stored in the <code>install\_directory\app-server\plugins</code> folder.

# Install a New Plug-In Distributed as a VMOAPP File

After you configure the default Orchestrator plug-ins, you might want to install a new .vmoapp plug-in.

#### **Procedure**

- 1 Log in to the Orchestrator configuration interface as **vmware**.
- 2 On the **General** tab, click **Install Application**.
- 3 Click the magnifying glass icon.
- 4 Browse to locate the .vmoapp file, and click **Open**.
- 5 Click Install.
  - The tab for the plug-in appears in the Orchestrator configuration interface.
- 6 On the **Startup Options** tab, click **Restart service** to complete the plug-in installation.

You successfully installed the plug-in. Every time you install a .vmoapp plug-in, a validation is made on the server configuration. In most cases, you must perform additional configuration steps on a tab that the new application adds to the Orchestrator configuration interface.

# Importing the vCenter Server License

To complete the configuration process for the Orchestrator server, you must import the vCenter Server license. The set of plug-ins delivered with Orchestrator does not require a license. If you add a plug-in that requires a license, you must import the license.

The procedure for installing plug-in licenses is the same as that for adding a vCenter Server license manually.

You cannot import a license key from the Orchestrator configuration interface if Orchestrator uses embedded database. To import the license without changing the database, run the respective configuration workflows by using either the Orchestrator client or the REST API. For more information about running the configuration workflows by using the Orchestrator client, see *Using the VMware vCenter Orchestrator Plug-Ins*. For information about running the configuration workflows by using the REST API, see Chapter 7, "Configuring Orchestrator by Using the Configuration Plug-In and the REST API," on page 71.

# Import the vCenter Server License

If the version of your vCenter Server is later than version 4.0, you must import the vCenter Server license.

#### **Prerequisites**

- Verify that the Orchestrator database is not embedded. Otherwise, the **Licenses** tab is dimmed.
- Import the SSL certificate for the licensed vCenter Server host. See "Import the vCenter Server SSL Certificate," on page 39.

#### **Procedure**

- 1 Log in to the Orchestrator configuration interface as **vmware**.
- 2 Click Licenses.

- 3 On the vCenter Server License tab, provide the details about the vCenter Server host on which Orchestrator must verify the license key.
  - a In the **Host** text box, type the IP address or the DNS name of the vCenter Server host.
  - b In the **Port** text box, leave the default value, **443**.
  - c (Optional) Select the Secure channel check box to establish a secure connection to the vCenter Server host.
  - d In the **Path** text box, use the default value, /sdk.
    - This is the location of the SDK that you use to connect to your vCenter Server instance.
  - e In the User name and Password text boxes, type the credentials that Orchestrator must use to establish the connection to vCenter Server.
    - The user you select must be a valid user with administrative privileges on your vCenter Server, preferably at the top of the vSphere tree structure.
- 4 (Optional) To view details of the license to import, click **License details**.
- 5 Click **Apply changes**.
- 6 (Optional) To view the license details, click the name of the imported license.
- 7 Start the Orchestrator server.

The Orchestrator server is now configured correctly.

# Add the vCenter Server License Key Manually

If the version of your vCenter Server is earlier than version 4.0, you must add the license key manually.

#### **Prerequisites**

- Verify that the Orchestrator database is not embedded. Otherwise, the **Licenses** tab is dimmed.
- Import the SSL certificate for the licensed vCenter Server host. See "Import the vCenter Server SSL Certificate," on page 39.

#### **Procedure**

- 1 Log in to the Orchestrator configuration interface as **vmware**.
- 2 Click Licenses.
- 3 On the vCenter Server License tab, select Add vCenter Server license manually.
- 4 In the **Serial number** text box, type your vCenter Server license key.
- 5 In the **License owner** text box, type a name for the owner of the license.
- 6 Click **Apply changes**.
- 7 Start the Orchestrator server.

# **Access Rights to Orchestrator Server**

The type of vCenter Server license you apply in the Orchestrator configuration interface determines whether you get read-only or full access to the Orchestrator server capabilities.

Table 5-4. Orchestrator Server Modes

| vCenter Server License Edition | vCenter Orchestrator Mode | Description                                                                                                   |
|--------------------------------|---------------------------|----------------------------------------------------------------------------------------------------|
| Standard                       | Server                    | You are granted full read and write privileges to all Orchestrator elements. You can run and edit workflows.  |
| Foundation                     | Player                    | You are granted read privileges on all Orchestrator elements. You can run workflows but you cannot edit them. |
| Essentials                     | Player                    | You are granted read privileges on all Orchestrator elements. You can run workflows but you cannot edit them. |
| Evaluation                     | Server                    | You are granted full read and write privileges to all Orchestrator elements. You can run and edit workflows.  |

**Note** All predefined workflows are locked as read-only by design. To edit a standard workflow, you must duplicate the workflow and make changes to the duplicated workflow.

# Selecting the Orchestrator Server Mode

By default, the Orchestrator server runs as a single instance in standalone mode. To increase the availability of the Orchestrator services, you can set up the Orchestrator server to work in cluster mode and start multiple Orchestrator server instances in a cluster with a shared database.

Orchestrator supports two server modes.

Standalone mode

The Orchestrator server runs as a standalone instance.

Cluster mode

Multiple Orchestrator server instances with identical server and plug-ins' configurations work together in a cluster and share one database. Only the active Orchestrator server instances respond to client requests and run workflows.

All Orchestrator server instances communicate with each other by exchanging heartbeats. Each heartbeat is a timestamp that the node writes to the cluster shared database at a certain time interval. Network problems, an unresponsive database server, or overloading might cause an Orchestrator cluster node to stop responding. If an active Orchestrator server instance fails to send heartbeats for the failover timeout, it is considered as non-responsive. The failover timeout is equal to the value of the heartbeat interval multiplied by the number of the failover heartbeats. It serves as a definition for an unreliable node and must be customized according to the available resources and the production load.

The non-responsive node is automatically shut down and one of the inactive instances takes control to resume all interrupted workflows from their last not completed items, such as scriptable tasks, workflow invocations, and so on. You can restart the node that was shut down by using an external script based on the Orchestrator REST API or manually.

Orchestrator does not provide a built-in tool for monitoring the cluster status and sending notifications in case of a failover. You can monitor the cluster state by using an external component such as a load balancer. To identify if a node is running, you can check if the REST API of this node is responding properly.

IMPORTANT In cluster mode, when more than one Orchestrator server is active, the use of the Orchestrator client is not supported. If you have more than one active Orchestrator node in a cluster, when different users use the different Orchestrator nodes to modify one and the same resource, concurrency problems occur. To have more than one active Orchestrator server node in a cluster, you must develop the workflows that you need when Orchestrator is in standalone mode, and after that set up Orchestrator to work in cluster mode.

# **Configure an Orchestrator Cluster**

To increase the availability of Orchestrator services, you can configure a cluster of Orchestrator server instances.

An Orchestrator cluster consists of at least two Orchestrator server instances that share one database.

**IMPORTANT** To work properly in the cluster, all Orchestrator server instances must be configured identically with each other and must have the same plug-ins installed. After you set up the Orchestrator cluster, do not change the configurations of its nodes.

#### **Prerequisites**

- Configure the database that you plan to use as a shared database to accept multiple connections, so that it can accept connections from the different Orchestrator instances.
  - To prevent possible transactional deadlocks when the database is Microsoft SQL Server database, you must set the ALLOW\_SNAPSHOT\_ISOLATION and READ\_COMMITTED\_SNAPSHOT database options on.
- Install and configure at least two identical Orchestrator server instances.
  - If you export the configuration of one Orchestrator server instance and import it to another Orchestrator server or if you clone the machine on which the Orchestrator server is running, you must type the credentials for the new Orchestrator server that you want to use to establish the connection to your vCenter Server instance. You can do this on the **vCenter Server** tab of the Orchestrator configuration interface.
- Verify that the Orchestrator instances use the same database.
- Synchronize the clocks of the machines on which the Orchestrator server instances are installed.

#### **Procedure**

- 1 Log in to the Orchestrator configuration interface of the first Orchestrator server as vmware.
- 2 Click Server Availability.
- 3 Select the **Cluster mode** check box.
  - If you have configured the Orchestrator server nodes properly, Orchestrator detects the other nodes when you select the check box.

4 (Optional) Provide values for the Cluster mode settings and click **Apply changes**.

| Option                            | Description                                                                                                    |
|-----------------------------------|----------------------------------------------------------------------------------------------------|
| Number of active nodes            | The maximum number of active Orchestrator server instances in the cluster.                                                                                                    |
|                                   | Active nodes are the Orchestrator server instances that run workflows and respond to client requests. If an active Orchestrator node stops responding, it is replaced by one of the inactive Orchestrator server instances.  The default number of active Orchestrator nodes in a cluster is one. |
| Heartbeat interval (milliseconds) | The time interval, in milliseconds, between two network heartbeats that an Orchestrator node sends to show that it is running.  The default value is 5000 milliseconds.                                                                                                    |
| Number of failover heartbeats     | The number of heartbeats that can be missed before an Orchestrator node is considered failed.  The default value is 12 heartbeats.                                                                                                    |

The default failover timeout is 1 minute and is equal to the value of the default heartbeat interval multiplied by the number of the default failover heartbeats.

- 5 Log in to the Orchestrator configuration interface of the second Orchestrator server as vmware.
- 6 Repeat Step 3 and Step 4.

You have set up an Orchestrator cluster.

#### What to do next

You can add more Orchestrator cluster nodes.

IMPORTANT When you configure Orchestrator to work in cluster mode, you must first start one of the Orchestrator servers and wait until it starts and initializes the database. A cluster node is considered running when on the Server Availability tab, the node appears under Started cluster nodes with a Running status. If you start more than one Orchestrator servers at the same time, concurrency issues occur as all of the started Orchestrator servers try to initialize the database.

#### Start the Orchestrator Server

To work with Orchestrator, ensure that the Orchestrator server service has started.

#### **Prerequisites**

- If you installed Orchestrator standalone, verify that your system has at least 2GB of RAM. The Orchestrator server might not start if your system does not meet this requirement.
- Verify that all the status indicators display a green circle. You cannot start the Orchestrator server if any of the components is not configured properly.

#### **Procedure**

- 1 Log in to the Orchestrator configuration interface as **vmware**.
- 2 Click Startup Options.
- 3 If the Orchestrator server has stopped, click **Start service**.

The Orchestrator server status appears as Service is starting. The first boot can take 5-10 minutes because the server is installing the Orchestrator plug-ins content in the database tables.

A message states that the service has started successfully.

4 (Optional) To see the Orchestrator server status, update the page by clicking the **Refresh** link. The Orchestrator server status can be Running, Not available, and Stopped.

#### What to do next

Log in to the Orchestrator client, and run or schedule workflows on the vCenter Server inventory objects or other objects that Orchestrator accesses through its plug-ins. If you installed Orchestrator together with vCenter Server, log in as a user from the vCenter Server administrator group. Any user from the vCenter Server administrator group that you have provided during the vCenter Server installation, is an Orchestrator administrator.

# Configuring vCenter Orchestrator in the Orchestrator Appliance

Although the Orchestrator Appliance is a preconfigured Linux-based virtual machine, you must configure the default vCenter Server plug-in as well as the other default Orchestrator plug-ins. In addition, you might also want to change the Orchestrator settings.

For instructions about installing and configuring the default Mail and SSH plug-ins, see "Define the Default SMTP Connection," on page 58 and "Configure the SSH Plug-In," on page 59.

If you want to use the Orchestrator Appliance in a medium or large-scale environment, you might want to also change the LDAP and database settings.

The Orchestrator Appliance contains a preconfigured PostgreSQL database and OpenLDAP server. The PostgreSQL database and OpenLDAP server are accessible only locally from the virtual appliance Linux console.

| Preconfigured Software | Default User Group (if any) and User                                     | Password |
|------------------------|--------------------------------------------------------------------------|----------|
| PostgreSQL             | User: vmware                                                             | vmware   |
| OpenLDAP               | User group: vcoadmins User: vcoadmin                                     | vcoadmin |
|                        | By default the vcoadmin user is set up as an Orchestrator administrator. |          |
| OpenLDAP               | User group: vcousers<br>User: vcouser                                    | vcouser  |

PostgreSQL and OpenLDAP are suitable for small- to medium-scale production environments. To use the Orchestrator appliance in a large-scale production environment, replace PostgreSQL with an external database instance and OpenLDAP with an external supported directory service or with VMware vCenter Single Sign-On. For more information about setting up an external database, see "Configuring the Orchestrator Database Connection," on page 50. For information about setting up an external directory service or vCenter Single Sign-On, see "Selecting the Authentication Type," on page 40.

Additionally, you can configure the Orchestrator server to work with vCenter Single Sign-On built in the vCenter Server Appliance. For more information about configuring the Orchestrator server and registering Orchestrator with vCenter Single Sign-On prebuilt in the vCenter Server Appliance, see "Registering Orchestrator with vCenter Single Sign-On in the vCenter Server Appliance," on page 97.

This chapter includes the following topics:

- "Log In to the Orchestrator Configuration Interface of the Orchestrator Appliance," on page 68
- "Import a vCenter Server SSL Certificate and License," on page 68
- "Configure the vCenter Server Plug-In," on page 69

# Log In to the Orchestrator Configuration Interface of the Orchestrator Appliance

To edit the default configuration settings of the Orchestrator server in the Orchestrator appliance and to import a server certificate, you must log in to the Orchestrator configuration interface.

#### **Prerequisites**

- Download and deploy the Orchestrator Appliance.
- Verify that the appliance is up and running.

#### **Procedure**

- 1 In a Web browser, go to the IP address of your Orchestrator Appliance virtual machine. http://orchestrator\_appliance\_ip
- 2 Click Orchestrator Configuration.
- 3 Log in as vmware and provide the initial Orchestrator Configuration password.

# Import a vCenter Server SSL Certificate and License

The Orchestrator Appliance is distributed with a built-in evaluation license that expires 90 days after you power on the appliance for the first time. To continue using the Orchestrator Appliance after the trial period, you must import a vCenter Server license.

The Orchestrator configuration interface uses a secure connection to communicate with vCenter Server. You can import the required SSL certificate from a URL or a file.

You cannot change the license key and server certificate if you set up Orchestrator to use the embedded database. To change the license key and the server certificate when you use embedded database, you must run the configuration workflows by using either the Orchestrator client or the REST API. For more information about running the configuration workflows by using the Orchestrator client, see *Using the VMware vCenter Orchestrator Plug-Ins*. For detailed instructions about running the configuration workflows by using the REST API, see Chapter 7, "Configuring Orchestrator by Using the Configuration Plug-In and the REST API," on page 71.

#### **Procedure**

- 1 Log in to the Orchestrator configuration interface as **vmware**.
- 2 Click Network.
- 3 In the right pane, click the **SSL Certificate** tab.
- 4 Load the vCenter Server SSL certificate in Orchestrator from a URL or a file.

| Option           | Action                                                                                                    |
|------------------|----------------------------------------------------------------------------------------------------|
| Import from URL  | Type the URL of the vCenter Server system:                                                                                                    |
|                  | https://your_vcenter_server_IP_address or                                                                                                    |
|                  | your_vcenter_server_IP_address:port                                                                                                    |
| Import from file | Obtain the vCenter Server certificate file. The file is usually available at the following locations:                                                |
|                  | <ul><li>C:\Documents and<br/>Settings\AllUsers\ApplicationData\VMware\VMware<br/>VirtualCenter\SSL\rui.crt</li><li>/etc/vmware/ssl/rui.crt</li></ul> |

#### 5 Click Import.

A message confirming that the import is successful appears.

- 6 In the Orchestrator configuration interface, click Licenses.
- 7 On the vCenter Server License tab, click Use vCenter Server license.
- 8 Set the details about the vCenter Server machine on which Orchestrator must verify the license key.

| Action                                                                                                    |
|----------------------------------------------------------------------------------------------------|
| Type the IP address or the DNS name of the vCenter Server system.                                                                                                 |
| Leave the default value, 443.                                                                                                    |
| (Optional) Select to establish a secure connection to the vCenter Server system.                                                                                  |
| Use the default value, /sdk.                                                                                                    |
| Type the credentials that Orchestrator must use to establish the connection to vCenter Server.                                                                    |
| The user you select must be a valid user with administrative privileges on your vCenter Server system, preferably at the top level of the vSphere tree structure. |
| Type the credentials that Orchestrator must use to establish the connection to vCenter Server.                                                                    |
|                                                                                                    |

- 9 Click Apply changes.
- 10 Restart the Orchestrator server.

# Configure the vCenter Server Plug-In

You can configure Orchestrator to connect to your vCenter Server instances for running workflows over the objects in your vSphere infrastructure.

To manage the objects in your vSphere inventory by using the vSphere Web Client, make sure that you configure the Orchestrator server to work with the same vCenter Single Sign-On instance to which both vCenter Server and vSphere Web Client are pointing. You must also ensure that Orchestrator is registered as a vCenter Server extension. You register Orchestrator as a vCenter Server extension when you specify a user (by providing the user name and password), who has the privileges to manage vCenter Server extensions.

#### **Procedure**

- 1 Log in to the Orchestrator configuration interface as vmware.
- 2 Click **vCenter Server**, and click the **New vCenter Server Host** tab.
- 3 From the **Available** drop-down menu, select **Enabled**.
  - This means that you plan to orchestrate the vCenter Server instance.
- 4 In the **Host** text box, type the IP address or the DNS name of the machine on which the vCenter Server instance you want to add is installed.
- 5 In the **Port** text box, retain the default value, **443**.
- 6 (Optional) Select the **Secure channel** check box to establish a secure connection to your vCenter Server system.
- 7 In the **Path** text box, retain the default value, /sdk.
  - This value is the location of the SDK that you use for connecting to your vCenter Server instance.

8 Select the method you want to use for managing user access on the vCenter Server system.

| Option                 | Description                                                                                                    |  |
|------------------------|----------------------------------------------------------------------------------------------------|--|
| Share a unique session | Creates only one connection to vCenter Server.                                                                                                    |  |
|                        | In the <b>User name</b> and <b>Password</b> text boxes, type the credentials for Orchestrator to use to establish the connection to the vCenter Server host.                                                                                                    |  |
|                        | The user that you select must be a valid user with privileges to manage vCenter Server extensions and a set of custom defined privileges. Orchestrator uses these credentials to monitor the vCenter Web service, typically to operate Orchestrator system workflows. |  |
| Session per user       | Creates a new session to vCenter Server. This might rapidly use CPU, memory, and bandwidth.                                                                                                    |  |
|                        | Select this option only if your vCenter Server is in an Active Directory domain or if vCenter Server Single Sign-On is enabled.                                                                                                    |  |
|                        | The user that you select must be a valid user with privileges to manage vCenter Server extensions.                                                                                                    |  |

The user account that you select is also used by the policy engine to collect statistical and other data. If the user that you select does not have enough privileges, the policy engine cannot access the necessary parts of the vCenter Server inventory and thus cannot collect the necessary data.

#### 9 Click Apply changes.

The URL to the newly configured vCenter Server instance is added to the list of defined hosts.

10 Repeat Step 2 through Step 9 for each vCenter Server instance.

#### What to do next

Import the SSL certificates for each vCenter Server instance that you defined.

# Configuring Orchestrator by Using the Configuration Plug-In and the REST API

7

In addition to configuring Orchestrator by using the Orchestrator Web Configuration interface, you can modify the Orchestrator server configuration settings by running workflows included in the Orchestrator Configuration plug-in.

The Configuration plug-in is included by default in the Orchestrator package. You can access the Configuration plug-in workflows from either the Orchestrator workflow library or the REST API. These workflows let you change the settings of the Orchestrator server, such as database, certificates, authentication, and so on. In addition, you can use REST API methods to import and export the Orchestrator server configuration and plug-ins.

- Configure the Network Settings on page 72
  - You can modify the IP address that the Orchestrator client interface uses to communicate to the server by running the Configure the network settings workflow in the Configuration plug-in. You can also configure the network settings by using the REST API.
- Configuring Authentication Settings by Using the REST API on page 72
  You can modify the Orchestrator authentication settings when you run the workflows in the Configuration plug-in by using the Orchestrator client or the REST API.
- Configure the Database Connection by Using the REST API on page 75
  You can modify the Orchestrator database connection when you run a workflow from the Configuration plug-in. You can also configure the database connection by using the REST API.
- Create a Self-Signed Server Certificate by Using the REST API on page 76

  You can create a self-signed certificate by running a workflow from the Configuration plug-in or by using the REST API.
- Managing SSL Certificates by Using the REST API on page 77
  In addition to managing SSL certificates by using the Orchestrator configuration interface, you can also manage trusted certificates when you run workflows from the Configuration plug-in or by using the REST API.
- Importing Licenses by Using the REST API on page 78
  You can import licenses by running a Configuration plug-in workflow or by using the REST API.

# **Configure the Network Settings**

You can modify the IP address that the Orchestrator client interface uses to communicate to the server by running the Configure the network settings workflow in the Configuration plug-in. You can also configure the network settings by using the REST API.

Make sure that the network provides a fixed IP, which is obtained by using a properly configured DHCP server (using reservations) or by setting a static IP. The Orchestrator server requires that the IP address remains constant while it is running.

The Configuration plug-in contains a workflow for configuring the Orchestrator network settings. To change the network settings of the Orchestrator server, you can run the Configure the network settings workflow by navigating to **Configuration > Network** in the Workflows view of the Orchestrator client. In addition, you can also run the workflow by using the Orchestrator REST API.

For more information about configuring the Orchestrator database connection by using the Orchestrator configuration interface, see "Configure the Network Connection," on page 37.

#### **Procedure**

- Make a GET request at the URL of the Workflow service of the Configure the network settings workflow.

  GET https://{vcoHost}:{port}/vco/api/workflows?conditions=name=Configure network settings
- 2 Retrieve the definition of the workflow by making a GET request at the URL of the definition.
  To retrieve the definition of the Configure the network settings workflow, make the following GET request:
  - GET https://{vcoHost}:{port}/vco/api/workflows/440c9173-0866-4819-b4c9-f5e15004fd4c
- 3 Make a POST request at the URL that holds the execution objects of the workflow.
  - For the Configure the network settings workflow, make the following POST request:
  - POST https://{vcoHost}: {port}/vco/api/workflows/9643be91-35fc-49a9-819b-56e3bffc7705/executions
- 4 Provide values for the input parameters of the workflow in an execution-context element in the request body.

| Option | Description                                                      |
|--------|------------------------------------------------------------------|
| IP     | The IP address to which you want to bind the Orchestrator server |
| HTTPS  | The HTTPS server port                                            |

# Configuring Authentication Settings by Using the REST API

You can modify the Orchestrator authentication settings when you run the workflows in the Configuration plug-in by using the Orchestrator client or the REST API.

The Configuration plug-in contains workflows that enable you to configure the authentication settings of an Orchestrator server. You can access these workflows by navigating to **Configuration > Authentication** in the Workflows view of the Orchestrator client. In addition, you can also run these workflows by using the Orchestrator REST API. For information about configuring the supported authentication types, see "Selecting the Authentication Type," on page 40.

## Configure LDAP Authentication by Using the REST API

You can configure the LDAP authentication settings by running a Configuration workflow or by using the REST API.

To set up an LDAP directory service and configure Orchestrator to work with it, you can run a configuration workflow named after the directory service that you want to set up.

For information about configuring LDAP authentication settings by using the Orchestrator configuration interface, see "Configuring LDAP Settings," on page 44.

#### **Procedure**

1 Make a GET request at the URL of the Workflow service, for the directory service you want to configure.

| Option                      | Description                  |
|-----------------------------|------------------------------|
| Configure Active Directory  | Configures Active Directory  |
| Configure eDirectory        | Configures eDirectory        |
| Configure Embedded LDAP     | Configures Embedded LDAP     |
| Configure OpenLDAP          | Configures OpenLDAP          |
| Configure Sun One Directory | Configures Sun ONE Directory |

For example, to search for the workflow named Configure Active Directory, make the following GET request:

GET https://{vcoHost}:{port}/vco/api/workflows?conditions=name=Configure Active Directory

2 Retrieve the definition of the workflow by making a GET request at the URL of the definition.

To retrieve the definition of the Configure Active Directory workflow, make the following GET request:

GET https://{vcoHost}:{port}/vco/api/workflows/fde9fale-lbdd-479f-93fi-0426dd2ad06d

3 Make a POST request at the URL that holds the execution objects of the workflow.

For the Configure Active Directory workflow, make the following POST request:

 $POST\ https://\{\textit{vcoHost}\}: \{\textit{port}\}/\textit{workflows/fde9fale-lbdd-479f-93fi-0426dd2ad06d/executions}\}$ 

4 Provide values for the input parameters of the workflow in an execution-context element in the request body.

The following parameters are available for all directory services except Embedded LDAP:

| Option          | Description                                                                                                    |
|-----------------|----------------------------------------------------------------------------------------------------|
| port            | The port number                                                                                                    |
| primaryHost     | The IP address or the DNS name of the host on which your primary LDAP service runs                                    |
| secondaryHost   | The IP address or the DNS name of the host on which your secondary LDAP service runs                                  |
| elementRoot     | The root element of the LDAP service                                                                                  |
| useSSL          | Activates encrypted certification for the connection between Orchestrator and LDAP                                    |
| userName        | The user name of a valid user who has browsing permissions on your LDAP server                                        |
| password        | The password for the user name                                                                                        |
| userLookupBase  | The LDAP container (the top-level domain name or organizational unit) where Orchestrator searches for potential users |
| groupLookupBase | The LDAP container where Orchestrator searches for groups                                                             |

| Option               | Description                                                                                                    |
|----------------------|----------------------------------------------------------------------------------------------------|
| vcoAdminGroup        | An LDAP group (such as Domain Users) to which you grant administrative privileges for Orchestrator                                |
| requestTimeout       | The period within which the Orchestrator server sends a query to the service directory, the directory searches, and sends a reply |
| dereferenceLinks     | Allows all links to be followed before the search operation is performed                                                          |
| filterAttributes     | Allows filtering of the attributes that the search returns                                                                        |
| hostReachableTimeout | The timeout period for the test checking the status of the destination host                                                       |

## Register Orchestrator as a vCenter Single Sign-On Solution by Using the REST API

You can register the Orchestrator server to work with a vCenter Single Sign-On server by running a Configuration workflow or by using the REST API.

For information about configuring the vCenter Single Sign-On authentication service by using the Orchestrator configuration interface, see "Configuring vCenter Single Sign-On Settings," on page 41.

#### **Procedure**

- Make a GET request at the URL of the Configure SSO Workflow service.
  GET https://{vcoHost}:{port}/vco/api/workflows?conditions=name=Configure SSO
- 2 Retrieve the definition of the Configure SSO workflow.

GET

https://{vcoHost}:{port}/vco/api/workflows/9ff67fbc-411c-47c7-af80-c81b1215b516

3 Make a POST request at the URL that holds the execution objects of the Configure SSO workflow.

POST

 $\verb|https://{vcoHost}: {port}/vco/api/workflows/9ff67fbc-411c-47c7-af80-c81b1215b516/executions|| application of the control of the control o$ 

4 Provide values for the input parameters of the workflow in an execution-context element in the request body.

| Option           | Description                                                              |
|------------------|--------------------------------------------------------------------------|
| mode             | The authentication mode                                                  |
| ssoHost          | The URL of the machine on which vCenter Single Sign-On is installed      |
| ssoPort          | The vCenter Single Sign-On server port                                   |
| tokenServiceURL  | The URL for the vCenter Single Sign-On token service interface           |
| adminServiceURL  | The URL for the vCenter Single Sign-On administration service interface  |
| ssoAdminUser     | The vCenter Single Sign-On administrator user name                       |
| ssoAdminPassword | The vCenter Single Sign-On administrator password                        |
| clockTolerance   | The time difference between a client clock and a domain controller clock |
| vcoAdminGroup    | The vCO Admin domain group                                               |

## Configure the Database Connection by Using the REST API

You can modify the Orchestrator database connection when you run a workflow from the Configuration plug-in. You can also configure the database connection by using the REST API.

The Configuration plug-in contains workflows for configuring the database types supported by Orchestrator. To change the settings of the Orchestrator database connection, you can run a workflow named after the database type you want to configure. You can find these workflows by navigating to **Configuration > Database** in the Workflows view of the Orchestrator client. In addition, you can also run these workflows by using the Orchestrator REST API.

For more information about configuring the Orchestrator database connection by using the Orchestrator configuration interface, see "Configure the Database Connection," on page 51.

#### **Procedure**

1 Make a GET request at the URL of the Workflow service, for the database connection you want to configure.

| Option               | Description                                                                                                   |
|----------------------|----------------------------------------------------------------------------------------------------|
| Oracle               | Configures Orchestrator to work with an Oracle database instance                                              |
| Microsoft SQL Server | Configures Orchestrator to work with a Microsoft SQL Server or Microsoft SQL Server Express database instance |
| PostgreSQL           | Configures Orchestrator to work with a PostgreSQL database instance                                           |
| Embedded             | Configures Orchestrator to work with the embedded database                                                    |

For example, to search for a workflow named Microsoft SQL Server, make the following GET request:

GET https://{vcoHost}:{port}/vco/api/workflows?conditions=name=Microsoft SQL Server

2 Retrieve the definition of the workflow by making a GET request at the URL of the definition.

To retrieve the definition of the Microsoft SQL Server workflow, make the following GET request:

GET https://{vcoHost}:{port}/vco/api/workflows/9643be91-35fc-49a9-819b-56e3bffc7705

3 Make a POST request at the URL that holds the execution objects of the workflow.

For the Microsoft SQL Server workflow, make the following POST request:

POST https://{vcoHost}:

{port}/vco/api/workflows/9643be91-35fc-49a9-819b-56e3bffc7705/executions

4 Provide values for the input parameters of the workflow in an execution-context element in the request body.

| Option       | Description                                                                                                    |
|--------------|----------------------------------------------------------------------------------------------------|
| host         | The database server IP address or DNS name.                                                                                                |
|              | This parameter is applicable for all databases.                                                                                            |
| port         | The database server port that allows communication to your database.                                                                       |
|              | This parameter is applicable for all databases.                                                                                            |
| databaseName | The full unique name of your database. The database name is specified by the SERVICE_NAMES parameter in the initialization parameter file. |
|              | This parameter is valid only for SQL Server, and PostgreSQL workflows.                                                                     |
| db           | The name of the database instance that can be identified by the INSTANCE_NAME parameter in the database initialization parameter file.     |
|              | This parameter is valid only for SQL Server and Oracle databases.                                                                          |

| Option   | Description                                                                                                    |
|----------|----------------------------------------------------------------------------------------------------|
| domain   | To use Windows authentication, type the domain name of the SQL Server machine, for example <b>company.org</b> .                                                               |
|          | To use SQL authentication, provide an empty value for this parameter.                                                                                                    |
|          | This parameter is valid only for SQL server and specifies whether you want to use Windows or SQL Server authentication.                                                       |
| ntlm2    | Select to send NTLMv2 responses when using Windows authentication.                                                                                                    |
|          | This parameter is valid only for SQL Server.                                                                                                    |
| user     | The user name that Orchestrator uses to connect and operate the selected database. The name you type must be a valid user on the target database with <b>db_owner</b> rights. |
|          | This parameter is applicable for all databases.                                                                                                    |
| password | The password for the user name.                                                                                                    |
|          | This parameter is applicable for all databases.                                                                                                    |
| ssl      | Specifies whether you want to use SSL connection to the database. To use this parameter, you must import the database SSL certificate into Orchestrator.                      |
|          | This parameter is applicable for all databases.                                                                                                    |

## Create a Self-Signed Server Certificate by Using the REST API

You can create a self-signed certificate by running a workflow from the Configuration plug-in or by using the REST API.

The Configuration plug-in contains a workflow for creating a certificate database and inserting a self-signed server certificate in it. You can access this workflow by navigating to **Configuration > Package Signing Certificate** folder in the Workflows view of the Orchestrator client. In addition, you can also run this workflow by using the Orchestrator REST API.

For information about creating a certificate database and a self-signed server certificate by using the Orchestrator configuration interface, see "Create a Self-Signed Server Certificate," on page 55.

#### **Procedure**

- 1 Make a GET request at the URL of the Workflow service of the Create a certificate database and a selfsigned server certificate workflow.
  - GET  $https://\{vcoHost\}:\{port\}/vco/api/workflows?conditions=name=Create\ a\ certificate\ database\ and\ a\ self-signed\ server\ certificate$
- 2 Retrieve the definition of the Create a certificate database and a self-signed server certificate workflow by making a GET request at the URL of the definition.
  - GET https://{vcoHost}:{port}/vco/api/workflows/4d6b34ee-86f7-4a30-8ca0-c8d56ac0f74b
- 3 Make a POST request at the URL that holds the execution objects of the Create a certificate database and a self-signed server certificate workflow.
  - POST https:// $\{vcoHost\}$ : $\{port\}/vco/api/workflows/4d6b34ee-86f7-4a30-8ca0-c8d56ac0f74b/executions$
- 4 Provide values for the input parameters of the Create a certificate database and a self-signed server certificate workflow in an execution-context element in the request body.

| Option       | Description                                                                 |
|--------------|-----------------------------------------------------------------------------|
| commonName   | The common name of the certificate that consists of at least six characters |
| organization | The name of the organization                                                |

| Option             | Description                       |
|--------------------|-----------------------------------|
| organizationalUnit | The name of the organization unit |
| country            | The country code (two characters) |

## Managing SSL Certificates by Using the REST API

In addition to managing SSL certificates by using the Orchestrator configuration interface, you can also manage trusted certificates when you run workflows from the Configuration plug-in or by using the REST API.

The Configuration plug-in contains workflows for importing and deleting SSL certificates. You can access these workflows by navigating to **Configuration > SSL Trust Manager** in the Workflows view of the Orchestrator client. In addition, you can also run these workflows by using the Orchestrator REST API.

## Delete an SSL Certificate by Using the REST API

You can delete an SSL certificate by running the Delete trusted certificate workflow of the Configuration plug-in or by using the REST API.

#### **Procedure**

- Make a GET request at the URL of the Workflow service of the Delete trusted certificate workflow.
  GET https://{vcoHost}:{port}/vco/api/workflows?conditions=name=Delete trusted certificate
- 2 Retrieve the definition of the Delete trusted certificate workflow by making a GET request at the URL of the definition.
  - GET https://{vcoHost}:{port}/vco/api/workflows/8a70a326-ffd7-4fef-97e0-2002ac49f5bd
- Make a POST request at the URL that holds the execution objects of the Delete trusted certificate workflow.

```
POST https://{vcoHost}:{port}/vco/api/workflows/8a70a326-ffd7-4fef-97e0-2002ac49f5bd/executions/
```

Provide the name of the certificate you want to delete as an input parameter of the Delete trusted certificate workflow in an execution-context element in the request body.

## Import SSL Certificates by Using the REST API

You can import SSL certificates by running a workflow from the Configuration plug-in or by using the REST API.

You can import a trusted certificate from a file or a URL. For information about importing the vCenter Server SSL certificate by using the Orchestrator configuration interface, see "Import the vCenter Server SSL Certificate," on page 39.

#### **Procedure**

1 Make a GET request at the URL of the Workflow service.

| Option                                 | Description                                      |
|----------------------------------------|--------------------------------------------------|
| Import trusted certificate from a file | Imports a trusted certificate from a file        |
| Import trusted certificate from URL    | Imports a trusted certificate from a URL address |

To import a trusted certificate from a file, make the following GET request:

2 Retrieve the definition of the workflow by making a GET request at the URL of the definition.

To retrieve the definition of the Import trusted certificate from a file workflow, make the following GET request:

```
GET https://{vcoHost}:{port}/vco/api/workflows/93a7bb21-0255-4750-9293-2437abe9d2e5
```

3 Make a POST request at the URL that holds the execution objects of the workflow.

For the Import trusted certificate from a file workflow, make the following POST request:

```
POST https://{vcoHost}: {port}/vco/api/workflows/93a7bb21-0255-4750-9293-2437abe9d2e5/executions
```

4 Provide values for the input parameters of the workflow in an execution-context element of the request body.

| Parameter | Description                                                                                                    |
|-----------|----------------------------------------------------------------------------------------------------|
| cer       | The CER file from which you want to import the SSL certificate.                                                                                |
|           | This parameter is applicable for the Import trusted certificate from a file workflow.                                                          |
| url       | The URL from which you want to import the SSL certificate. For non-HTPS services, the supported format is <i>IP_address_or_DNS_name:port</i> . |
|           | This parameter is applicable for the Import trusted certificate from URL workflow.                                                             |

## Importing Licenses by Using the REST API

You can import licenses by running a Configuration plug-in workflow or by using the REST API.

The Configuration plug-in contains workflows that let you import the vCenter Server license and enter license keys. You can access these workflows by navigating to **Configuration > VMware > License** in the Workflows view of the Orchestrator client. In addition, you can also run these workflows by using the Orchestrator REST API. For information about importing licenses by using the Orchestrator configuration interface, see "Importing the vCenter Server License," on page 61.

## Import the vCenter Server License by Using the REST API

You can import the vCenter Server license by running a workflow from the Configuration plug-in or by using the REST API.

#### **Procedure**

- 1 Make a GET request at the URL of the Workflow service of the Use vCenter Server license workflow.

  GET https://{vcoHost}:{port}/vco/api/workflows?conditions=name=Use vCenter server license
- 2 Retrieve the definition of the Use vCenter Server license workflow by making a GET request at the URL of the definition.
  - GET https://{vcoHost}:{port}/vco/api/workflows/5f4a37f4-6f8f-4d20-9468-e7018c206952
- Make a POST request at the URL that holds the execution objects of the Use vCenter Server license workflow.

POST https://{vcoHost}:{port}/vco/api/workflows/5f4a37f4-6f8f-4d20-9468-e7018c206952/executions/

4 Provide values for the input parameters of the Use vCenter Server license workflow in an executioncontext element in the request body.

| Option    | Description                                                                                                    |
|-----------|----------------------------------------------------------------------------------------------------|
| host      | The IP address or DNS name of the vCenter Server host.                                                                                                    |
| port      | The port number of the vCenter Server host.                                                                                                    |
| user name | The user name that Orchestrator must use to establish connection to vCenter Server. The user must have administrative privileges on your vCenter Server instance. |
| password  | The password for authenticating on the vCenter Server instance.                                                                                                   |

## Enter a License Key by Using the REST API

You can import a license key by running a workflow from the Configuration plug-in or by using the REST API.

#### **Procedure**

- 1 Make a GET request at the URL of the Workflow service of the Enter license key workflow.
  - GET https://{vcoHost}:{port}/vco/api/workflows?conditions=name=Enter license key
- 2 Retrieve the definition of the Enter license key workflow by making a GET request at the URL of the definition.
  - GET https://{vcoHost}:{port}/vco/api/workflows/780cb259-a137-46ca-a232-7e06c413af8c
- Make a POST request at the URL that holds the execution objects of the Enter license key workflow.
  - POST https://{vcoHost}:{port}/vco/api/workflows/780cb259-a137-46ca-a232-7e06c413af8c/executions/
- 4 Provide values for the input parameters of the Enter license key workflow in an execution-context element in the request body.

| Option | Description               |
|--------|---------------------------|
| owner  | The license owner         |
| serial | The license serial number |

Installing and Configuring VMware vCenter Orchestrator

**Additional Configuration Options** 

8

You can use the Orchestrator configuration interface to change the default Orchestrator behavior.

This chapter includes the following topics:

- "Change the Password of the Orchestrator Configuration Interface," on page 81
- "Change the Default Configuration Ports on the Orchestrator Client Side," on page 82
- "Uninstall a Plug-In," on page 82
- "Activate the Service Watchdog Utility," on page 83
- "Export the Orchestrator Configuration," on page 84
- "Import the Orchestrator Configuration," on page 86
- "Configure the Expiration Period of Events and the Maximum Number of Runs," on page 86
- "Import Licenses for a Plug-In," on page 87
- "Orchestrator Log Files," on page 88

## Change the Password of the Orchestrator Configuration Interface

You can change the Orchestrator configuration interface password at anytime to avoid potential security issues.

#### **Prerequisites**

Verify that the VMware vCenter Orchestrator Configuration service is running.

#### **Procedure**

- 1 Log in to the Orchestrator configuration interface as **vmware**.
- 2 On the **General** tab, click **Change Password**.
- 3 In the **Current password** text box, enter your current password.
- In the **New password** text box, enter the new password.
- Reenter the new password to confirm it.
- 6 Click **Apply changes**.

# Change the Default Configuration Ports on the Orchestrator Client Side

If you change the default network ports in the Orchestrator configuration interface, your changes are applied only on the Orchestrator server side. To connect to the server with the client, you must change the configuration of all Orchestrator client instances or connect to the server by using your Orchestrator server DNS name or IP address followed by the new https port number.

The main port to communicate with the Orchestrator server is the https port. If you change the default https port value in the Orchestrator configuration interface after you install the Orchestrator client instances, you can add a vmo.properties configuration file for each Orchestrator client instance and define the new https port by adding the ch.dunes.net.jboss-server.port system property.

#### **Procedure**

- 1 Log in as an administrator on the machine where the Orchestrator client is installed.
- 2 Navigate to the apps folder.

| Option                                                          | Action                                                                                       |
|-----------------------------------------------------------------|----------------------------------------------------------------------------------------------|
| If you installed Orchestrator with the vCenter Server installer | Go to <pre>install_directory\VMware\Infrastructure\Orchestrator\apps.</pre>                  |
| If you installed the standalone version of Orchestrator         | $\label{thm:continuous} Go \ to \ in stall\_directory \ \ \ \ \ \ \ \ \ \ \ \ \ \ \ \ \ \ \$ |

- 3 In a text editor, create a file that contains the https port value.
  - ch.dunes.net.jboss-server.port=new\_https\_port\_number
- 4 Save the file as vmo.properties.
- 5 Repeat the procedure for every Orchestrator client instance.

You can connect to the Orchestrator server by using the Orchestrator client without adding the https port number to the Orchestrator server DNS name or IP address.

## **Uninstall a Plug-In**

You can disable an Orchestrator plug-in, but this does not delete the plug-in file from the file system. To remove the plug-in file, you must log in to the machine on which the Orchestrator server is installed and remove the plug-in file manually.

#### **Procedure**

- 1 Log in as an administrator to the machine on which the Orchestrator server is installed.
- 2 Navigate to the Orchestrator installation folder.

| Option                                                          | Action                                                                                     |
|-----------------------------------------------------------------|--------------------------------------------------------------------------------------------|
| If you installed Orchestrator with the vCenter Server installer | Go to <pre>install_directory\VMware\Infrastructure\Orchestrator\app- server\plugins.</pre> |
| If you installed the standalone version of Orchestrator         | Go to $install\_directory \VMware \Orchestrator \app-server \plugins.$                     |

3 Delete the .dar and .war archives for the plug-in that you want to remove. and restart the vCenter Orchestrator services.

The plug-in is removed from the Orchestrator configuration interface.

4 Delete the plug-in configuration files.

| Option                                                          | Action                                                                                          |
|-----------------------------------------------------------------|-------------------------------------------------------------------------------------------------|
| If you installed Orchestrator with the vCenter Server installer | Go to <pre>install_directory\VMware\Infrastructure\Orchestrator\app- server\conf\plugins.</pre> |
| If you installed the standalone version of Orchestrator         | Go to $install\_directory \VMware \Orchestrator \app-server \conf \plugins.$                    |

- 5 Log in to the Orchestrator client.
- 6 Select **Administer** from the drop-down menu in the left upper corner.
- 7 Click the **Packages** view.
- 8 Right-click the package to delete, and select **Delete element with content**.

**Note** Orchestrator elements that are locked in the read-only state, for example workflows in the standard library, are not deleted.

- 9 Click **Delete all**.
- 10 Restart the vCenter Orchestrator services.

You removed all custom workflows and actions, policies, Web views, configurations, settings, and resources that the plug-in contains.

## Activate the Service Watchdog Utility

Orchestrator provides a watchdog utility that checks whether the Orchestrator server service is running. The utility pings the Orchestrator server service periodically, and restarts it if a certain timeout period is exceeded.

By default, the watchdog utility is deactivated.

You can activate the service watchdog utility by setting the timeout period for the service's response to the ping from the utility. You can set the timeout period for the response from the Orchestrator server service in the wrapper.conf configuration file for the Windows installation and setenv.sh file for the Orchestrator Appliance. The files define the wrapping of the Orchestrator server in the host system.

#### **Prerequisites**

Verify that the Orchestrator server is running as a Windows service.

#### Procedure

 $1\quad \ \ Log\ in\ as\ an\ administrator\ to\ the\ machine\ on\ which\ the\ Orchestrator\ server\ is\ installed.$ 

2 Navigate to the configuration file and open the file in a text editor.

| Option                                                          | Action                                                                                 |
|-----------------------------------------------------------------|----------------------------------------------------------------------------------------|
| If you installed Orchestrator with the vCenter Server installer | Go to <pre>install_directory\VMware\Infrastructure\Orchestrator\app- server\bin.</pre> |
| If you installed the standalone version of Orchestrator         | Go to $install\_directory \VMware \Orchestrator \app-server \bin.$                     |
| If you deployed the Orchestrator Appliance                      | Go to usr/lib/vco/app-server/bin.                                                      |

- 3 Locate the -wrapper.ping.timeout parameter in the wrapper.conf file, or add it to the file if it does not exist.
- 4 Set the number of seconds to allow between a ping from the watchdog utility and the response from the service.

The default timeout is 0 seconds, which means that the utility is deactivated.

For example, you can increase the timeout period to 30 seconds by setting the parameter as follows:

- -wrapper.ping.timeout=30
- 5 Save and close the wrapper.conf file.
- 6 Log in to the Orchestrator configuration interface as vmware.
- 7 On the **Startup Options** tab, click **Restart Service** to restart the Orchestrator server.

You activated the Orchestrator watchdog utility by setting the timeout.

## **Export the Orchestrator Configuration**

The Orchestrator configuration interface provides a mechanism to export the Orchestrator configuration settings to a local file. This mechanism allows you to take a snapshot of your system configuration at any moment and import this configuration into a new Orchestrator instance.

You should export and save your configuration settings on a regular basis, especially when making modifications, performing maintenance tasks, or upgrading the system.

For a list of exported configuration settings, see "Orchestrator Configuration Files," on page 85.

**IMPORTANT** Keep the file with the exported configuration safe and secure, because it contains sensitive administrative information.

#### **Procedure**

- 1 Log in to the Orchestrator configuration interface as vmware.
- 2 On the **General** tab, click **Export Configuration**.
- 3 (Optional) Type a password to protect the configuration file.
  - Use the same password when you import the configuration.
- 4 Click Export.

Orchestrator creates a vmo\_config\_dateReference.vmoconfig file on the machine on which the Orchestrator server is installed. You can use this file to clone or to restore the system.

## **Orchestrator Configuration Files**

When you export the system configuration, a <code>vmo\_config\_dateReference.vmoconfig</code> file is created locally on the machine on which the Orchestrator server is installed. It contains all the Orchestrator configuration data.

Note Some of the configuration files that are created during the export are empty. For example, the server configuration data is not exported because the startup options for the Orchestrator server are unique for each machine where the Orchestrator server is installed. These empty files must be reconfigured, even when a working configuration was previously imported.

Table 8-1. Settings Not Saved During Configuration Export

| Setting  | Description                                                                                                    |
|----------|----------------------------------------------------------------------------------------------------|
| Licenses | Manually imported licenses are not exported. They are stored in the Orchestrator database.                         |
| Server   | The server configuration is reset to Unknown. You must install the Orchestrator server as a Windows service again. |

Table 8-2. Settings Saved During Configuration Export

| Setting                | Description                                                                                                    |  |
|------------------------|----------------------------------------------------------------------------------------------------|--|
| passwordencryptor.key  | The key used to encrypt the sensitive data. If the file is not valid, the sensitive data hashes stored in the database become unusable.                                                                                                    |  |
| General                | The expiration time period of completed events and the maximum number of workflows recorded, and the Web view development and configuration.                                                                                                    |  |
| Network                | The IP binding address and the TCP ports used by the different elements of the Orchestrator server.                                                                                                    |  |
| Database               | The database configuration.                                                                                                    |  |
| Certificate            | The certificates added as trusted authorities.                                                                                                    |  |
| LDAP                   | The LDAP server configuration.                                                                                                    |  |
| Log                    | The log settings information.                                                                                                    |  |
| Plug-ins               | The list of disabled plug-ins and the account name.                                                                                                    |  |
| Mail plug-in           | The SMTP host, SMTP port, user name, password, sender's name, and sender's email address.                                                                                                    |  |
| vCenter Server plug-in | The vCenter Server plug-in configuration.                                                                                                    |  |
|                        | Each vCenter Server plug-in has an ID element, for example <guid>36907986-d951-4f9a-9542-c561f4b94c3f</guid> , which is used as an identifier of the vCenter Server instance.                                                                                                    |  |
|                        | In case you do not use the export for backup purposes, make sure that you change the unique ID of the vCenter Server plug-in.                                                                                                    |  |
| License                | The details about the vCenter Server host on which Orchestrator verifies the license key.                                                                                                    |  |
| jssecacerts            | The certificates added as trusted authorities.                                                                                                    |  |
| dunes-pk               | The internal private key generated for each Orchestrator server instance. It is used as an identifier. The vCenter Server plug-in uses this key to register to the vCenter Server instances and uses it for logging in to the vCenter Server instances. If the key changes, the vCenter Server plug-in cannot log in anymore. |  |

## Import the Orchestrator Configuration

You can restore the previously exported system configuration when you reinstall Orchestrator or if a system failure occurs.

If you use the import procedure for cloning the Orchestrator configuration, the vCenter Server plug-in configuration becomes invalid and non-working, because a new ID of the vCenter Server plug-in is generated. After you import the Orchestrator configuration, you must provide a valid password for each registered vCenter Server instance. For more information about configuring the vCenter Server plug-in, see "Configure the vCenter Server Plug-In," on page 59.

#### **Procedure**

- 1 Log in to the Orchestrator configuration interface as vmware.
- 2 On the **General** tab, click **Import Configuration**.
- 3 Type the password you used when exporting the configuration.
  - This step is not necessary if you have not specified a password.
- ${\small 4}\quad \ \ \, \text{Browse to select the .vmoconfig file you exported from your previous installation.}$
- 5 Select whether to override the Orchestrator internal certificate and network settings.
  - Select the check box only if you want to restore your Orchestrator configuration and the .vmoconfig file is the backup file of the same Orchestrator configuration.
  - If you import the configuration to duplicate the Orchestrator environment, for example for scaling purposes, leave the check box unselected. Otherwise you might have problems with the certificates when Orchestrator tries to identify against vCenter Server, vCenter Single Sign-On or the vSphere Web Client.
- 6 Click Import.

A message states that the configuration is successfully imported. The new system replicates the old configuration completely.

# Configure the Expiration Period of Events and the Maximum Number of Runs

You can define the expiration period of events stored in the Orchestrator database and the maximum number of workflow runs.

Each event corresponds to a change in the state of a workflow or policy and is stored in the database for a specified time period. When the specified time period expires for an event, the database deletes the event.

Each time you run a workflow, a workflow token is created in the database. This token contains all parameters related to the running of the workflow. For example, if you run a workflow three times, three workflow tokens are created. The three tokens appear in the Orchestrator client below the workflow.

#### **Procedure**

- 1 Log in to the Orchestrator configuration interface as vmware.
- 2 On the **General** tab, click **Advanced Configuration**.
- 3 In the **Expiration days of log events** text box, type an integer value for the number of days, for which you want to store events.

4 Fill in the **Maximum number of runs** text box.

After you reach the maximum number of runs, the rollover process starts. If you do not want the rollover process to start, type **0** in this text box. If you type **0**, your database continues to extend.

5 (Optional) To set the default login credentials, fill in the **User name for automatic Web login** and **Password for automatic Web login** text boxes.

This feature allows you to generate URLs that enable you to run, answer, schedule, or monitor a workflow without having to specify your credentials. Use your default operator credentials for these text boxes.

6 Fill in the Web view directory text box.

This is the root folder from which development Web views are loaded. Files for each Web view must be in a separate subfolder, and the name of this subfolder must be the same as the URL folder defined in the client.

- 7 (Optional) To put the server in Web view development mode, select the Enable Web view development check box.
- 8 Click **Apply changes**.

## Import Licenses for a Plug-In

The set of plug-ins that Orchestrator includes does not require a license. If you add a plug-in that requires a license, you must import it in the Orchestrator configuration interface.

To import license keys when you use the embedded database, you must run the Enter license key configuration workflow by using either the Orchestrator client or the REST API. For more information about running the configuration workflows by using the Orchestrator client, see *Using the VMware vCenter Orchestrator Plug-Ins*. For detailed instructions about running the configuration workflows by using the REST API, see Chapter 7, "Configuring Orchestrator by Using the Configuration Plug-In and the REST API," on page 71.

#### **Procedure**

- 1 Log in to the Orchestrator configuration interface as **vmware**.
- 2 Click Licenses.
- 3 On the Licenses tab, click Plug-in Licenses.
- 4 In the **Serial number** text box, type your plug-in license key.
- 5 In the **License owner** text box, type the name of the license owner.
- 6 Click Apply changes.

#### What to do next

To view details of the license, click the name of the imported license.

## **Orchestrator Log Files**

VMware Technical Support routinely requests diagnostic information from you when a support request is received by them. This diagnostic information contains product-specific logs and configuration files from the host on which the product runs. The information is gathered by using a specific script tool for each product.

Table 8-3. Orchestrator Log Files

| File Name                 | Location                                                                                                    | Description                                                                                                    |
|---------------------------|----------------------------------------------------------------------------------------------------|----------------------------------------------------------------------------------------------------|
| scripting.log             | <ul> <li>If you installed Orchestrator standalone:         install_directory\VMware\Orchestrator\a         pp-server\log</li> <li>If you installed Orchestrator by using the         vCenter Server installer:         install_directory\VMware\Infrastructur         e\Orchestrator\app-server\log</li> <li>If you deployed the         Orchestrator Appliance: /var/log/vco/app-         server</li> </ul>                                                                             | Provides a list of the completed workflows and actions. The scripts-logs.log file lets you isolate workflow runs and actions runs from normal Orchestrator operations. This information is also included in the server.log file. |
| server.log                | <ul> <li>If you installed Orchestrator standalone:         install_directory\VMware\Orchestrator\a         pp-server\log</li> <li>If you installed Orchestrator with the         vCenter Server installer:         install_directory\VMware\Infrastructur         e\Orchestrator\app-server\log</li> <li>If you deployed the         Orchestrator Appliance: /var/log/vco/app-server</li> </ul>                                                                                          | Provides information about all activities on the Orchestrator server. Analyze the server.log file when you debug Orchestrator or any application that runs on Orchestrator.                                                      |
| wrapper-configuration.log | <ul> <li>If you installed Orchestrator standalone:         install_directory\VMware\Orchestrator\c         onfiguration\logs</li> <li>If you installed Orchestrator by using the         vCenter Server installer:         install_directory\VMware\Infrastructur         e\Orchestrator\configuration\logs</li> </ul>                                                                                                    | Provides information about the configuration and validation of each component of Orchestrator.                                                                                                    |
| catalina.out              | On the Orchestrator Appliance: /var/log/vco/configuration/                                                                                                    | Provides information about the configuration and validation of each component of Orchestrator in the Orchestrator Appliance. The file is analogous to wrapperconfiguration.log in the Windows installation of Orchestrator.      |
| vso.log                   | <ul> <li>If you installed Orchestrator standalone:         install_directory\VMware\Orchestrator\a         pps</li> <li>If you installed Orchestrator by using the         vCenter Server installer:         install_directory\VMware\Infrastructur         e\Orchestrator\apps</li> <li>If you installed the Orchestrator client on a Mac         machine: install_directory</li> <li>If you installed the Orchestrator client on a Linux         machine: install_directory</li> </ul> | This is the Orchestrator client log. Use this log to detect connection issues with the server and events on the client side. It is not available for the Orchestrator Appliance.                                                 |

Table 8-3. Orchestrator Log Files (Continued)

| File Name                               | Location                                                                                                    | Description                                                                                                    |
|-----------------------------------------|----------------------------------------------------------------------------------------------------|----------------------------------------------------------------------------------------------------|
| access.yyyy-mm-dd.log                   | <ul> <li>If you installed Orchestrator standalone:         install_directory\VMware\Orchestrator\c         onfiguration\logs</li> <li>If you installed Orchestrator with the         vCenter Server installer:         install_directory\VMware\Infrastructur         e\Orchestrator\configuration\logs</li> <li>If you deployed the         Orchestrator Appliance: /var/log/vco/app-         server</li> </ul> | This log lists the elements that are needed to load and display the pages of the Orchestrator configuration interface. It keeps a history of the actions that were taken during the configuration of Orchestrator and the time when they were completed. However, the log does not display the value of the changed parameters. Use this log to identify changes in the behavior of the Orchestrator server after a restart. |
| wrapper.log                             | <ul> <li>If you installed Orchestrator standalone:         install_directory\VMware\Orchestrator\a         pp-server\bin</li> <li>If you installed Orchestrator with the         vCenter Server installer:         install_directory\VMware\Infrastructur         e\Orchestrator\app-server\bin</li> </ul>                                                                                                    | Provides information from the server.log file. Use this log to check whether the VMware vCenter Orchestrator Server service was started by the wrapper or by a user.                                                                                                    |
| vCenter_Orchestrator_InstallLo<br>g.log | Check the file location in the message.                                                                                                    | This log is created when you cancel the Orchestrator installation or when the installation fails.                                                                                                    |

## **Logging Persistence**

You can log information in any Orchestrator script (workflow, policy, or action). This information has types and levels. The type can be either persistent or non-persistent. The level can be DEBUG, INFO, WARNING, and ERROR.

Table 8-4. Creating Persistent and Non-Persistent Logs

| Log Level | Persistent Type                          | Non-Persistent Type   |
|-----------|------------------------------------------|-----------------------|
| DEBUG     | Server.debug("short text", "long text"); | N/A                   |
| INFO      | Server.log("short text", "long text");   | System.log("text");   |
| WARNING   | Server.warn("short text", "long text");  | System.warn("text");  |
| ERROR     | Server.error("short text", "long text"); | System.error("text"); |
|           |                                          |                       |

## **Persistent Logs**

Persistent logs (server logs) track past workflow run logs and are stored in the Orchestrator database. To view server logs, you must select a workflow, a completed workflow run, or policy and click the **Events** tab in the Orchestrator client.

## **Non-Persistent Logs**

When you use a non-persistent log (system log) in your scripting, the Orchestrator server notifies all running Orchestrator applications about this log, but this information is not stored. When the application is restarted, the log information is lost. Non-persistent logs are used for debugging purposes or for live information. To view system logs, you must select a completed workflow run in the Orchestrator client and click **Logs** on the **Schema** tab.

## **Define the Server Log Level**

In the Orchestrator configuration interface, you can set the level of server log that you require. The default server log level is INFO. Changing the log level affects any new messages that the server writes to the server log and the number of active connections to the database.

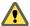

CAUTION Only set the log level to DEBUG or ALL to debug a problem. Do not use this setting in a production environment because it can seriously impair performance.

#### **Procedure**

- 1 Log in to the Orchestrator configuration interface as **vmware**.
- 2 Click Log.
- 3 Select an option from the **Log level** drop-down menu.

| Option | Description                                                                                              |
|--------|----------------------------------------------------------------------------------------------------|
| FATAL  | Only fatal errors are written to the log file.                                                           |
| ERROR  | Errors and fatal errors are written to the log file.                                                     |
| WARN   | Warnings, errors, and fatal errors are written to the log file.                                          |
| INFO   | Information, warnings, errors, and fatal errors are written to the log file.                             |
| DEBUG  | Debug information, information messages, warnings, errors, and fatal errors are written to the log file. |
| ALL    | Events are not filtered. All events are written to the log file.                                         |
| 0FF    | No entries are written to the log file and no log updates are made.                                      |

NOTE The log contains messages of the selected level and all higher levels. If you select the INFO level, all INFO messages and higher-level messages (INFO, WARN, ERROR, and FATAL) are written to the log file.

- 4 Click Apply changes.
- 5 (Optional) Click the **Generate log report** link to export the log files.

This operation creates a ZIP archive of all log files.

The new log level is applied to any new messages that the server generates, without restarting the server. The logs are stored in <code>install\_directory\app-server\log\</code>.

## Change the Size of Server Logs

If a server log regenerates multiple times a day, it becomes difficult to determine what causes problems. To prevent this, you can change the default size of the server log. The default size of the server log is 5MB.

#### **Procedure**

1 On the Orchestrator server system, navigate to the folder that contains configuration files.

| Option                                                          | Action                                                                                  |
|-----------------------------------------------------------------|-----------------------------------------------------------------------------------------|
| If you installed Orchestrator with the vCenter Server installer | Go to <pre>install_directory\VMware\Infrastructure\Orchestrator\app- server\conf.</pre> |
| If you installed the standalone version of Orchestrator         | thm:conf:conf:conf:conf:conf:conf:conf:conf                                             |
| If you downloaded and deployed the virtual appliance            | Go to /etc/vco/app-server/.                                                             |

2 Open the log4j.xml file in a text editor and locate the following code block:

3 Change the following lines:

```
<param name="MaxFileSize" value="5120KB"/>
<param name="MaxBackupIndex" value="4"/>
```

The MaxFileSize parameter controls the size of the log file, and the MaxBackupIndex parameter controls the number of files for the rollover.

**Note** Before you save the file, make sure it does not contain typos. If the file contains typos, the logs will be lost.

The system reads this file dynamically. You do not need to reboot the server.

## **Export Orchestrator Log Files**

Orchestrator provides a workflow that generates a ZIP archive of troubleshooting information containing configuration, server, wrapper, and installation log files.

#### **Prerequisites**

Verify that you created the c:/orchestrator folder at the root of the Orchestrator server system or set write access rights to another folder in which to store the generated ZIP archive. See "Set Server File System Access for Workflows and JavaScript," on page 112.

You must be logged in to the Orchestrator client as a member of the vCO admin group.

#### **Procedure**

- Click the **Workflows** view in the Orchestrator client.
- 2 In the workflows hierarchical list, open Library > Troubleshooting and navigate to the Export logs and application settings workflow.
- 3 Right-click the Export logs and application settings workflow and select **Start workflow**.
- 4 (Optional) Type the path to the folder on the vCO server in which to store the output ZIP archive. If you do not type a path, the generated ZIP archive is stored in the c:/orchestrator folder.
- 5 Click **Submit** to run the workflow.

The troubleshooting information is stored in a ZIP archive named vCO\_troubleshooting\_dateReference\_xxxxxx.zip.

## **Loss of Server Logs**

You might experience loss of logs if you use the vmo.bat file to restart the Orchestrator server.

#### **Problem**

If you start the Orchestrator server as a service and you then restart the Orchestrator server by running the vmo.bat file directly, you can experience a potential loss of logs.

#### Cause

Logs can be lost if you start the Orchestrator server as a service and restart it by using the vmo.bat. This behavior can cause the server to run with different permissions.

#### Solution

- 1 Right-click **My Computer** on your desktop and select **Manage**.
- 2 In the Computer Management dialog box, expand Services and Applications and select Services.
- 3 In the right pane, right-click and select VMware vCenter Orchestrator Server > Restart.

## Filter the Orchestrator Log Files

You can filter the Orchestrator server logs for a specific workflow run and collect diagnostic data about the workflow run.

The Orchestrator logs contain a lot of useful information, but not every log entry has diagnostic context. When multiple instances of the same workflow are running at the same time, you can track the different workflow runs by filtering the diagnostic data about each run in the Orchestrator logs.

#### **Procedure**

- 1 Log in as an administrator to the machine on which the Orchestrator server is installed.
- 2 Navigate to the log4j.xml file and open it in a text editor.

| Option                                                  | Action                                                                                            |
|---------------------------------------------------------|---------------------------------------------------------------------------------------------------|
| If you installed the standalone version of Orchestrator | Go to install_directory\VMware\Orchestrator\app-server\conf\log4j.xml.                            |
| If the vCenter Server installed<br>Orchestrator         | Go to <pre>install_directory\VMware\Infrastructure\Orchestrator\app- server\conf\log4j.xml.</pre> |

3 Find the following entry:

```
<layout class="org.apache.log4j.PatternLayout"> <param
name="ConversionPattern" value="%d{yyyy-MM-dd HH:mm:ss.SSSZ} %-5p
[%c{1}] %m%n"/> </layout>
```

4 Change the conversion pattern.

```
<layout class="org.apache.log4j.PatternLayout"> <param
name="ConversionPattern" value="%d{yyyy-MM-dd HH:mm:ss.SSSZ} %-5p
[%c{1}][%X{value_name}] %m%n"/> </layout>
```

Where value\_name is the name of the available diagnostic values. The possible names are:

| Option       | Description                                   |
|--------------|-----------------------------------------------|
| username     | The name of the user who started the workflow |
| workflowName | The name of the running workflow              |

| Option     | Description                                                                                                    |
|------------|----------------------------------------------------------------------------------------------------|
| workflowld | The ID of the running workflow                                                                                                    |
| token      | The token of the running workflow                                                                                                    |
| process    | The workflow ID and token, separated by a colon                                                                                                |
| full       | The name of the user who started the workflow, the name of the running workflow, the workflow ID, and the workflow token, separated by colons. |

## 5 Save and close the file.

The Orchestrator logs are filtered according to the changes you made to the file.

Installing and Configuring VMware vCenter Orchestrator

# Configuration Use Cases and Troubleshooting

You can configure the Orchestrator server to work with the vCenter Server appliance, you can also uninstall plug-ins from Orchestrator, or change the self-signed certificates.

The configuration use cases provide task flows that you can perform to meet specific configuration requirements of your Orchestrator server system, as well as troubleshooting topics to understand and solve a problem, if a workaround exists.

This chapter includes the following topics:

- "Configuring a Cluster of Orchestrator Server Instances," on page 95
- "Registering Orchestrator with vCenter Single Sign-On in the vCenter Server Appliance," on page 97
- "Setting Up Orchestrator to Work with the vSphere Web Client," on page 98
- "Check Whether Orchestrator Is Successfully Registered as an Extension," on page 99
- "Unregister Orchestrator from vCenter Single Sign-On," on page 99
- "Enable Orchestrator for Remote Workflow Execution," on page 100
- "Changing SSL Certificates," on page 100
- "Back Up the Orchestrator Configuration and Elements," on page 104
- "Unwanted Server Restarts," on page 106
- "Orchestrator Server Fails to Start," on page 106
- "Revert to the Default Password for Orchestrator Configuration," on page 107

## **Configuring a Cluster of Orchestrator Server Instances**

To increase the availability of Orchestrator, you can configure a cluster of Orchestrator server instances. In the cluster, multiple Orchestrator server instances (Orchestrator server nodes) work together. To achieve this, the nodes must share one database and have identical configuration of the Orchestrator server and plug-ins.

The active Orchestrator server nodes respond to client requests and run workflows. If an active Orchestrator server node fails to send heartbeats to indicate it is up and running, it is considered as non-responsive and an inactive Orchestrator node becomes active to take control and resume all of the workflows from the point they were interrupted.

After you configure an Orchestrator server instance in cluster mode, you can create the rest of the Orchestrator cluster nodes by one of the following methods:

 Exporting the configuration of the main Orchestrator server instance and importing it to the newly installed Orchestrator server instances.

Cloning the virtual machine on which the main Orchestrator server instance is configured. In this case, if the Orchestrator nodes are behind a load balancer configured in the vSphere Web Client, one of the Orchestrator nodes might appear in the inventory along with the load balancer. You can remove it by using the the Managed Object Browser (MOB) of the corresponding vCenter Server.

Note All Orchestrator server nodes of a cluster must have identical server and plug-ins' configuration and contents. If you want to make changes on the Orchestrator content, for example to edit a workflow or an action, you must stop all Orchestrator server nodes except one and cancel all running tasks that refer to the content you want to change. You can then make changes to the only server node that is active, and restart the other Orchestrator server instances in the cluster.

The following use case describes how to build an Orchestrator cluster by installing and configuring the main Orchestrator server instance (Orchestrator server 1) and importing its configuration to a newly installed Orchestrator server instance (Orchestrator server 2).

- 1 Install Orchestrator server 1 or download and deploy the Orchestrator Appliance.
  - For information about installing Orchestrator standalone, see "Install Orchestrator Standalone," on page 22. For information about downloading and deploying the Orchestrator Appliance, see "Download and Deploy the Orchestrator Appliance," on page 24.
- 2 Configure a database instance.

IMPORTANT Configure the database to accept multiple connections so that it can accept connections from the different Orchestrator instances. To prevent possible transactional deadlocks when the database is Microsoft SQL Server database, you must set the ALLOW\_SNAPSHOT\_ISOLATION and READ\_COMMITTED\_SNAPSHOT database options to on.

- 3 Log in to the Orchestrator configuration interface as vmware, and configure Orchestrator server 1 to work with the database you configured.
  - See "Configuring the Orchestrator Database Connection," on page 50.
- 4 Configure Orchestrator server 1 to work in cluster mode.
  - See "Configure an Orchestrator Cluster," on page 64.
- 5 (Optional) Install and configure additional Orchestrator plug-ins.
- 6 Click the **Reset current version** link on the **Troubleshooting** tab to reinstall previously installed Orchestrator plug-ins with the newly configured database.
  - See "Configure the Orchestrator Plug-Ins," on page 58.
- 7 Start Orchestrator server 1 and wait until it starts successfully.
- 8 Export the Orchestrator server 1 configuration.
  - See "Export the Orchestrator Configuration," on page 27.
- 9 Install Orchestrator server 2 or download and deploy the Orchestrator Appliance.
  - For information about installing Orchestrator standalone, see "Install Orchestrator Standalone," on page 22. For information about downloading and deploying the Orchestrator Appliance, see "Download and Deploy the Orchestrator Appliance," on page 24.
- 10 On Orchestrator server 2, install the plug-ins that you have installed on Orchestrator server 1.
- 11 Import the Orchestrator configuration of Orchestrator server 1 to Orchestrator server 2.
  - By importing the Orchestrator configuration, you make both configurations identical. For more information about importing the Orchestrator configuration, see "Import the Orchestrator Configuration," on page 29.

- 12 Verify that both Orchestrator server instances have identical configurations and configure the plug-ins on Orchestrator server 2 identically with the plug-ins on Orchestrator server 1.
- 13 On the **vCenter Server** tab of the Orchestrator configuration interface of Orchestrator server 2, type the credentials that Orchestrator server 2 must use to establish the connection to the vCenter Server instance.
  - For instructions about configuring the vCenter Server plug-in, see "Configure the vCenter Server Plug-In," on page 59.
- 14 Modify the network settings on both Orchestrator server instances to reflect your environment, if necessary.
  - For instructions about configuring the Orchestrator network settings, see "Configure the Network Connection," on page 37.
- 15 Synchronize the the clock of the Orchestrator server 2 machine with the clock of the Orchestrator server 1 machine.
- 16 Start Orchestrator server 2.

To verify that the server started successfully, click the **Server Availability** tab of the Orchestrator configuration interface and wait until the name of the Orchestrator server appears under Started cluster nodes with a Running or StandBy status.

You can add more Orchestrator server nodes to the cluster by repeating Step 9 to Step 15.

# Registering Orchestrator with vCenter Single Sign-On in the vCenter Server Appliance

If you want to configure Orchestrator to work with the VMware vCenter Server Appliance, and want to run workflows by using the vSphere Web Client, you must configure the Orchestrator server to work with vCenter Single Sign-On, which is prebuilt in the appliance.

**IMPORTANT** Ensure that the clocks of the Orchestrator server machine and the vCenter Server Appliance are synchronized. Otherwise you might receive cryptic vCenter Single Sign-On errors.

This workflow describes the process to change the self-signed certificate.

- 1 Download and deploy the VMware vCenter Server Appliance.
  - See vSphere Installation and Setup for instructions.
- 2 Import the SSL and vCenter Single Sign-On certificates of the vCenter Server instance running in the vCenter Server Appliance into Orchestrator.
  - You import certificates from the Orchestrator configuration interface. For more information about importing certificates, see "Import the vCenter Server SSL Certificate," on page 39 and "Import the vCenter Single Sign-On SSL Certificate," on page 41.
  - For importing the SSL certificate of the vCenter Server instance running in the appliance, in the Import from URL text box, type your\_vcenter\_server\_appliance\_ip\_address:vcenter\_server\_api\_port.
  - For importing the vCenter Single Sign-On certificate, in the **Import from URL** text box, type your\_vcenter\_server\_appliance\_ip\_address:single\_sign\_on\_port.
- 3 In the Orchestrator configuration interface, click **Authentication** and select **SSO Authentication**.
- 4 Register Orchestrator to work with vCenter Single Sign-On:
  - a In the Host text box, type your\_vcenter\_server\_appliance\_ip\_address:single\_sign\_on\_port

- b In the Admin user name and the Admin password text boxes, type the credentials of the root user of the vCenter Server Appliance.
- c Click Register Orchestrator.
- d Complete the registration by selecting the vCO Admin domain and group from the drop-down menu.

## Setting Up Orchestrator to Work with the vSphere Web Client

You can set up Orchestrator so that you can use the vSphere Web Client to log in to Orchestrator and run workflows on the objects in your vSphere inventory.

- Install vCenter Single Sign-On, vCenter Inventory Service, vCenter Server, and vCenter Orchestrator.

  Orchestrator is silently installed on your system when you install vCenter Server. For more information about installing vCenter Single Sign-On, vCenter Inventory Service, and vCenter Server, see vSphere Installation and Setup.
- Install the vSphere Web Client and configure it to work with vCenter Single Sign-On, which you have installed in the previous step.
  - For more information, see vSphere Installation and Setup.
- 3 Start the Orchestrator Configuration Service and log in to the Orchestrator configuration interface.
  - You installed Orchestrator as a part of the vCenter Server installation, and the Orchestrator Configuration service does not start by default . You must start it manually before you attempt to access the Orchestrator configuration interface. For instructions, see "Start the Orchestrator Configuration Service," on page 36 and "Log In to the Orchestrator Configuration Interface," on page 37.
- 4 Verify that the correct IP address is selected from the **IP address** drop-down menu on the **Network** tab in the Orchestrator configuration interface.
- Verify that the vCenter Server plug-in in the Orchestrator configuration interface is properly configured, provide the credentials of a user who has the privileges to manage vCenter Server extensions, and save the changes.
  - If you installed Orchestrator separately from vCenter Server, you have to add your vCenter Server instance as a host. For more information, see "Configure the vCenter Server Plug-In," on page 59.
- 6 Start the Orchestrator server.
  - For more information, see "Start the Orchestrator Server," on page 65.
- 7 Log in to the vSphere Web Client and configure the default vCenter Orchestrator instance.

**IMPORTANT** You must log in as a user who has at least **View** and **Execute** permissions in Orchestrator, and permissions to manage vCenter Server objects.

If you want to see more workflows displayed in the pop-up menu when you right-click a vSphere inventory object, you can associate workflows with the different vSphere object types.

For more information, see vCenter Server and Host Management.

You can now run Orchestrator workflows on the objects in your vSphere inventory by using the vSphere Web Client.

# Check Whether Orchestrator Is Successfully Registered as an Extension

After you register Orchestrator server with vCenter Single Sign-On and configure it to work with vCenter Server, you can check whether Orchestrator is successfully registered as an extension with vCenter Server.

#### **Procedure**

- In a Web browser navigate to the managed object browser of your vCenter Server instance. https://your vcenter server ip/mob
- 2 Log in with your vCenter Server credentials.
- 3 Under Properties, click **content**.
- 4 On the Data Object Type: ServiceContent page, under Properties, click ExtensionManager.
- On the Managed Object Type page, under Properties, click the Orchestrator extension string.

  extensionList["com.vmware.orchestrator.universally-unique-ID"]

  The universally unique ID is the ID of the Orchestrator server. The ID is stored in the vCenter Server plug-in configuration VC.xml file on the machine on which Orchestrator is installed.
- 6 On the Data Object Type: Extension page, under Properties, click **server**.

You can see information about the Orchestrator server registered as an extension, such as serverThumbprint and url. The serverThumbprint property is the SHA-1 thumbprint of the Orchestrator server certificate, which is a unique identifier of the Orchestrator server. The url property is the service URL of the Orchestrator server. There is one record per IP address. If the Orchestrator server has two IP addresses, both of them are displayed as service URLs.

## **Unregister Orchestrator from vCenter Single Sign-On**

You can unregister Orchestrator from vCenter Single Sign-On, for example, when you no longer want to use the vSphere Web Client, when you want to change vCenter Single Sign-On with LDAP, or when you want to register Orchestrator with another vCenter Single Sign-On instance.

#### Procedure

- 1 Log in to the Orchestrator configuration interface as vmware.
- 2 Click Authentication.
- 3 Type the administrator password in the **Admin password** text box.
  - The **Host** and **Admin name** text boxes must contain the values you typed when you registered Orchestrator with vCenter Single Sign-On.
- 4 Click Unregister Orchestrator.

If for some reason the operation cannot be completed, for example if the vCenter Single Sign-On server is not running, delete the vCenter Single Sign-On configuration data stored locally on your system by clicking **Delete SSO configuration**.

#### What to do next

You can register Orchestrator with another vCenter Single Sign-On server or change the authentication type to LDAP authentication.

## **Enable Orchestrator for Remote Workflow Execution**

Remote workflow execution might not start.

#### **Problem**

When you try to run a remote workflow from one Orchestrator server over another Orchestrator server, the workflow might not start.

#### Cause

Orchestrator does not permit the usage of the default SSL certificates. After you install or upgrade Orchestrator, a new self-signed certificate is generated. The newly generated SSL certificate is unique for each Orchestrator instance. To run remote workflows, the primary Orchestrator server must trust the SSL certificate of the remote Orchestrator server.

#### Solution

- 1 Verify that the remote and the primary Orchestrator servers are up and running.
- 2 Log in to the Orchestrator configuration interface of the primary Orchestrator server.
- 3 Click Network.
- From the **IP address** drop-down menu select the IP address, which corresponds to the correct subnet (do not use multi adapter addresses such as 0.0.0.0).
- 5 Click Apply Changes.
- 6 In the right pane, click the SSL Trust Manager tab.
- 7 In the Import from URL text box, type the IP address and port number of the remote Orchestrator server:

remote\_orchestrator\_server\_IP:8250

- 8 Click Import.
- 9 Click the **Startup options** tab.
- 10 Click **Restart service** to restart the Orchestrator server.

If your company policy permits the distribution of SSL keys to multiple servers, you can replicate the SSL keystore. To do that, copy the contents of the <code>install\_directory\app-server\conf\security\jssecacerts</code> folder from the primary Orchestrator server machine and paste it to the same location on the remote Orchestrator server machine.

## **Changing SSL Certificates**

By default, the Orchestrator server uses a self-signed SSL certificate to communicate remotely with the Orchestrator client. Orchestrator also provides an SSL certificate that controls user access to Web views. You can change the SSL certificates, for example if your company security policy requires you to use its SSL certificates.

When you attempt to use Orchestrator over a trusted SSL Internet connection, and you open the Orchestrator configuration interface in a Web browser, you receive warnings that the connection is untrusted (in Mozilla Firefox) or that problems have been detected with the Web site's security certificate (in Internet Explorer).

After you click **Continue to this website (not recommended)**, even if you have imported the SSL certificate as a trusted store, you continue to see the Certificate Error red notification in the address bar of the Web browser. You can work with Orchestrator in the Web browser, but a third-party system might not work properly when attempting to access the API over HTTPS.

You can also receive a certificate warning when you start the Orchestrator client and attempt to connect to the Orchestrator server over an SSL connection.

You can resolve the problem by installing a certificate signed by a commercial certificate authority (CA) or by creating a certificate that matches your Orchestrator server name and then importing the certificate in your local keystore. To stop receiving a certificate warning from the Orchestrator client, add your root CA certificate to the Orchestrator keystore on the machine on which the Orchestrator client is installed.

#### Generate a New Certificate

If you plan to change an SSL certificate, you can generate a new certificate. You can generate the new certificate on the same computer on which Orchestrator is installed or on another computer.

#### **Prerequisites**

- Run the Java keytool utility. You can find the utility on the system on which Orchestrator is installed.
- Back up the jssecacerts file, located at *install\_directory*\app-server\conf\security\jssecacerts.

#### **Procedure**

- Stop the Orchestrator server service.
  - a Select Start > Programs > Administrative Tools > Services.
  - b In the right pane, right-click **VMware vCenter Orchestrator Server** and select **Stop**.
- 2 On the Windows Start menu, right-click Command Prompt, and select Run as administrator.
- 3 Navigate to the keytool utility at the command prompt.

| Option                                                  | Action                                                                                      |
|---------------------------------------------------------|---------------------------------------------------------------------------------------------|
| If you installed the standalone version of Orchestrator | $\label{thm:condition} Go \ to \ in stall\_directory \ \ \ \ \ \ \ \ \ \ \ \ \ \ \ \ \ \ \$ |
| If the vCenter Server installed                         | Go to                                                                                       |
| Orchestrator                                            | <pre>install_directory\VMware\Infrastructure\Orchestrator\jre\bi n\keytool.</pre>           |

4 Delete the current dunes key from the keystore.

keytool -delete-alias dunes -keystore "install\_directory\appserver\conf\security\jssecacerts"

5 Generate a new certificate for the dunes key, for example a 10-years certificate:

keytool -keystore " $install\_directory\app$ -server\conf\security\jssecacerts" -storepass dunesdunes -genkey -keyalg RSA -alias dunes -validity 3650

You can adjust the validity of the certificate in days.

6 When prompted for your first and last name, enter the fully qualified domain name (FQDN) of your Orchestrator server.

Make sure to enter the FQDN of the Orchestrator server. For example, if the FQDN of the Orchestrator server is **vco-55.lab**, you need to type the following information:

What is your first and last name?

[Unknown]: vco-55.lab

- For each of the remaining prompts such as Organizational Unit, Organization, City, State, Country Code, and so on, type the appropriate information for your organization.
- 8 To confirm the change, type **yes**, and press Enter.

- 9 When prompted for the password for dunes, press Enter to use the same password as the keystore password (dunesdunes).
- 10 Log in to the Orchestrator configuration interface as vmware and start the Orchestrator server service.
  - a In the Orchestrator configuration interface, click the **Startup Options** tab.
  - b Click Start service.

#### What to do next

You can create a signing request and submit the certificate to a Certificate Authority. You can then import the signed certificate into your local keystore.

You can also replace the Web views SSL certificate, the SSL certificate for the Orchestrator configuration interface, or the SSL certificate for the Orchestrator client with the certificate you generated.

## Install a Certificate from a Certificate Authority

To install a signed certificate from a Certificate Authority you must obtain an SSL certificate from a CA and import it in your local keystore.

#### **Prerequisites**

Generate a new SSL certificate.

#### **Procedure**

1 Create a certificate signing request by running the following command in the Java utility.

```
keytool -certreq -dunes -keypass "dunesdunes" -keystore
    "install_directory\app-server\conf\security\jssecacerts" -storepass
    "dunesdunes" -file certreq.csr
```

The utility generates a file called certreq.csr.

2 (Optional) Submit the certreq.csr file to a certificate authority, such as VeriSign or Thawte.

Procedures might vary from one CA to another, but they all require a valid proof of your identity.

The CA returns a certificate that you must import.

- 3 Import the SSL certificate into your local keystore.
  - a Download a root certificate from the CA that signed your certificate.
  - b Import the root certificate in your keystore by running the following command in the Java utility.

```
keytool -import -alias root -keystore
    "install_directory\app-server\conf\security\jssecacerts" \
    -trustcacerts -file <filename_of_the_root_certificate>
```

c Import the SSL certificate signed by the CA (the SSL certificate must be in X509 DER format).

```
keytool -importcert -alias dunes -keypass "dunesdunes" -file
    vcoCertificate.crt -keystore
    "install_directory\app-server\conf\security\jssecacerts" -storepass "dunesdunes"
```

The SSL certificate is installed. You can change the SSL certificate for the Orchestrator configuration interface or the SSL certificate for the Orchestrator client.

## Adding the Certificate to the Local Store

After you get a certificate from a CA or create a certificate that matches your Orchestrator server name, you must add the certificate to your local store so that you can work with the Orchestrator configuration interface or Web views without receiving certificate warnings or error messages.

This workflow describes the process to add the certificate to your local store in Internet Explorer.

- 1 Open your Internet Explorer and navigate to https://orchestrator\_server\_IP\_or\_DNS\_name:8283/.
- When prompted, click Continue to this website (not recommended).
  In Internet Explorer you see the Certificate Error on the right within the address bar.
- 3 Click the Certificate Error and select **View Certificates**.
- 4 Click Install Certificate.
- 5 On the Welcome page of the Certificate Import Wizard, click **Next**.
- 6 In the Certificate Store window, select **Place all certificates in the following store**.
- 7 Browse and select **Trusted Root Certification Authorities**.
- 8 Complete the wizard and restart Internet Explorer.
- 9 Navigate to the Orchestrator server over your SSL connection.

You no longer receive warnings and you do not receive a Certificate Error on the right within the address bar.

Other applications and systems (such as VMware Service Manager) must have access to the Orchestrator SOAP and REST APIs over SSL connection.

## Change the Certificate of the Orchestrator Appliance Management Site

The Orchestrator Appliance uses light-httpd to run its own management site. You can change the SSL certificate of the Orchestrator Appliance management site, for example if your company security policy requires you to use its SSL certificates.

#### **Prerequisites**

By default the Orchestrator Appliance SSL certificate and private key are stored in a PEM file, which is located at: /opt/vmware/etc/lighttpd/server.pem. To install a new certificate, ensure that you export your new SSL certificate and private key from the Java keystore to a PEM file.

#### Procedure

- 1 Log in to the Orchestrator Appliance Linux console as root.
- 2 Locate the /opt/vmware/etc/lighttpd/lighttpd.conf file and open it in an editor.
- 3 Find the following line:

```
#### SSL engine
ssl.engine = "enable"
ssl.pemfile = "/opt/vmware/etc/lighttpd/server.pem"
```

- 4 Change the ssl.pemfile attribute to point to the PEM file containing your new SSL certificate and private key.
- 5 Save the lighttpd.conf file.
- 6 Run the following command to restart the light-httpd server.

```
service vami-lighttp restart
```

You successfully changed the certificate of the Orchestrator Appliance management site.

## **Back Up the Orchestrator Configuration and Elements**

You can take a snapshot of your Orchestrator configuration and import this configuration into a new Orchestrator instance to back up your Orchestrator configuration. You can also back up the Orchestrator elements that you modified.

If you edit any standard workflows, actions, policies, Web views, or configuration elements, and then import a package containing the same elements with a higher Orchestrator version number, your changes to the elements are lost. To make modified and custom elements available after the upgrade, you must export them in a package before you start the upgrade procedure.

Each Orchestrator server instance has unique certificates, and each vCenter Server plug-in instance has a unique ID. The certificates and the unique ID define the identity of the Orchestrator server and the vCenter Server plug-in. If you do not export the Orchestrator configuration or back up the Orchestrator elements for backup purposes, make sure that you change these identifiers.

#### **Procedure**

- 1 Log in to the Orchestrator configuration interface as **vmware**.
- 2 On the General tab, click Export Configuration.
- (Optional) Type a password to protect the configuration file.Use the same password when you import the configuration.
- 4 Click Export.
- 5 Log in to the Orchestrator client application.
- 6 Create a package that contains all the Orchestrator elements that you created or edited.
  - a Click the **Packages** view.
  - b Click the menu button in the title bar of the Packages list and select **Add package**.
  - c Name the new package and click **OK**.
    - The syntax for package names is domain.your\_company.folder.package\_name..
    - For example, com.vmware.myfolder.mypackage.
  - d Right-click the package and select **Edit**.
  - e On the General tab, add a description for the package.
  - f On the **Workflows** tab, add workflows to the package.
  - g (Optional) Add policy templates, actions, Web views, configuration elements, resource elements, and plug-ins to the package.
- 7 Export the package.
  - a Right-click the package to export and select Export package.
  - b Browse to select a location where you want to save the package and click **Open**.
  - c (Optional) Sign the package with a specific certificate.
  - d (Optional) Impose restrictions on the exported package.

e (Optional) To apply restrictions for the contents of the exported package, deselect the options as required.

| Option                                          | Description                                                                         |
|-------------------------------------------------|-------------------------------------------------------------------------------------|
| Export version history                          | The version history of the package is not exported.                                 |
| Export the values of the configuration settings | The attribute values of the configuration elements in the package are not exported. |
| Export global tags                              | The global tags in the package are not exported.                                    |

- f Click Save.
- 8 Import the Orchestrator configuration to the new Orchestrator server instance.
  - a Log in to the Orchestrator configuration interface of the new Orchestrator instance as vmware.
  - b On the **General** tab, click **Import Configuration**.
  - c Type the password you used when exporting the configuration.
    - This step is not necessary if you have not specified a password.
  - d Browse to select the .vmoconfig file you exported from your previous installation.
  - e Select whether to override the Orchestrator internal certificate and network settings.
    - Select the check box only to restore your Orchestrator configuration and the .vmoconfig file is the backup file of the same Orchestrator configuration.
  - f Click Import.
- 9 Import the exported package to the new Orchestrator instance.
  - a Log in to the Orchestrator client application of the new Orchestrator instance.
  - b From the drop-down menu in the Orchestrator client, select **Administer**.
  - c Click the Packages view.
  - d Right-click within the left pane and select **Import package**.
  - e Browse to select the package that you want to import and click **Open**.
    - Certificate information about the exporter appears.
  - f Review the package import details and select **Import** or **Import and trust provider**.
    - The Import package view appears. If the version of the imported package element is later than the version on the server, the system selects the element for import.
  - g Deselect the elements that you do not want to import.
    - For example, deselect custom elements for which later versions exist.
  - h (Optional) Deselect the **Import the values of the configuration settings** check box if you do not want to import the values of the configuration elements attributes from the package.

i From the drop-down menu, choose whether you want to import tags from the package.

| Option                                    | Description                                                           |
|-------------------------------------------|-----------------------------------------------------------------------|
| Import tags but preserve existing values  | Import tags from the package without overwriting existing tag values. |
| Import tags and overwrite existing values | Import tags from the package and overwrite their values.              |
| Do not import tags                        | Do not import tags from the package.                                  |

j Click Import selected elements.

#### **Unwanted Server Restarts**

You might experience unwanted server restarts if you have activated the service watchdog utility.

#### **Problem**

In certain circumstances, if the response time exceeds the watchdog timeout period, the watchdog utility can falsely detect a JVM error, which causes a server restart.

#### Cause

The problem occurs when the Orchestrator server is running with a heavy load, for example if you have connected Orchestrator to many vCenter Server instances that are running many virtual machines, or if the server is performing swapping.

#### Solution

If you experience this behavior, extend the watchdog timeout period by increasing the timeout parameter in the wrapper.conf configuration file. If the problem still persists, deactivate the watchdog utility by setting the timeout parameter back to zero (0). See "Activate the Service Watchdog Utility," on page 83.

#### Orchestrator Server Fails to Start

The VMware vCenter Orchestrator Server service might fail to start when not enough RAM is available for the JVM to start the server.

#### **Problem**

The server status appears as Starting in the configuration interface and it is not updated when you refresh the page. When you select **My Computer > Services and Applications > Services**, the server fails to start and you receive a timeout error.

#### Cause

The Orchestrator server might not start in the following circumstances:

- Orchestrator runs on a host with less than 2GB of RAM.
- Orchestrator and vCenter Server run on a shared host with less than 4GB of RAM.
- The Orchestrator database runs on the same host as Orchestrator.
- Orchestrator is installed in a directory whose name contains non-ASCII characters.

#### Solution

If you installed Orchestrator standalone, verify that your system has at least 2GB of RAM.

If you installed Orchestrator silently with vCenter Server, verify that your system has at least 4GB of RAM.

Verify that the Orchestrator database is running on a dedicated server.

Verify that the Orchestrator components are configured properly and that all of the status indicators in the configuration interface display a green circle.

## **Revert to the Default Password for Orchestrator Configuration**

If the default password for the Orchestrator configuration interface is changed, you cannot retrieve it because Orchestrator uses encryption to encode passwords. You can revert to the default password **vmware** if the current password is not known.

#### **Procedure**

1 Navigate to the location of the passwd.properties configuration file.

| Option                                                          | Action                                                                                    |
|-----------------------------------------------------------------|-------------------------------------------------------------------------------------------|
| If you installed Orchestrator with the vCenter Server installer | Go to $install\_directory \verb \VMware\Infrastructure\Orchestrator\configuration\conf .$ |
| If you installed the standalone version of Orchestrator         | Go to <pre>install_directory\VMware\Orchestrator\configuration\conf\.</pre>               |
| If you deployed the Orchestrator Appliance                      | Go to /etc/vco/configuration/.                                                            |

- 2 Open the passwd.properties file in a text editor.
- 3 Delete the contents of the file.
- 4 Add the following line to the passwd.properties file.

 $\label{lem:linear_shape} $$\operatorname{SHA512WithSalt}:GZ5wTW6Ni5x7\\:wNCp8I8zHv7GQItrKDRjAgKsddjD4GUZ6nr0YhuEl3D + x4BT5Xs1KL8f/R2T3K2nYPzMwVTW9E9mmbvESAU3ww\\=\\=$ 

5 Save the passwd.properties file.

If you are using the Orchestrator Appliance, you might need to set the ownership of the passwd.properties file by running the chown vco.vco passwd.properties command.

6 Restart the vCenter Orchestrator Configuration service.

You can log in to the Orchestrator configuration interface with the default credentials.

■ User name: vmware

■ Password: vmware

Installing and Configuring VMware vCenter Orchestrator

Setting System Properties

You can set system properties to change the default Orchestrator behavior.

This chapter includes the following topics:

- "Disable Access to the Orchestrator Client By Nonadministrators," on page 109
- "Disable Access to Workflows from Web Service Clients," on page 110
- "Setting Server File System Access for Workflows and JavaScript," on page 111
- "Set JavaScript Access to Operating System Commands," on page 114
- "Set JavaScript Access to Java Classes," on page 115
- "Set Custom Timeout Property," on page 116
- "Modify the Number of Objects a Plug-In Search Obtains," on page 116
- "Modify the Number of Concurrent and Pending Workflows," on page 117

## Disable Access to the Orchestrator Client By Nonadministrators

You can configure the Orchestrator server to deny access to the Orchestrator client to all users who are not members of the Orchestrator administrator group.

By default, all users who are granted execute permissions can connect to the Orchestrator client. However, you can limit access to the Orchestrator client to Orchestrator administrators by setting a system property in the vmo.properties Orchestrator configuration file.

**IMPORTANT** If the vmo.properties configuration file does not contain this property, or if the property is set to false, Orchestrator permits access to the Orchestrator client by all users.

## **Procedure**

1 On the Orchestrator server system, navigate to the folder that contains configuration files.

| Option                                                          | Action                                                                                                    |  |
|-----------------------------------------------------------------|----------------------------------------------------------------------------------------------------|--|
| If you installed Orchestrator with the vCenter Server installer | Go to <pre>install_directory\VMware\Infrastructure\Orchestrator\app- server\conf.</pre>                                                                                                    |  |
| If you installed the standalone version of Orchestrator         | Go to $install\_directory \VMware\Orchestrator\app-server\configure \VMware\VMware\VMw\VMware\VMware\VMware\VMware\VMware\VMware\VMware\VMware\VMware\VMware$ |  |
| If you downloaded and deployed the virtual appliance            | Go to /etc/vco/app-server/.                                                                                                    |  |

Open the vmo.properties configuration file in a text editor.

3 Add the following line to the vmo.properties configuration file.

```
#Disable Orchestrator client connection
com.vmware.o11n.smart-client-disabled = true
```

- 4 Save the vmo.properties file.
- 5 Restart the Orchestrator server.

You disabled access to the Orchestrator client to all users other than members of the Orchestrator administrator group.

## Disable Access to Workflows from Web Service Clients

You can configure the Orchestrator server to deny access to Web service requests, to prevent malicious attempts from Web service clients to access sensitive servers.

By default, Orchestrator permits access to workflows from Web service clients. You disable access to workflows from Web service clients by setting a system property in the Orchestrator configuration file, vmo.properties.

**IMPORTANT** If the vmo.properties configuration file does not contain this property, or if the property is set to false, Orchestrator permits access to workflows from Web services.

## **Procedure**

1 On the Orchestrator server system, navigate to the folder that contains configuration files.

| Option                                                          | Action                                                                      |  |
|-----------------------------------------------------------------|-----------------------------------------------------------------------------|--|
| If you installed Orchestrator with the vCenter Server installer | Go to  nstall_directory\VMware\Infrastructure\Orchestrator\app- erver\conf. |  |
| If you installed the standalone version of Orchestrator         | Go to $install\_directory \VMware \Orchestrator \app-server \conf.$         |  |
| If you downloaded and deployed the virtual appliance            | Go to /etc/vco/app-server/.                                                 |  |

- 2 Open the vmo.properties configuration file in a text editor.
- 3 Add the following line to the vmo.properties configuration file.

```
#Disable Web service access
com.vmware.o11n.web-service-disabled = true
```

- 4 Save the vmo.properties file.
- 5 Restart the Orchestrator server.

You disabled access to workflows Web service clients. The Orchestrator server only answers Web service client calls from the echo() or echoWorkflow() methods, for testing purposes.

## Setting Server File System Access for Workflows and JavaScript

Orchestrator limits access to the server file system from workflows and JavaScript to specific directories. You can extend access to other parts of the server file system by modifying the js-io-rights.conf Orchestrator configuration file.

The js-io-rights.conf file is created when a workflow tries to access the Orchestrator server file system. If the js-io-rights.conf file does not exist on your system, you can create it manually with the default content. For more information, see "Manually Create the js-io-rights.conf File on Windows Systems," on page 113.

## Rules in the js-io-rights.conf File Permitting Write Access to the Orchestrator System

The js-io-rights.conf file contains rules that permit write access to defined directories in the server file system.

## Mandatory Content of the js-io-rights.conf File

Each line of the js-io-rights.conf file must contain the following information.

- A plus (+) or minus (-) sign to indicate whether rights are permitted or denied
- The read (r), write (w), and execute (x) levels of rights
- The path on which to apply the rights

## Default Content of the js-io-rights.conf File

The default content of the js-io-rights.conf configuration file on Windows is as follows:

```
-rwx C:/
+rwx C:/orchestrator
# relative to user.dir which is %orchestrator_install_dir%\app-server\bin
+rx ../../app-server/logs/
+rx ../../configuration/logs/
+rx ../bin/
-rwx ../../app-server/conf/security/
+rx ../../app-server/conf/
+rx ../../apps/
+r ../../version.txt
```

The first two lines in the default js-io-rights.conf configuration file allow the following access rights:

```
-rwx c:/ All access to the file system is denied.

+rwx c:/orchestrator Read, write, and execute access is permitted in the c:/orchestrator directory.
```

The default content of the js-io-rights.conf configuration file in the Orchestrator Appliance is as follows:

```
-rwx /
+rwx /var/run/vco
-rwx /etc/vco/app-server/security/
+rx /etc/vco
+rx /var/log/vco/
```

The first two lines in the default js-io-rights. conf configuration file allow the following access rights:

-rwx / All access to the file system is denied.+rwx /var/run/vco Read, write, and execute access is permitted in the /var/run/vco directory.

## Rules in the js-io-rights.conf File

Orchestrator resolves access rights in the order they appear in the js-io-rights.conf file. Each line can override the previous lines.

In the default js-io-rights.conf configuration file, the second line partially overrides the first line because c:/orchestrator is after c:/, which allows read, write, and execute access to c:/orchestrator but denies access to the rest of the file system under c:/.

The default configuration allows workflows and the Orchestrator API to write to the c:/orchestrator directory, but nowhere else.

Important You can permit access to all parts of the file system by setting +rwx / in the js-io-rights.conf file. However, doing so represents a high security risk.

## Set Server File System Access for Workflows and JavaScript

To change the parts of the server file system that workflows and the Orchestrator API can access, modify the js-io-rights.conf configuration file. The js-io-rights.conf file is created when a workflow attempts to access the Orchestrator server file system.

If the js-io-rights.conf file does not exist on your Windows system, you can manually create it with the default contents. You can create manually the file only on Windows systems. For more information, see "Manually Create the js-io-rights.conf File on Windows Systems," on page 113.

Orchestrator has read, write, and execute rights to a folder named orchestrator, at the root of the server system.

Note To locate the js-io-rights.conf on the Orchestrator Appliance, log in to the Orchestrator Appliance Linux console as root and navigate to the /etc/vco/app-server directory.

#### **Procedure**

- 1 Create the c:/orchestrator folder at the root of the Orchestrator server system.
- 2 Navigate to the folder that contains configuration files on the Orchestrator server system.

| Option                                                          | Action                                                                                                    |  |
|-----------------------------------------------------------------|----------------------------------------------------------------------------------------------------|--|
| If you installed Orchestrator with the vCenter Server installer | Go to <pre>install_directory\VMware\Infrastructure\Orchestrator\app- server\conf.</pre>                                          |  |
| If you installed the standalone version of Orchestrator         | $\label{thm:conf} Go to \verb install_directory  VMware Orchestrator   app-server   conf.                                      $ |  |

- 3 Open the js-io-rights.conf configuration file in a text editor.
- 4 Add the necessary lines to the js-io-rights.conf file to allow or deny access to parts of the file system.
  - For example, the following line denies the execution rights in the c:/orchestrator/noexec directory:
  - -x c:/orchestrator/noexec
  - c:/orchestrator/exec retains execution rights, but c:/orchestrator/noexec/bar does not. Both directories remain readable and writable.

You modified the access rights to the file system from workflows and from the Orchestrator API.

## Create and Locate the js-io-rights.conf File in the Orchestrator Appliance

The js-io-rights.conf file is created when a workflow tries to access the Orchestrator server file system. You cannot create the js-io-rights.conf file manually in an Orchestrator Appliance instance.

Run a workflow that accesses the Orchestrator server file system and locate the js-io-rights.conf file to verify its existence.

#### **Procedure**

- 1 Log in to the Orchestrator client as an administrator.
- 2 Click the Workflows view.
- 3 In the workflows hierarchical list, select Library > Troubleshooting.
- 4 Right-click the **Export logs and application settings** workflow and select **Start workflow**.

Note This is an example workflow that tries to access the Orchestrator server file system.

5 Click Submit.

The js-io-rights.conf file is created.

- 6 Log in to the Orchestrator Appliance Linux console as **root** and navigate to the /etc/vco/app-server/directory.
- 7 Locate the js-io-rights.conf file.
- 8 (Optional) Verify the default content of the js-io-rights.conf file.

```
-rwx /
+rwx /var/run/vco
-rwx /etc/vco/app-server/security/
+rx /etc/vco
+rx /var/log/vco/
```

## Manually Create the js-io-rights.conf File on Windows Systems

You can extend access to other parts of the Orchestrator server file system by modifying the js-io-rights.conf Orchestrator configuration file. If the js-io-rights.conf file does not exist on your Windows system, you can create it manually with the default content.

IMPORTANT You can create the js-io-rights.conf file only on Windows systems. The recommended way to generate the js-io-rights.conf file is to run a workflow that attempts to access the Orchestrator server file system. For information about creating the js-io-rights.conf file in the Orchestrator Appliance, see "Create and Locate the js-io-rights.conf File in the Orchestrator Appliance," on page 113.

## Procedure

1 Log in as an administrator to the machine on which the Orchestrator server is installed.

2 Navigate to the Orchestrator configuration directory.

| Option                                                          | Action                                                                                        |
|-----------------------------------------------------------------|-----------------------------------------------------------------------------------------------|
| If you installed Orchestrator with the vCenter Server installer | Go to <pre>install_directory\VMware\Infrastructure\Orchestrator\app- server\conf.</pre>       |
| If you installed Orchestrator standalone                        | $\label{thm:conf} Go to \verb  install_directory \VMware \Orchestrator \app-server \conf. \\$ |

- 3 Create the js-io-rights.conf file and open it in a text editor.
- 4 Type the default contents of the js-io-rights.conf file.

```
-rwx C:/
+rwx C:/orchestrator
# relative to user.dir which is %orchestrator_install_dir%\app-server\bin
+rx ../../app-server/logs/
+rx ../../configuration/logs/
+rx ../bin/
-rwx ../../app-server/conf/security/
+rx ../../app-server/conf/
+rx ../../apps/
+r ../../apps/
```

5 Save and close the file.

You can now set the access to the server file system for workflows and JavaScript.

## **Set JavaScript Access to Operating System Commands**

The Orchestrator API provides a scripting class, Command, that runs commands in the Orchestrator server host operating system. To prevent unauthorized access to the Orchestrator server host, by default, Orchestrator applications do not have permission to run the Command class. If Orchestrator applications require permission to run commands on the host operating system, you can activate the Command scripting class.

You grant permission to use the Command class by setting a system property in the vmo.properties properties file.

## **Procedure**

1 On the Orchestrator server system, navigate to the folder that contains configuration files.

| Option                                                                                                    | Action  Go to  install_directory\VMware\Infrastructure\Orchestrator\app- server\conf. |  |
|----------------------------------------------------------------------------------------------------|---------------------------------------------------------------------------------------|--|
| If you installed Orchestrator with the vCenter Server installer                                                 |                                                                                       |  |
| you installed the standalone Go to $install\_directory \VMware \Orchestrator \arguments$ ersion of Orchestrator |                                                                                       |  |
| If you downloaded and deployed the virtual appliance                                                            | Go to /etc/vco/app-server/.                                                           |  |

- 2 Open the vmo.properties configuration file in a text editor.
- 3 Set the com.vmware.js.allow-local-process system property by adding the following line to the vmo.properties file.

com.vmware.js.allow-local-process=true

- 4 Save the vmo.properties file.
- 5 Restart the Orchestrator server.

You granted permissions to Orchestrator applications to run local commands in the Orchestrator server host operating system.

Note By setting the com.vmware.js.allow-local-process system property to true, you allow the Command scripting class to write anywhere in the file system. This property overrides any file system access permissions that you set in the js-io-rights.conf file for the Command scripting class only. The file system access permissions that you set in the js-io-rights.conf file still apply to all scripting classes other than Command.

## Set JavaScript Access to Java Classes

By default, Orchestrator restricts JavaScript access to a limited set of Java classes. If you require JavaScript access to a wider range of Java classes, you must set an Orchestrator system property to allow this access.

Allowing the JavaScript engine full access to the Java virtual machine (JVM) presents potential security issues. Malformed or malicious scripts might have access to all of the system components to which the user who runs the Orchestrator server has access. Consequently, by default the Orchestrator JavaScript engine can access only the classes in the java.util.\* package.

If you require JavaScript access to classes outside of the java.util.\* package, you can list in a configuration file the Java packages to which to allow JavaScript access. You then set the com.vmware.scripting.rhino-class-shutter-file system property to point to this file.

#### **Procedure**

1 Create a text configuration file to store the list of Java packages to which to allow JavaScript access.

For example, to allow JavaScript access to all the classes in the java.net package and to the java.lang.Object class, you add the following content to the file.

```
java.net.*
java.lang.Object
```

- 2 Save the configuration file with an appropriate name and in an appropriate place.
- 3 On the Orchestrator server system, navigate to the folder that contains configuration files.

| Option                                                          | Action  Go to  install_directory\VMware\Infrastructure\Orchestrator\app- server\conf.          |  |
|-----------------------------------------------------------------|------------------------------------------------------------------------------------------------|--|
| If you installed Orchestrator with the vCenter Server installer |                                                                                                |  |
| If you installed the standalone version of Orchestrator         | $\label{thm:conf} Go \ to \ \textit{install\_directory} \ \ \ \ \ \ \ \ \ \ \ \ \ \ \ \ \ \ \$ |  |
| If you downloaded and deployed the virtual appliance            | Go to /etc/vco/app-server/.                                                                    |  |

- 4 Open the vmo.properties configuration file in a text editor.
- 5 Set the com.vmware.scripting.rhino-class-shutter-file system property by adding the following line to the vmo.properties file.
  - com.vmware.scripting.rhino-class-shutter-file=path\_to\_your\_configuration\_file
- 6 Save the vmo.properties file.
- 7 Restart the Orchestrator server.

The JavaScript engine has access to the Java classes that you specified.

## **Set Custom Timeout Property**

When vCenter is overloaded, it takes more time to return the response to the Orchestrator server than the 20000 milliseconds set by default. To prevent this situation, you must modify the Orchestrator configuration file to increase the default timeout period.

If the default timeout period expires before the completion of certain operations, the Orchestrator server log contains errors.

Operation 'getPropertyContent' total time : '5742228' for 1823 calls, mean time : '3149.0', min time : '0', max time : '32313'

Timeout, unable to get property 'info' com.vmware.vmo.plugin.vi4.model.TimeoutException

#### **Procedure**

1 On the Orchestrator server system, navigate to the folder that contains configuration files.

| Option                                                          | Action                                                                                  |
|-----------------------------------------------------------------|-----------------------------------------------------------------------------------------|
| If you installed Orchestrator with the vCenter Server installer | Go to <pre>install_directory\VMware\Infrastructure\Orchestrator\app- server\conf.</pre> |
| If you installed the standalone version of Orchestrator         | Go to $install\_directory \VMware \Orchestrator \app-server \conf.$                     |
| If you downloaded and deployed the virtual appliance            | Go to /etc/vco/app-server/.                                                             |

- 2 Open the vmo.properties configuration file in a text editor.
- 3 Set the com.vmware.vmo.plugin.vi4.waitUpdatesTimeout system property by adding the following line to the vmo.properties file.
  - com.vmware.vmo.plugin.vi4.waitUpdatesTimeout=<milliseconds>
- 4 Save the vmo.properties file.
- 5 Restart the Orchestrator server.

The value you set overrides the default timeout setting of 20000 milliseconds.

## Modify the Number of Objects a Plug-In Search Obtains

By default, using the Orchestrator client to search for objects through a plug-in returns 20 objects at a time. You can modify the plug-in configuration file to increase the number of objects that are returned.

## **Prerequisites**

You must have installed a plug-in in the Orchestrator server.

#### **Procedure**

1 Navigate to the plug-in configuration folder on the Orchestrator server system.

This folder contains an XML configuration file for each plug-in you have installed in the Orchestrator server.

| Option                                                          | Action                                                                                          |
|-----------------------------------------------------------------|-------------------------------------------------------------------------------------------------|
| If you installed Orchestrator with the vCenter Server installer | Go to <pre>install_directory\VMware\Infrastructure\Orchestrator\app- server\conf\plugins.</pre> |
| If you installed the standalone version of Orchestrator         | Go to install_directory\VMware\Orchestrator\app-server\conf\plugins.                            |

- 2 Open the XML configuration file of the plug-in for which you want to change the number of search results.
- 3 Add the following line to the XML configuration file for the plug-in.

<entry key="ch.dunes.database.fetch-limit">50</entry>

This line sets the number of search results to return to 50.

- 4 Save the XML configuration file.
- 5 (Optional) Repeat Step 2 through Step 4 for each plug-in to modify.
- 6 Restart the Orchestrator server.

You increased the number of search results Orchestrator displays for a particular plug-in.

## Modify the Number of Concurrent and Pending Workflows

By default, Orchestrator permits 300 workflows to run at the same time. When the Orchestrator server has to run more than 300 concurrent workflows, the pending workflow runs are queued. When an active workflow run completes, the next workflow in the queue starts to run. If the maximum number of queued workflows is reached, the next workflow runs fail until one of the pending workflows starts to run.

By setting system properties in the Orchestrator vmo.properties configuration file, you can control the number of workflows that are running at the same time and the number of pending workflows that are waiting in a queue.

Important If your system is configured with one CPU, the recommended maximum value of the com.vmware.vco.workflow-engine.executors-count property is **100**. If the number of concurrent workflows is higher than 100, you might reach the maximum number of threads per processor.

## **Procedure**

1 On the Orchestrator server system, navigate to the folder that contains configuration files.

| Option                                                          | Action                                                                                |  |
|-----------------------------------------------------------------|---------------------------------------------------------------------------------------|--|
| If you installed Orchestrator with the vCenter Server installer | Go to $install\_directory \verb \VMware\Infrastructure\Orchestrator\app-server\conf.$ |  |
| If you installed the standalone version of Orchestrator         | Go to install_directory\VMware\Orchestrator\app-server\conf                           |  |
| If you downloaded and deployed the virtual appliance            | Go to /etc/vco/app-server/.                                                           |  |

2 Open the vmo.properties configuration file in a text editor.

- 3 Set the com.vmware.vco.workflow-engine.executors-count and com.vmware.vco.workflow-engine.executors-max-queue-size properties by adding the following lines to the vmo.properies file.
  - com.vmware.vco.workflow-engine.executors-count=200
    com.vmware.vco.workflow-engine.executors-max-queue-size=5000
- 4 Save the vmo.properties file.
- 5 Restart the Orchestrator server.

You set the maximum values for concurrent and pending workflows. You can run up to 200 workflows and 5000 workflows can be queued if the number of actively running workflows is reached.

Where to Go From Here

When you have installed and configured vCenter Orchestrator, you can use Orchestrator to automate frequently repeated processes related to the management of the virtual environment.

- Log in to the Orchestrator client, run, and schedule workflows on the vCenter Server inventory objects or other objects that Orchestrator accesses through its plug-ins.
- Publish the weboperator Web view and provide browser access to Orchestrator workflows to users and user groups.
- Duplicate and modify the standard Orchestrator workflows and write your own actions and workflows to automate operations in vCenter Server.
- Develop plug-ins, Web services, and Web views to extend the Orchestrator platform.
- Run workflows on your vSphere inventory objects by using the vSphere Web Client.

This chapter includes the following topics:

- "Log in to the Orchestrator Client," on page 119
- "Log In to the Orchestrator Client from the Orchestrator Appliance Web Console," on page 120
- "Log In to the Orchestrator Web Operator from the Orchestrator Appliance Web Console," on page 121
- "Download and Install the Orchestrator Client from the Orchestrator Appliance Web Console," on page 122

## Log in to the Orchestrator Client

To perform general administration tasks or to edit and create workflows, you must log in to the Orchestrator client interface.

The Orchestrator client interface is designed for developers with administrative rights who want to develop workflows, actions, and other custom elements.

**IMPORTANT** Ensure that the clocks of the Orchestrator server machine and the Orchestrator client machine are synchronized.

## **Prerequisites**

- All components of the Orchestrator server must be configured and the Orchestrator server service must be running.
- The Orchestrator client supports Java SE 6 and 7.

#### **Procedure**

- 1 Log in as an administrator to the machine on which the Orchestrator client is installed.
- 2 Click Start > Programs > VMware > vCenter Orchestrator Client.
- 3 In the **Host name** field, type the IP address to which Orchestrator server is bound.

To check the IP address, log in to the Orchestrator configuration interface and check the IP settings on the **Network** tab.

4 Log in by using the Orchestrator user name and password.

To check the credentials, log in to the Orchestrator configuration interface and check the credentials on the **Authentication** tab.

5 In the Security Warning window select an option to handle the certificate warning.

The Orchestrator client communicates with the Orchestrator server by using an SSL certificate. A trusted CA does not sign the certificate during installation. Because of this, you receive a certificate warning each time you connect to the Orchestrator server.

| Option                                                                            | Description                                                                                                    |
|-----------------------------------------------------------------------------------|----------------------------------------------------------------------------------------------------|
| Ignore                                                                            | Click <b>Ignore</b> to continue using the current SSL certificate.                                                                                                 |
|                                                                                   | The warning message appears again when you reconnect to the same Orchestrator server, or when you try to synchronize a workflow with a remote Orchestrator server. |
| Cancel                                                                            | Click Cancel to close the window and stop the login process.                                                                                                    |
| Install this certificate and do not display any security warnings for it anymore. | Select this check box and click <b>Ignore</b> to install the certificate and stop receiving security warnings.                                                     |

You can change the default SSL certificate with a certificate signed by CA. For more information about changing SSL certificates, see "Changing SSL Certificates," on page 100.

The **My Orchestrator** view appears. This view summarizes the recent activities on the server, shows pending and running workflows, running policies, scheduled tasks, completed workflows, and elements you recently edited.

# Log In to the Orchestrator Client from the Orchestrator Appliance Web Console

To perform general administration tasks or to edit and create workflows, you must log in to the Orchestrator client interface.

The Orchestrator client interface is designed for developers with administrative rights who want to develop workflows, actions, and other custom elements.

**IMPORTANT** Ensure that the clocks of the Orchestrator Appliance and the Orchestrator client machine are synchronized.

## **Prerequisites**

- Download and deploy the Orchestrator Appliance.
- Verify that the appliance is up and running.

## **Procedure**

In a Web browser, go to the IP address of your Orchestrator Appliance virtual machine. http://orchestrator\_appliance\_ip

#### 2 Click Start Orchestrator Client.

3 Type the IP or the domain name of the Orchestrator Appliance in the **Host name** text box.

The IP address of the Orchestrator Appliance is displayed by default.

4 Log in by using the Orchestrator client user name and password.

The default OpenLDAP credentials are:

■ User name: vcoadmin

Password: vcoadmin

If you are using vCenter Single Sign-On or another directory service as an authentication method, type the respective credentials to log in to the Orchestrator client.

5 In the Security Warning window select an option to handle the certificate warning.

The Orchestrator client communicates with the Orchestrator server by using an SSL certificate. A trusted CA does not sign the certificate during installation. You receive a certificate warning each time you connect to the Orchestrator server.

| Option                                                                            | Description                                                                                                    |
|-----------------------------------------------------------------------------------|----------------------------------------------------------------------------------------------------|
| Ignore                                                                            | Continue using the current SSL certificate.                                                                                                    |
|                                                                                   | The warning message appears again when you reconnect to the same Orchestrator server, or when you try to synchronize a workflow with a remote Orchestrator server. |
| Cancel                                                                            | Close the window and stop the login process.                                                                                                    |
| Install this certificate and do not display any security warnings for it anymore. | Select this check box and click <b>Ignore</b> to install the certificate and stop receiving security warnings.                                                     |

You can change the default SSL certificate with a certificate signed by a CA. For more information about changing SSL certificates, see *Installing and Configuring VMware vCenter Orchestrator*.

## What to do next

You can import a package, start a workflow, or set root access rights on the system. See *Using the VMware vCenter Orchestrator Client*.

# Log In to the Orchestrator Web Operator from the Orchestrator Appliance Web Console

To run and schedule workflows from the Orchestrator Web operator, you must first log in.

## **Prerequisites**

- Download and deploy the Orchestrator Appliance.
- Verify that the appliance is up and running.

## **Procedure**

1 In a Web browser, go to the IP address of your Orchestrator Appliance virtual machine.

http://orchestrator\_appliance\_ip

- 2 Click Web Operator.
- 3 Log in by using the Orchestrator user name and password.

The default credentials are:

■ User name: vcoadmin

#### Password: vcoadmin

If you are using vCenter Single Sign On or another directory service as an authentication method, type the respective credentials to log in to the Orchestrator client.

You see the workflow library tree and you can run and monitor workflow runs.

## Download and Install the Orchestrator Client from the Orchestrator Appliance Web Console

If you want to use the Orchestrator client to connect to the Orchestrator server not through the Java Web Start, but to have the client installed on your local machine, you must download and install the Orchestrator client.

After you complete the installation, you can start the Orchestrator client and connect to the Orchestrator server installed with the Orchestrator Appliance.

**IMPORTANT** Ensure that the clocks of the Orchestrator Appliance and the Orchestrator client machine are synchronized.

## **Prerequisites**

- Download and deploy the Orchestrator Appliance.
- Verify that the appliance is up and running.

#### **Procedure**

- In a Web browser, go to the IP address of your Orchestrator Appliance virtual machine. http://orchestrator\_appliance\_ip
- 2 Click Download vCenter Orchestrator Client installable.

You see links to executables for Windows 64-bit, Linux 64-bit, and Mac 64-bit.

3 Download the file suitable for your operating system and install the Orchestrator client.

## What to do next

Start the Orchestrator client on your machine and log in by using the Orchestrator client user name and password. The default credentials are:

- User name: vcoadmin
- Password: vcoadmin

If you are using vCenter Single Sign-On or another directory service as an authentication method, type the respective credentials to log in to the Orchestrator client.

## Index

| A                                         | D                                         |
|-------------------------------------------|-------------------------------------------|
| add, certificate 103                      | data migration 30                         |
| additional configuration options 81       | database                                  |
| assign static IP 26                       | connection parameters 51                  |
| audience 7                                | import SSL certificate 51                 |
| authentication settings settings 72       | installation 18                           |
| authentication type 40                    | Oracle 18                                 |
| availability 17                           | server size 18                            |
|                                           | setup 18                                  |
| В                                         | SQL Server 18                             |
| back up, configuration 104                | SQL Server Express 18                     |
|                                           | default password 107                      |
| C                                         | default ports                             |
| certificate database <b>56</b>            | command port 38                           |
| change the management site SSL            | data port 38                              |
| certificate 103                           | HTTP port 38                              |
| change vCO appliance password 26          | HTTPS port 38                             |
| changing the Orchestrator https port 82   | LDAP port 38                              |
| check-pointing 9                          | LDAP with Global Catalog 38               |
| Client Integration Plug-in, installing 23 | LDAP with SSL 38                          |
| cluster mode 63, 64                       | lookup port 38                            |
| Command scripting class 114               | messaging port 38                         |
| Configuration plug-in <b>71</b>           | Oracle port 38                            |
| configuration config files <b>85</b>      | SMTP port 38                              |
| -                                         | SQL Server port 38                        |
| database connection 50, 51                | vCenter API port 38                       |
| default plug-ins 58                       | Web configuration HTTP access port 38     |
| export configuration settings 27, 84      | Web configuration HTTPS access port 38    |
| import configuration settings 29, 86      | deploy the Orchestrator appliance 24      |
| LDAP settings 47                          | dereference links 48                      |
| network connection 37                     | disable access to Orchestrator client 109 |
| configuration maximums 17                 | disable SSH login 26                      |
| configuring network settings 26           | disabling Web service access 110          |
| Orchestrator in the vSphere Web Client 98 | download the Orchestrator appliance 24    |
| Orchestrator server 67                    | download the vCenter Server installer 22  |
| Orchestrator with vCenter Server          |                                           |
| appliance 97                              | E                                         |
| proxy settings 26                         | enable remote workflow 100                |
| content, js-io-rights.conf file 111       | enable SSH login 26                       |
| conversion pattern 92                     | events 86                                 |
| create the js-io-rights.conf file 113     |                                           |
| , ,                                       | F                                         |
|                                           | file system                               |
|                                           | access from workflows 111                 |
|                                           | set workflow access 112                   |

| filter attributes 48                                                                                                    | 773 <b>49</b>                                            |
|----------------------------------------------------------------------------------------------------|----------------------------------------------------------|
| filtering, Orchestrator log files 92                                                                                                    | 775 <b>49</b>                                            |
|                                                                                                    | levels or rights, js-io-rights.conf file 111             |
| G                                                                                                    | license                                                  |
| generate a certificate 101                                                                                                    | adding vCenter Server license manually <b>62</b>         |
| get a certificate signed by a CA 102                                                                                                    | import 78                                                |
|                                                                                                    | importing plug-in licenses 87                            |
| Н                                                                                                    | importing vCenter Server license 61, 68                  |
| hardware requirements, Orchestrator                                                                                                    | Orchestrator server access rights 63                     |
| Appliance 13                                                                                                    | load balancing 58                                        |
| high availability 95                                                                                                    | local store, certificate 103                             |
| I                                                                                                    | log files 92                                             |
|                                                                                                    | log in to                                                |
| i18n support 15 ignore referrals 48                                                                                                    | Linux console 25                                         |
| -                                                                                                    | Orchestrator client 120                                  |
| import license 78                                                                                                    | Orchestrator configuration 68                            |
| SSL certificate 100                                                                                                    | Web operator 121                                         |
| import SSL certificate, vCenter Single Sign-                                                                                                    | login 37                                                 |
| On <b>41</b>                                                                                                    | logs                                                     |
| import vCenter Server license 61                                                                                                    | non-persistent logs 89                                   |
| install                                                                                                    | persistent logs 89                                       |
| .dar plug-in 60                                                                                                    | M                                                        |
| .vmoapp plug-in 61                                                                                                    | maximum concurrent workflows 117                         |
| SSL certificate from a CA 102                                                                                                    | maximum pending workflows 117                            |
| installing                                                                                                    | My Orchestrator view 119                                 |
| Client Integration Plug-in 23                                                                                                    | ing Ordinestrator view 113                               |
| plug-in <b>60</b>                                                                                                    | N                                                        |
| installing Orchestrator, vCenter Orchestrator standalone installer 22, 28                                                                                                    | non-ASCII characters 15, 22, 28, 51                      |
| internationalization 15                                                                                                    | ,,,                                                      |
| The state of the state of the s | 0                                                        |
| J                                                                                                    | operating system commands, accessing 114                 |
| JavaScript 115                                                                                                    | Orchestrator, register as an extension 99                |
| js-io-rights.conf file                                                                                                    | Orchestrator appliance                                   |
| content 111                                                                                                    | deploy 24                                                |
| rules 111                                                                                                    | download 24                                              |
| js-io-rights.conf file create 113                                                                                                    | update <b>32</b> Orchestrator cluster, upgrade <b>33</b> |
|                                                                                                    | Orchestrator configuration, log in <b>68</b>             |
| L                                                                                                    | Orchestrator version 14                                  |
| LDAP                                                                                                    | Orchestrator API                                         |
| browsing credentials 47                                                                                                    | file system access 111, 112                              |
| connection URL 45                                                                                                    | js-io-rights.conf file 111, 112                          |
| LDAP Server Signing Requirements 44                                                                                                    | Orchestrator Appliance                                   |
| lookup paths 47                                                                                                    | hard disk 13                                             |
| SSL certificate 44                                                                                                    | memory 13                                                |
| LDAP errors<br>525 <b>49</b>                                                                                                    | system requirements 13                                   |
| 52e <b>49</b>                                                                                                    | Orchestrator architecture 11                             |
| 530 49                                                                                                    | Orchestrator client                                      |
| 531 <b>49</b>                                                                                                    | credentials 119                                          |
| 532 <b>49</b>                                                                                                    | disable access 109                                       |
| 533 <b>49</b>                                                                                                    | login 119                                                |
| 701 <b>49</b>                                                                                                    | start 122                                                |
| 101 <b>70</b>                                                                                                    | Orchestrator client, download, 122                       |

| Orchestrator client, install 122                                                      | importing 56                                  |
|---------------------------------------------------------------------------------------|-----------------------------------------------|
| Orchestrator elements, back up 104                                                    | removing 56                                   |
| Orchestrator installed on a 64-bit machine 27                                         | self-signed 54, 55                            |
| Orchestrator overview 9                                                               | server log                                    |
| Orchestrator plug-ins 12                                                              | exporting 90                                  |
| OS 14                                                                                 | log level 90                                  |
| overview of, vCenter Single Sign-On 41                                                | server mode 63                                |
|                                                                                       | service watchdog utility                      |
| P                                                                                     | timeout parameter 83                          |
| password 81                                                                           | troubleshooting server restarts 106           |
| persistence 9                                                                         | services<br>starting <b>36, 65</b>            |
| plug-ins                                                                              | VMware vCenter Orchestrator                   |
| removing a plug-in 82                                                                 | Configuration 36                              |
| searching 116                                                                         | VMware vCenter Orchestrator Server 65         |
| plug-ins configuration                                                                | setup guidelines                              |
| Mail plug-in 58                                                                       | directory services 18                         |
| SSH plug-in <b>59</b>                                                                 | LDAP server 18                                |
| vCenter Server plug-in <b>59, 69</b>                                                  | vCenter Server 18                             |
| policy engine 9                                                                       | vCenter Single Sign-On 18                     |
| power on 25                                                                           | SMTP connection 58                            |
| n                                                                                     | SQL Express, configuring SQL Express 50       |
| R                                                                                     | SSH login 26                                  |
| remote workflows 100                                                                  | SSL certificate 39                            |
| replicate SSL certificate 100                                                         | SSL certificate, import 41                    |
| REST API                                                                              | SSL certificates 100                          |
| configuring database 75                                                               | SSL trust manager <b>77</b>                   |
| configuring network <b>72</b>                                                         | system properties <b>109</b> , <b>115–117</b> |
| delete SSL certificate 77                                                             | system requirements                           |
| enter license key <b>79</b>                                                           | directory services 14                         |
| import license 78                                                                     | hardware 13                                   |
| LDAP authenticaton 73                                                                 | operating systems 14                          |
| manage SSL certificate 77                                                             | Orchestrator Appliance 13                     |
| self-signed server certificate 76                                                     | supported browsers 14                         |
| SSL certificate import 77                                                             | supported databases 14                        |
| vCenter Single Sign-On, registering                                                   |                                               |
| Orchestrator as a solution 74                                                         | T                                             |
| right denial, js-io-rights.conf file 111 right permission, js-io-rights.conf file 111 | timeout 116                                   |
| rules, js-io-rights.conf file 111                                                     | timeouts 48                                   |
| runs <b>86</b>                                                                        | trust remote server SSL certificate 100       |
| _                                                                                     |                                               |
| S                                                                                     | U                                             |
| scalability 17                                                                        | uninstalling 28, 33                           |
| scenario 95                                                                           | unregister, Orchestrator from vCenter Single  |
| scripting                                                                             | Sign-On 99                                    |
| access to Java classes 115                                                            | upgrading Orchestrator 21, 30                 |
| accessing operating system commands 114                                               | upgrading Orchestrator standalone 30          |
| shutter system property 115                                                           | use case 95                                   |
| scripting engine 9                                                                    | user permissions 40                           |
| security 9                                                                            | user roles 10                                 |
| server certificate                                                                    |                                               |
| CA-signed <b>54, 55</b>                                                               |                                               |
| exporting 55, 56                                                                      |                                               |

#### V

vCenter Server downloading the installer 22 extension manager 99 managed object browser 99 vCenter Server license 61 vCenter Single Sign-On advanced registration 43 import SSL certificate 41 register Orchestrator 97 running in the vCenter Server Appliance 97 simple registration 42 unregister Orchestrator 99 vCO appliance, change password 26 versioning 9 virtual machine console, installing 23 VMware vCenter Orchestrator Server, installing as Windows service 65 vSphere Web Client, enable Orchestrator workflows 98

## W

watchdog utility **83**Web service, disabling access **110**what to do next **119**workflow engine **9**